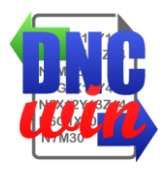

# **DNCwin User Manual**

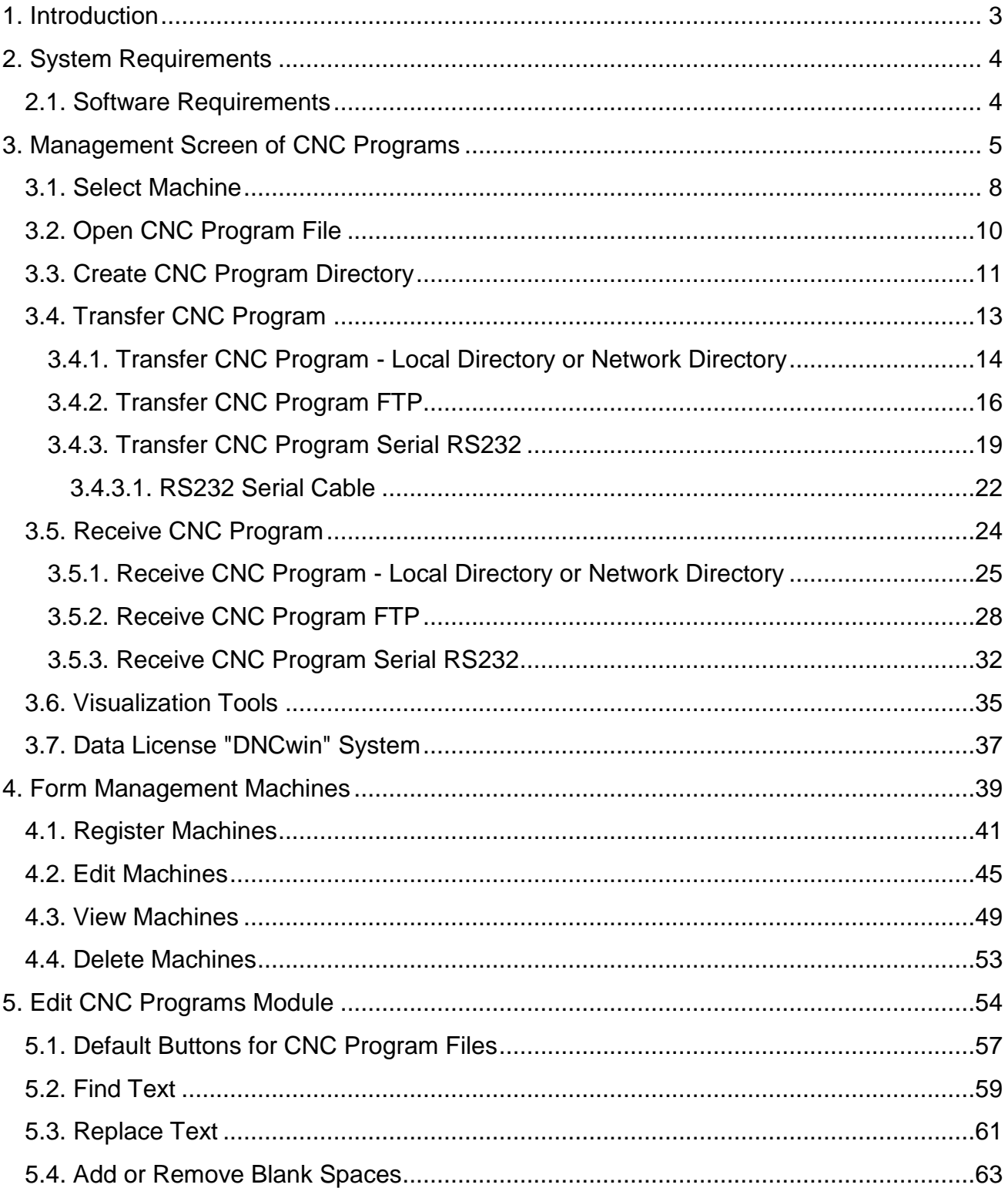

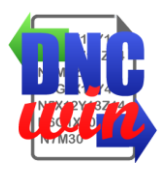

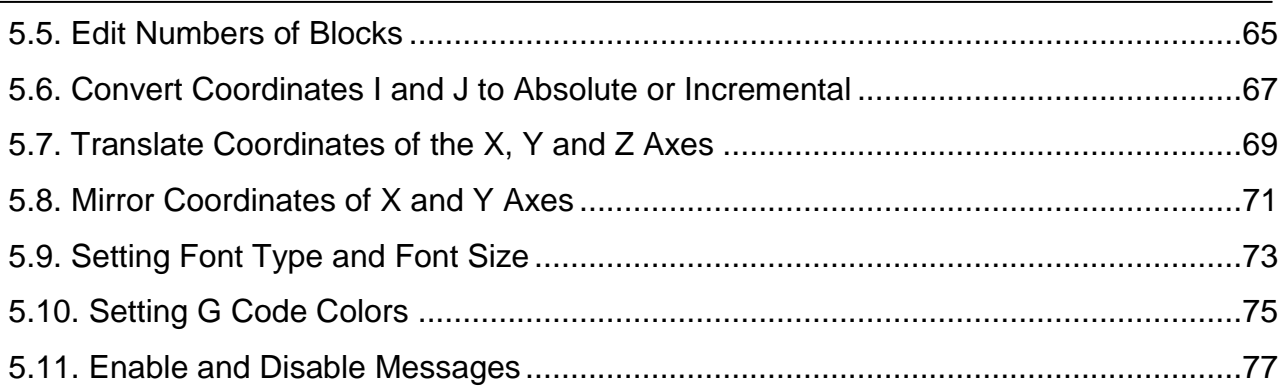

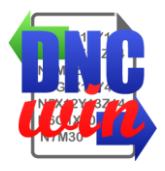

#### **1. Introduction**

<span id="page-2-0"></span>Our thanks to you and your company have chosen the "DNCwin" software to assist in the management and control of CNC's programs used to manufacture its products and services.

The "DNCwin" software was developed to assist in the management and transfer of these programs cnc cnc programs for their machines previously registered in the system avoiding the use of portable media.

The transfer cnc program can be via serial communication, FTP communication, local directory or network directory. Through the "DNCwin" program you can send cnc programs for the machines as receive cnc programs to store them.

The "DNCwin" software has a module for editing cnc programs which makes it very fast and easy editing of cnc programs when necessary.

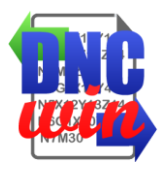

#### **2. System Requirements**

#### <span id="page-3-1"></span><span id="page-3-0"></span>**2.1. Software Requirements**

Operating System Windows XP, Windows Vista, Windows 7, Windows 8 or Windows 10. Internet Browser Microsoft Internet Explorer 8, 9 or 10; Mozilla Firefox 10.x or later; Google Chrome 17.x or later.

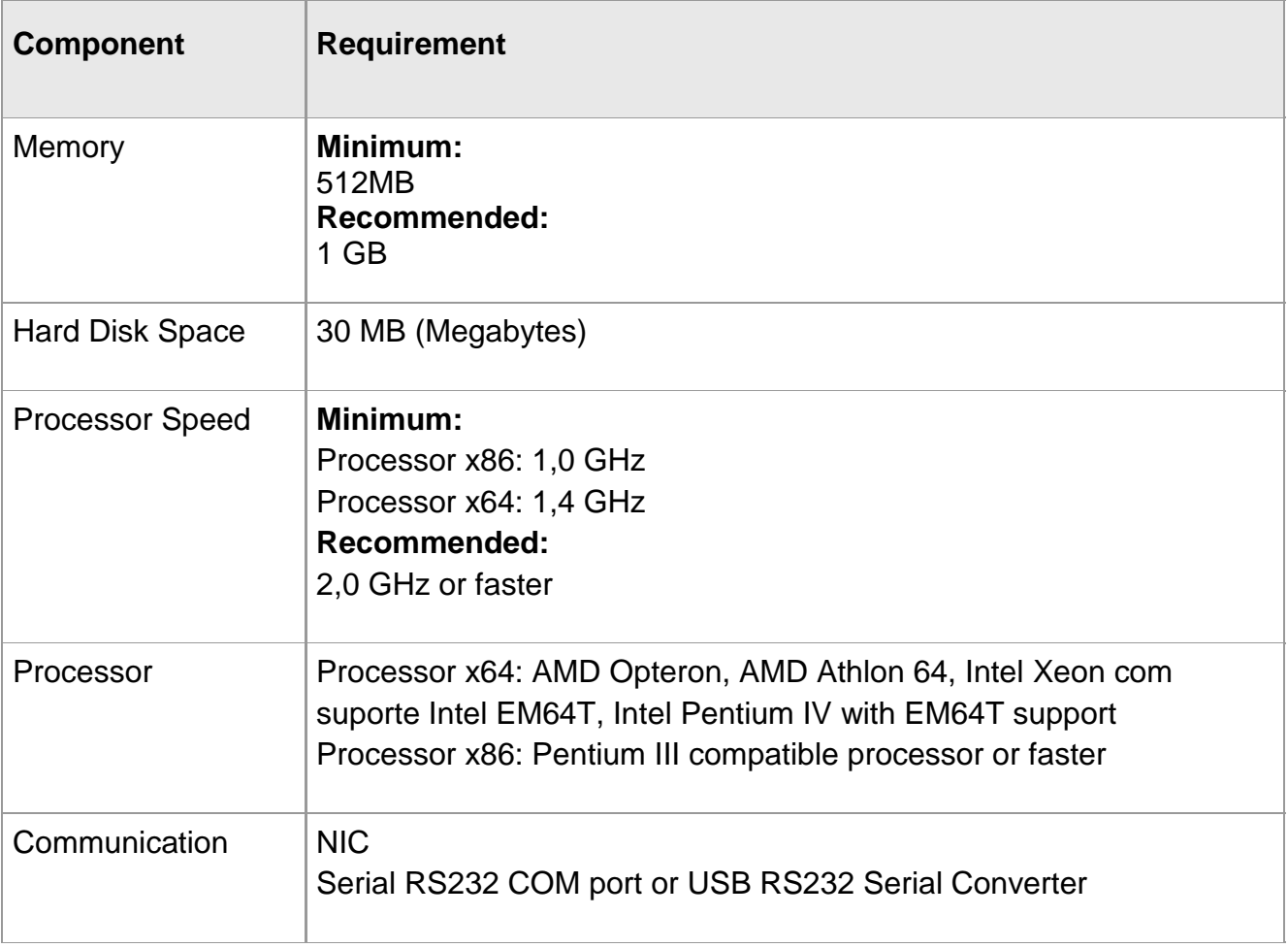

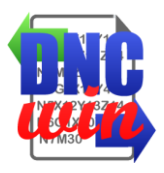

# **3. Management Screen of CNC Programs**

<span id="page-4-0"></span>Main screen of the "DNCwin" System which directories, files cnc programs and other files stored on the computer.

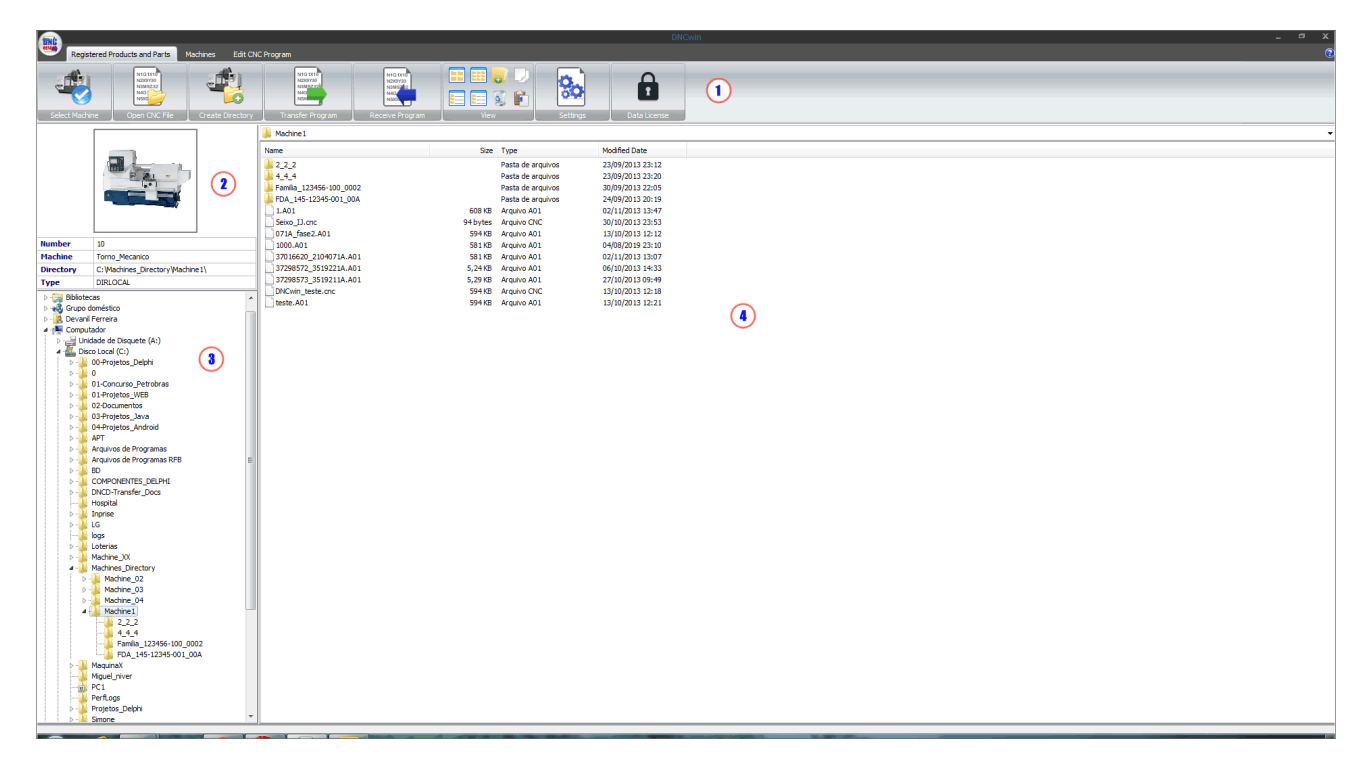

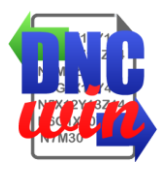

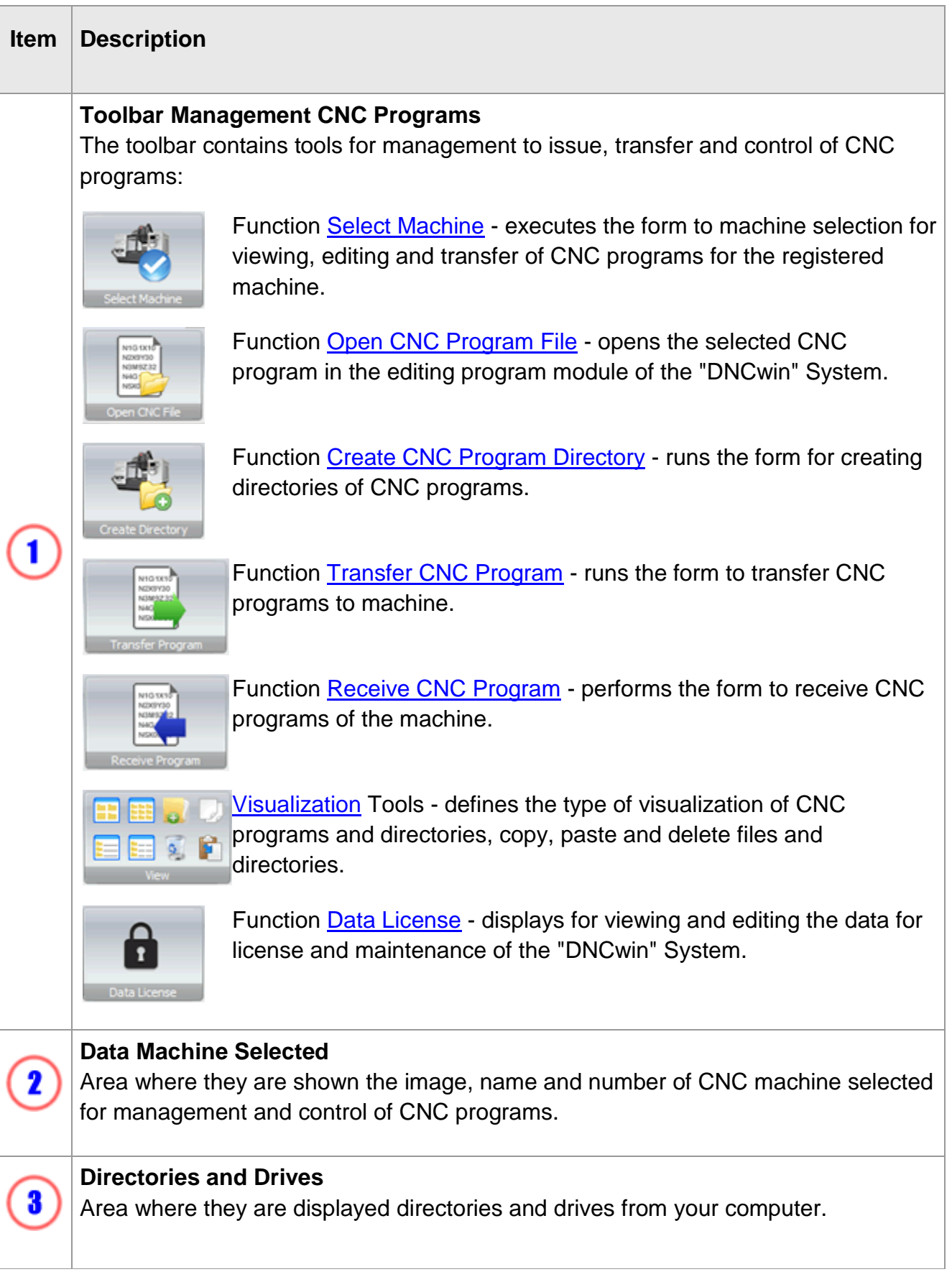

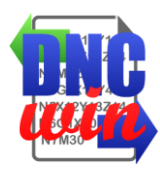

4

**Directories and Files** Area where they are displayed the directories and files from your computer.

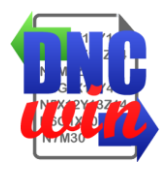

# <span id="page-7-0"></span>**3.1. Select Machine**

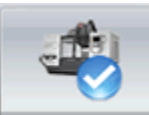

Function Select Machine running form to machine selection for viewing, editing and transfer of registered CNC programs for previously registered machines in "DNCwin" System.

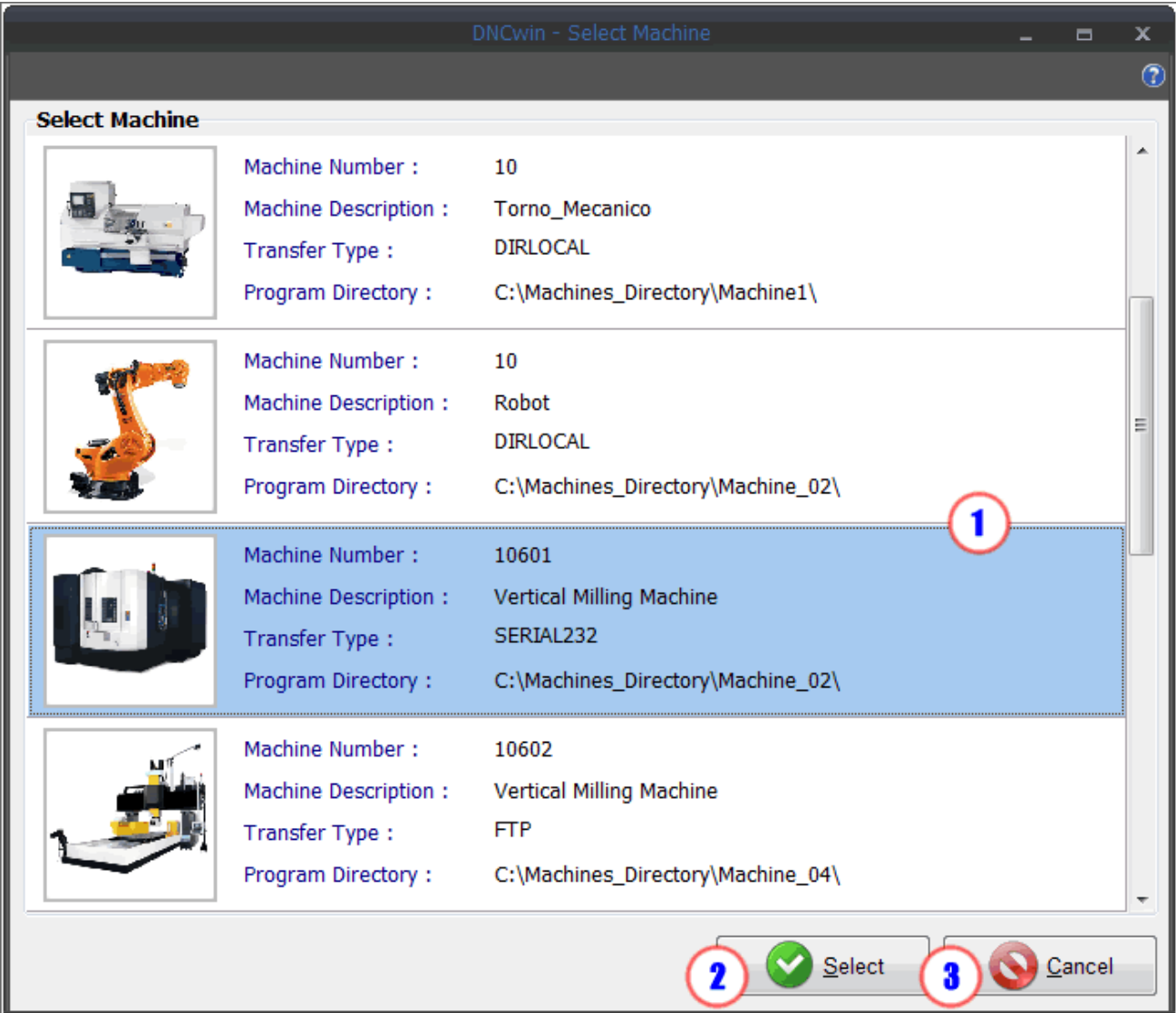

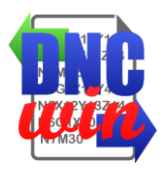

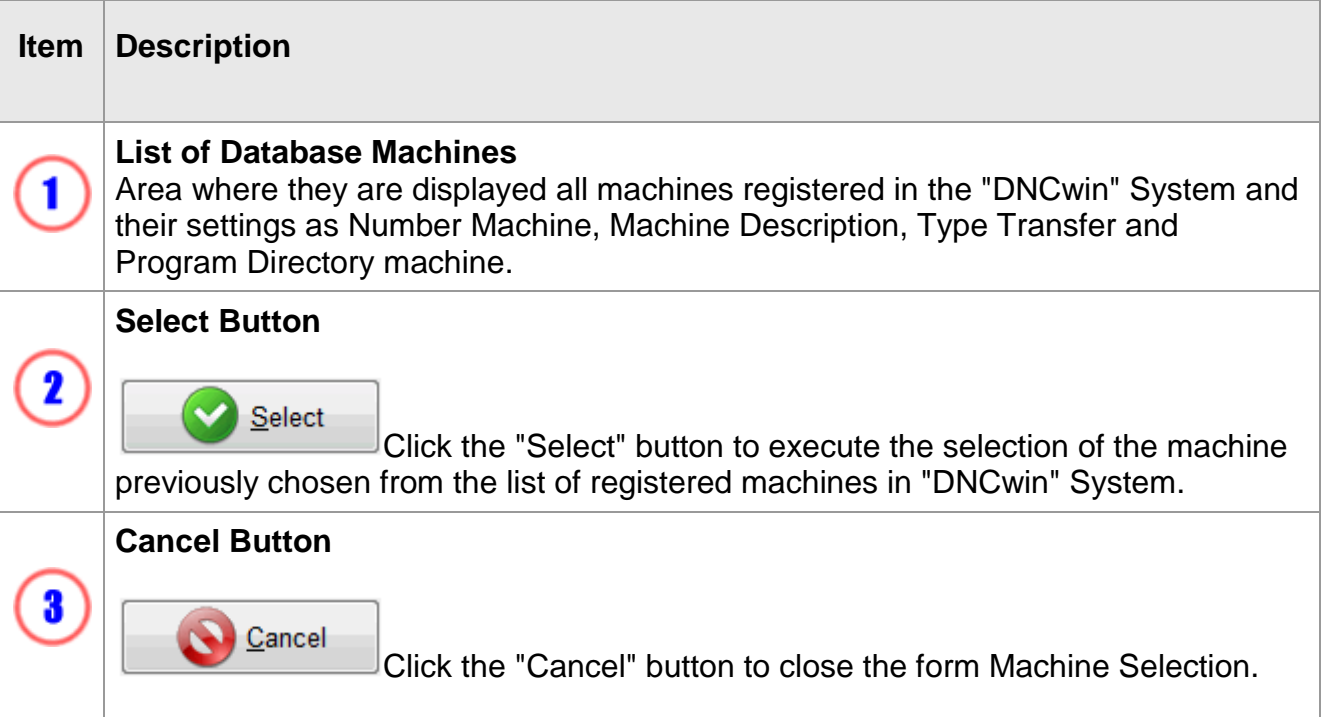

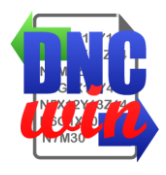

### <span id="page-9-0"></span>**3.2. Open CNC Program File**

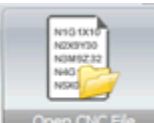

Function "Open CNC Program File " opens the file selected in the area "Directories and Files" of the "Management of CNC Programs" module in the "Editing CNC Programs" module for viewing and editing CNC programs files.

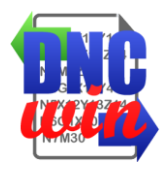

# <span id="page-10-0"></span>**3.3. Create CNC Program Directory**

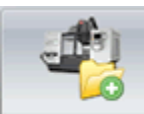

Function "Create CNC Program Directory" runs the form for creating directory with standard name by "Company or Customer", "Product Number" and " Product Review " in the root directory of the selected machine.

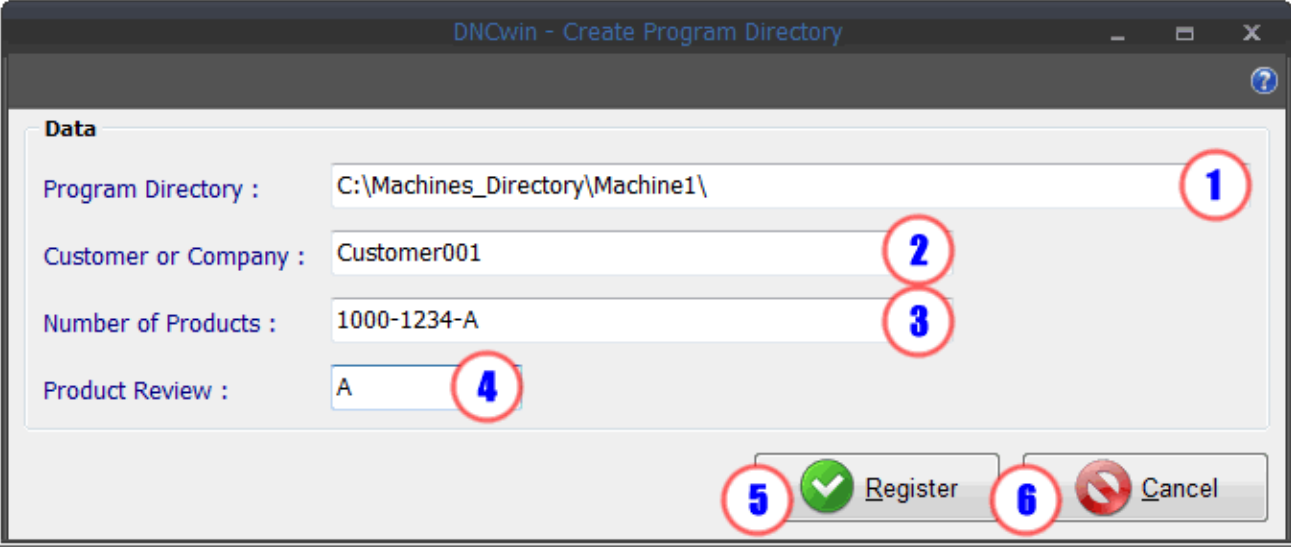

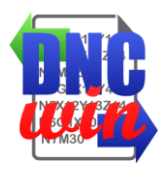

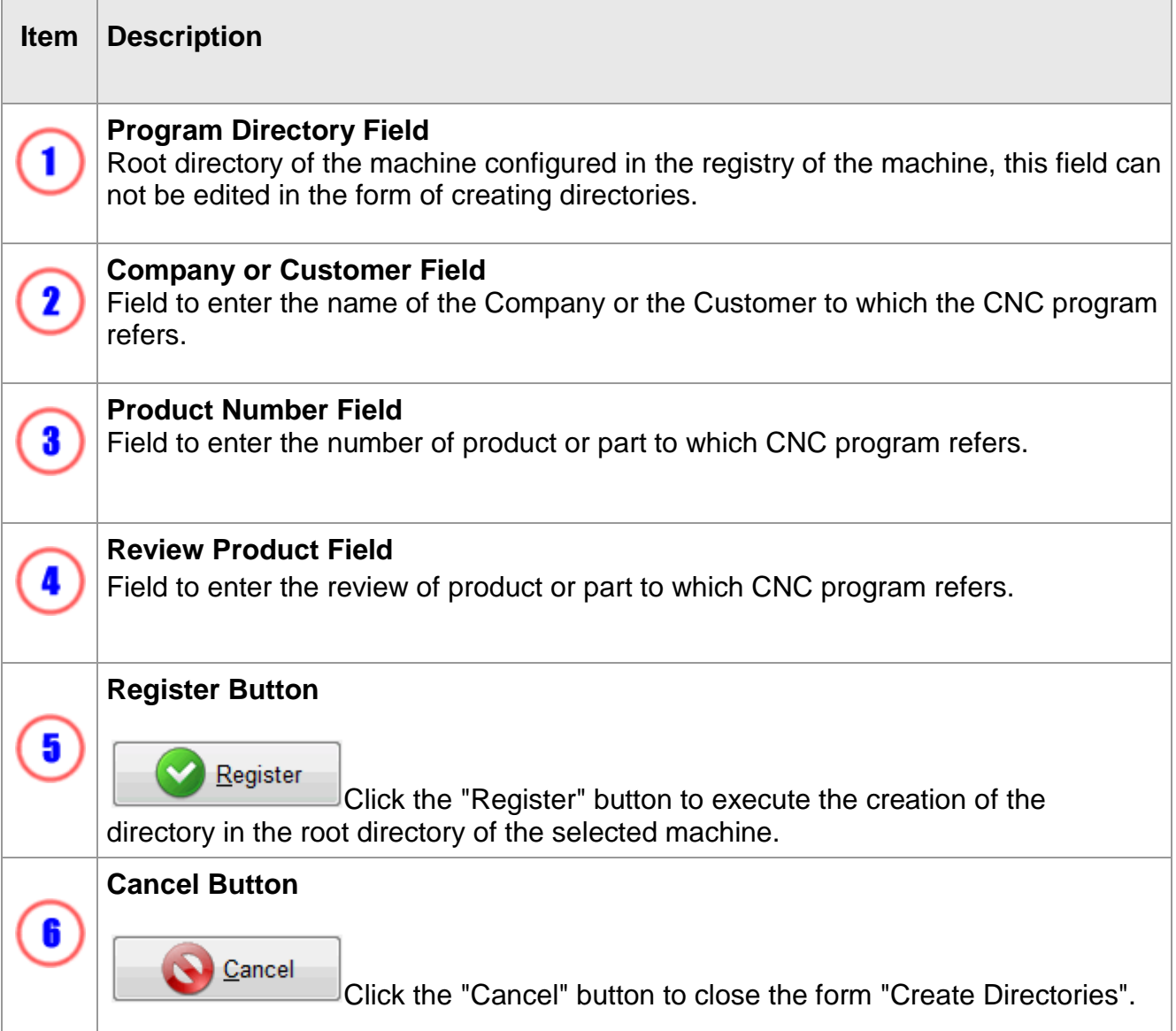

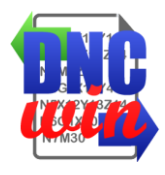

#### <span id="page-12-0"></span>**3.4. Transfer CNC Program**

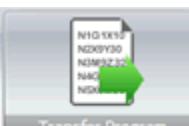

Function "Transfer CNC Program" runs the form Transfer CNC Program that can be transferred to local directory or network, FTP transfer or transfer SERIAL according to the configuration of the selected machine.

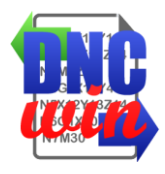

#### <span id="page-13-0"></span>**3.4.1. Transfer CNC Program - Local Directory or Network Directory**

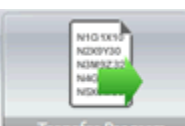

**Financial Program** Function "Transfer CNC Program - Local Directory or Network Directory" runs the form to transfer CNC program to the local directory or network configured for the selected machine.

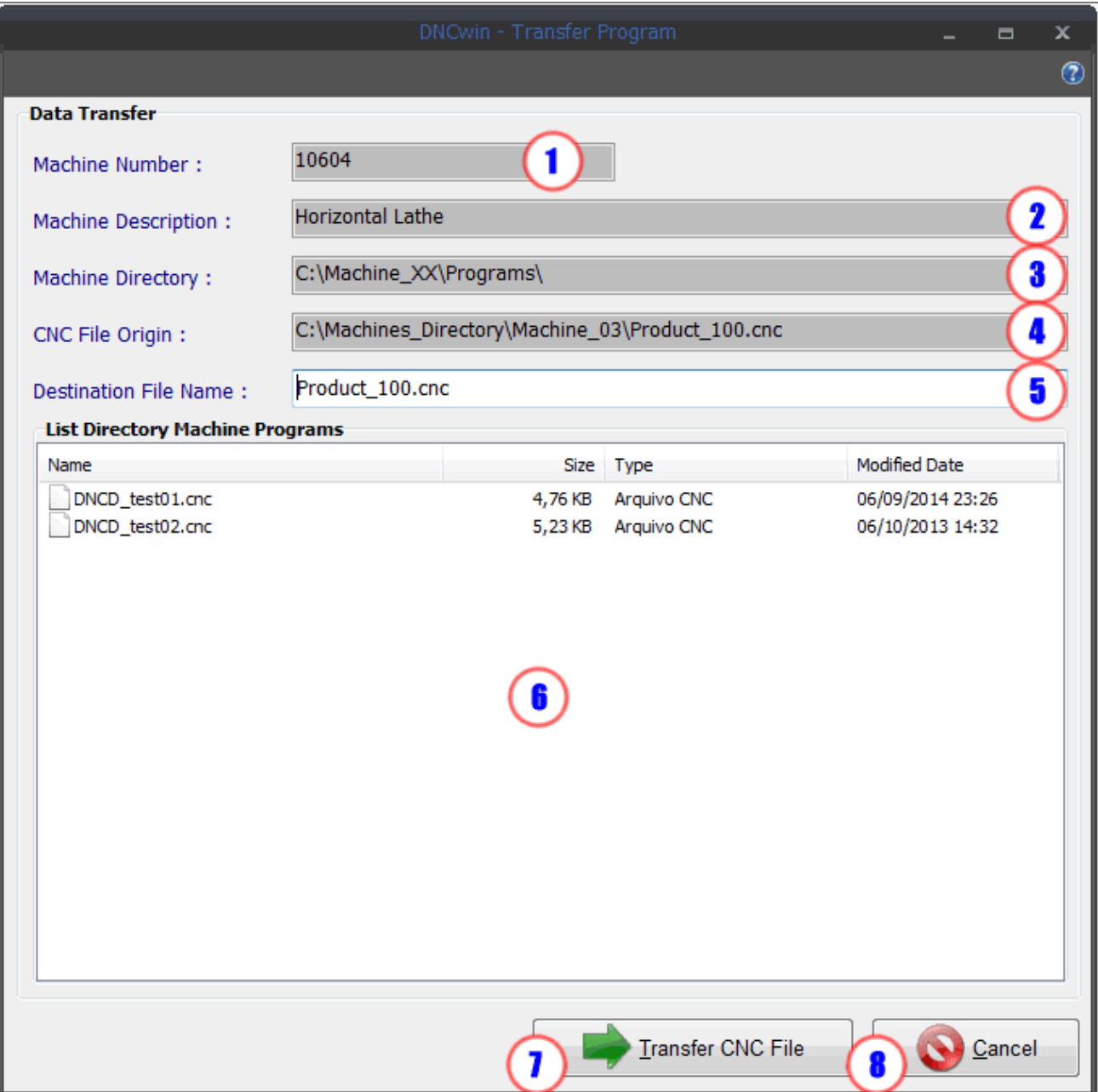

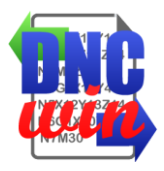

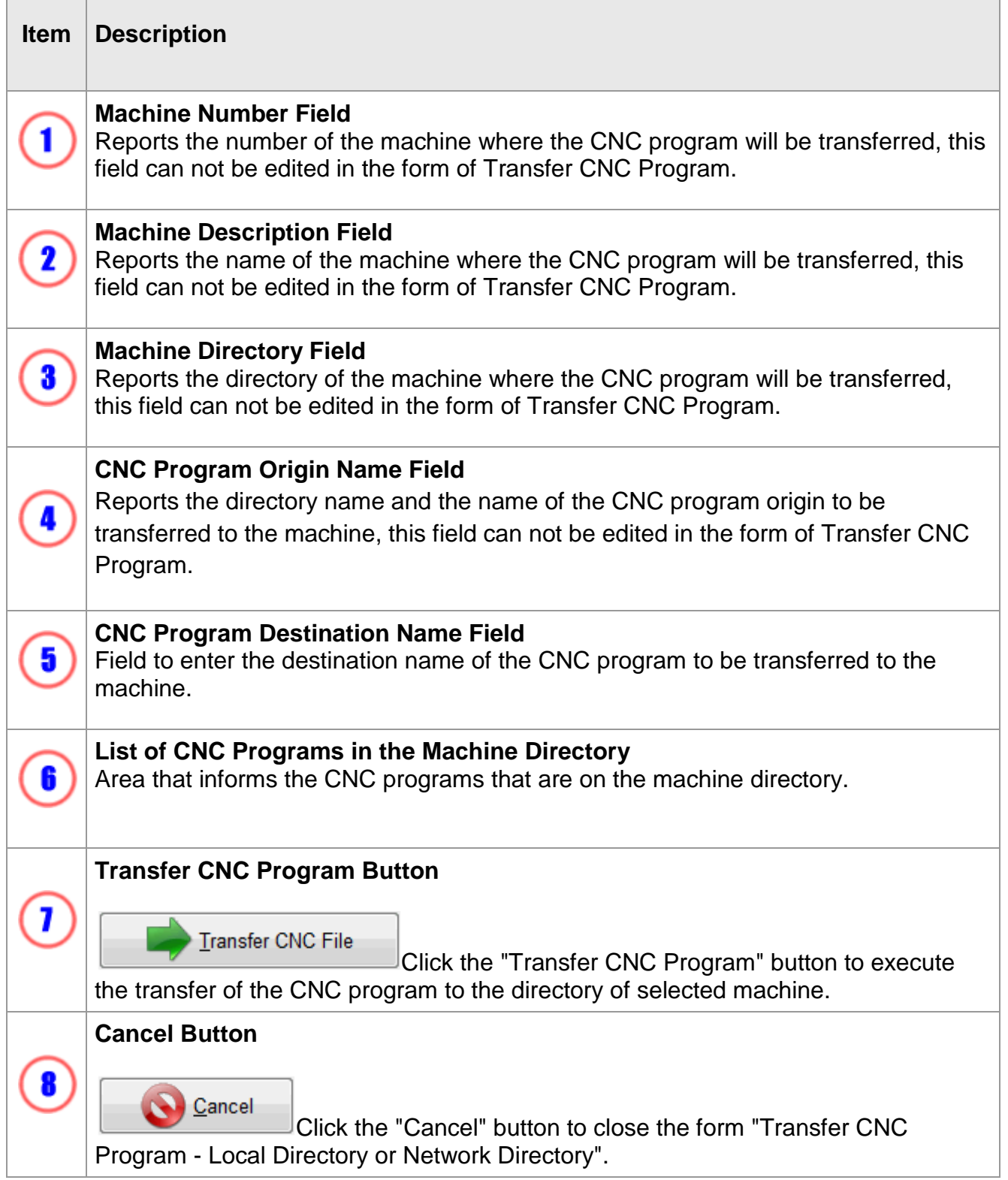

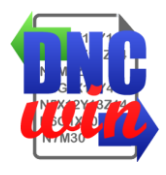

# <span id="page-15-0"></span>**3.4.2. Transfer CNC Program FTP**

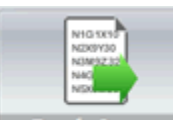

Function "Transfer CNC Program FTP" runs the form to transfer CNC program to the directory of the FTP server configured for the selected machine.

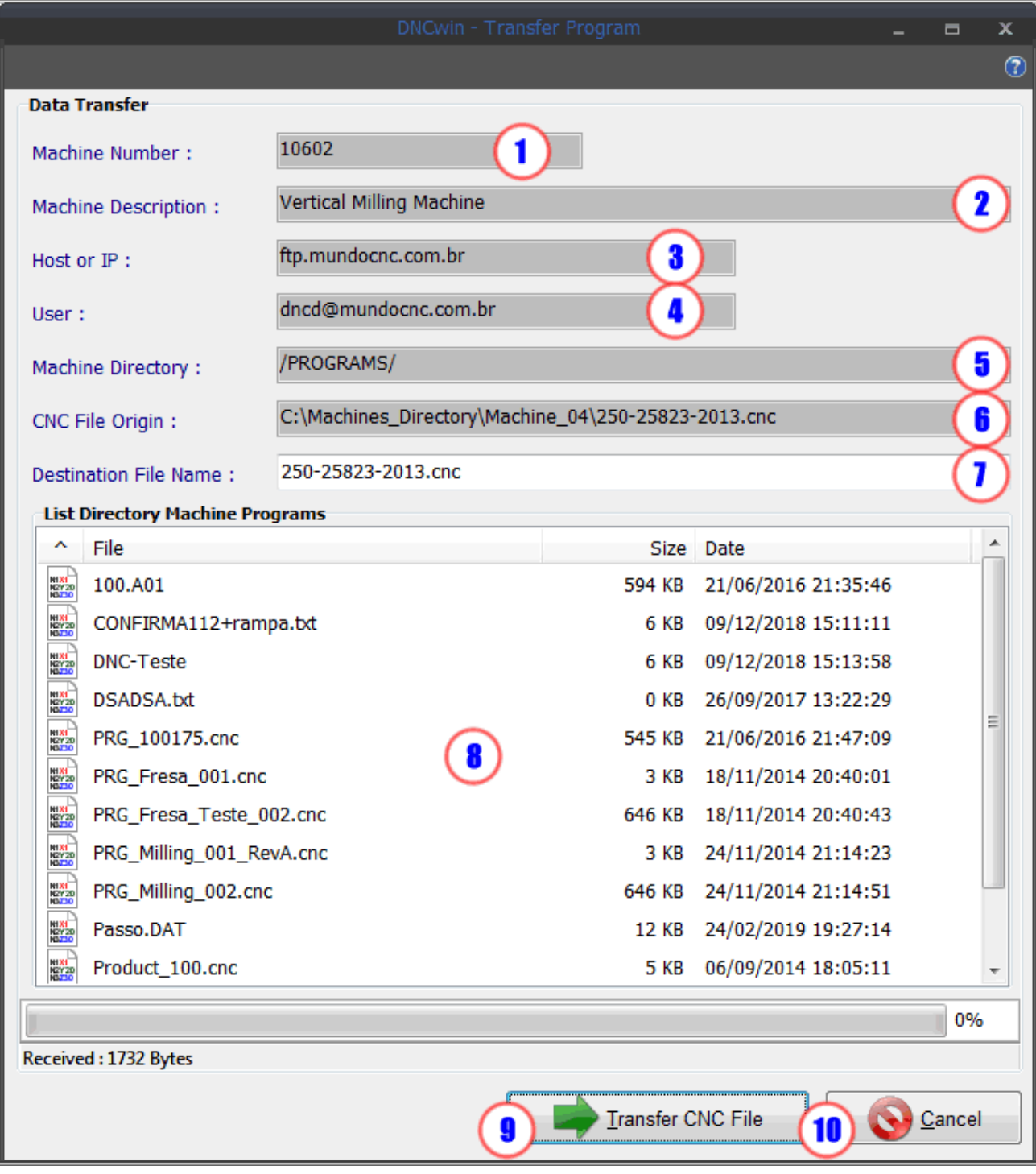

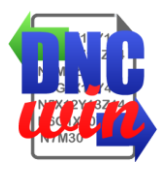

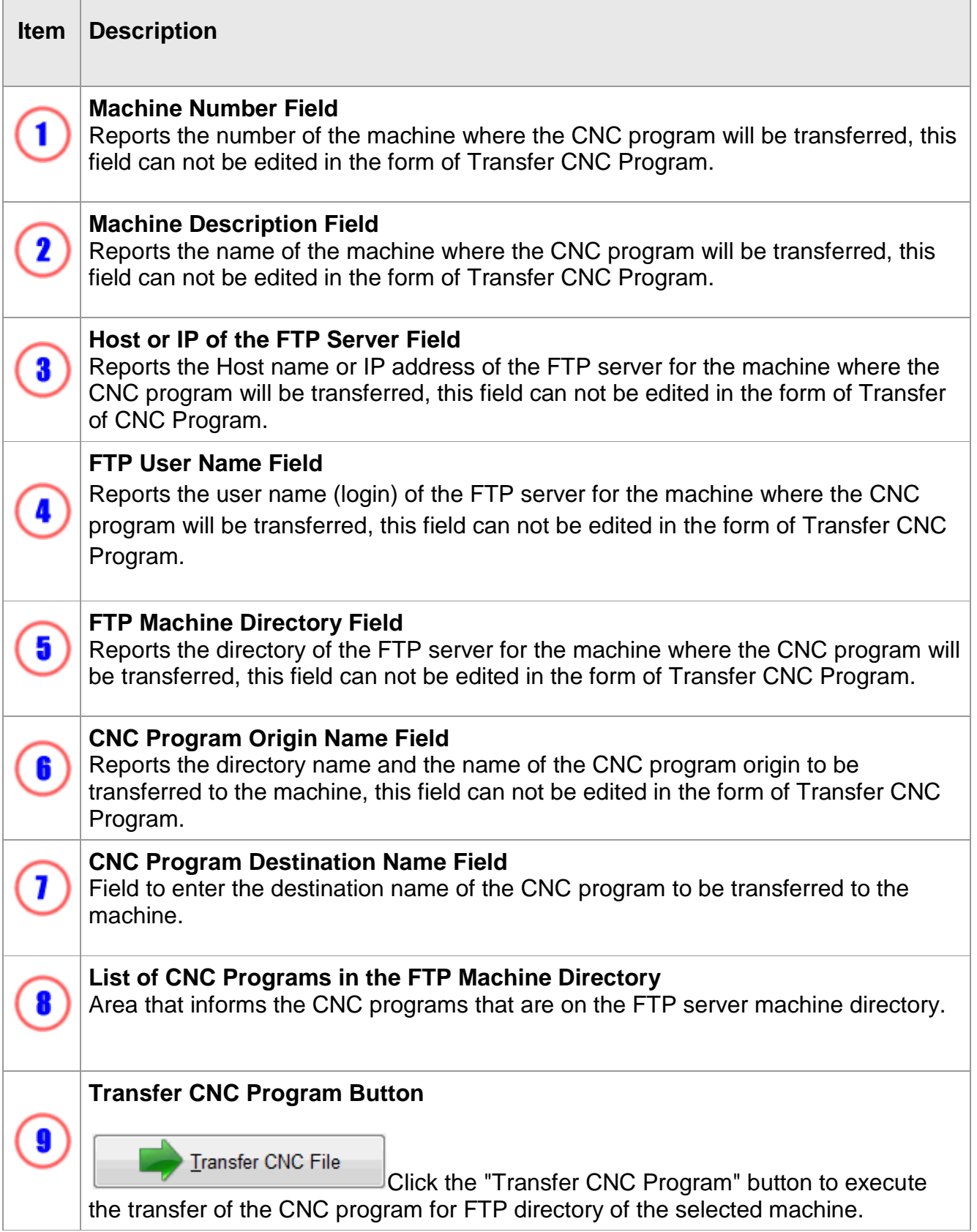

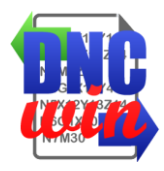

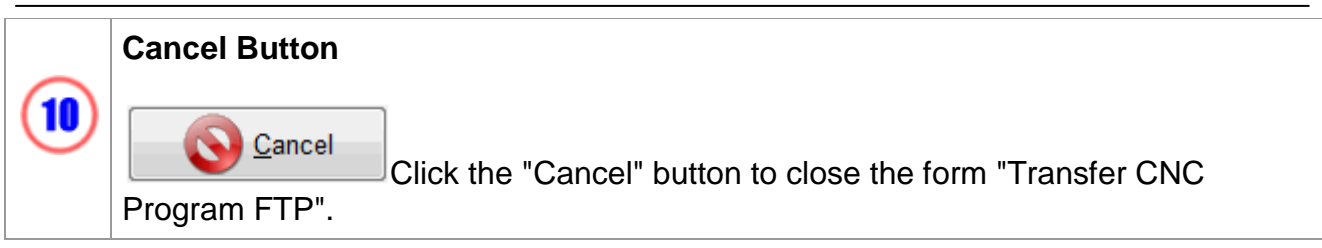

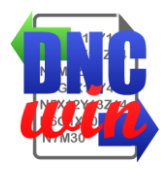

# <span id="page-18-0"></span>**3.4.3. Transfer CNC Program Serial RS232**

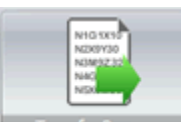

Function "Transfer CNC Program Serial RS232" form to run the CNC program transfer via RS232 SERIAL for COM port configured for the selected machine.

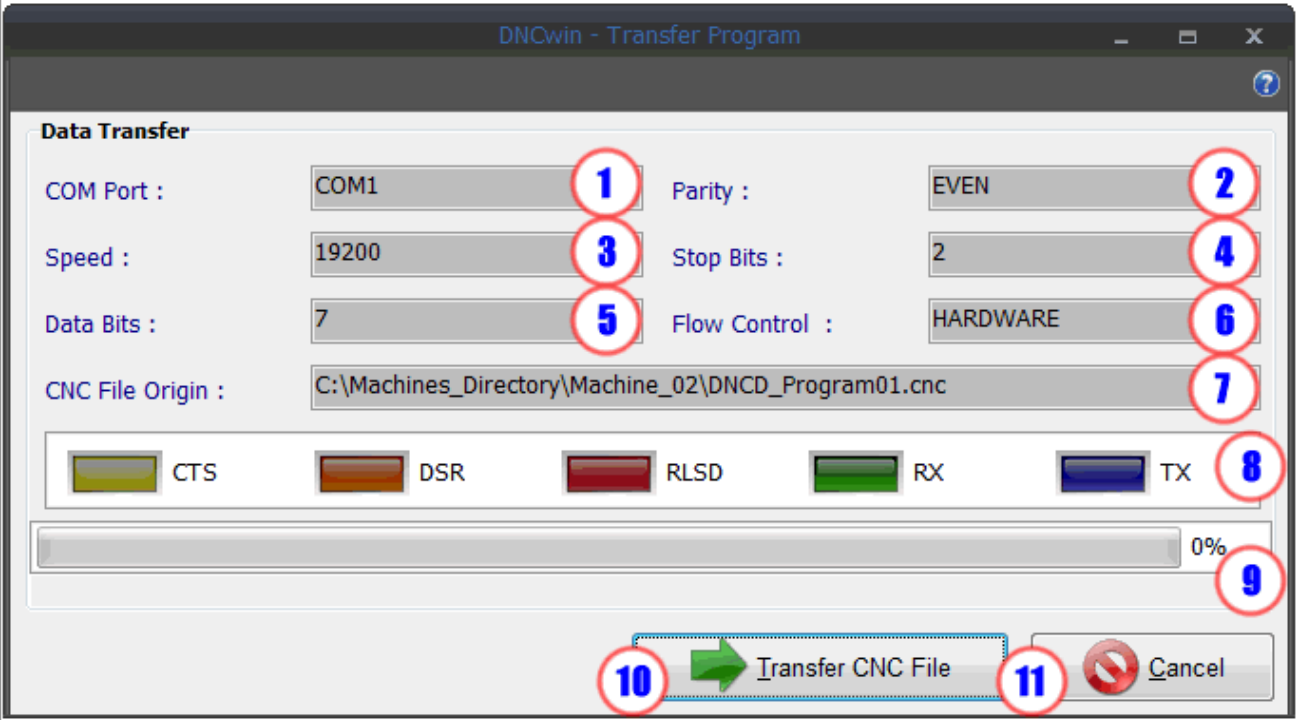

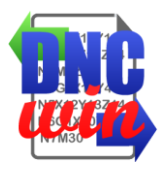

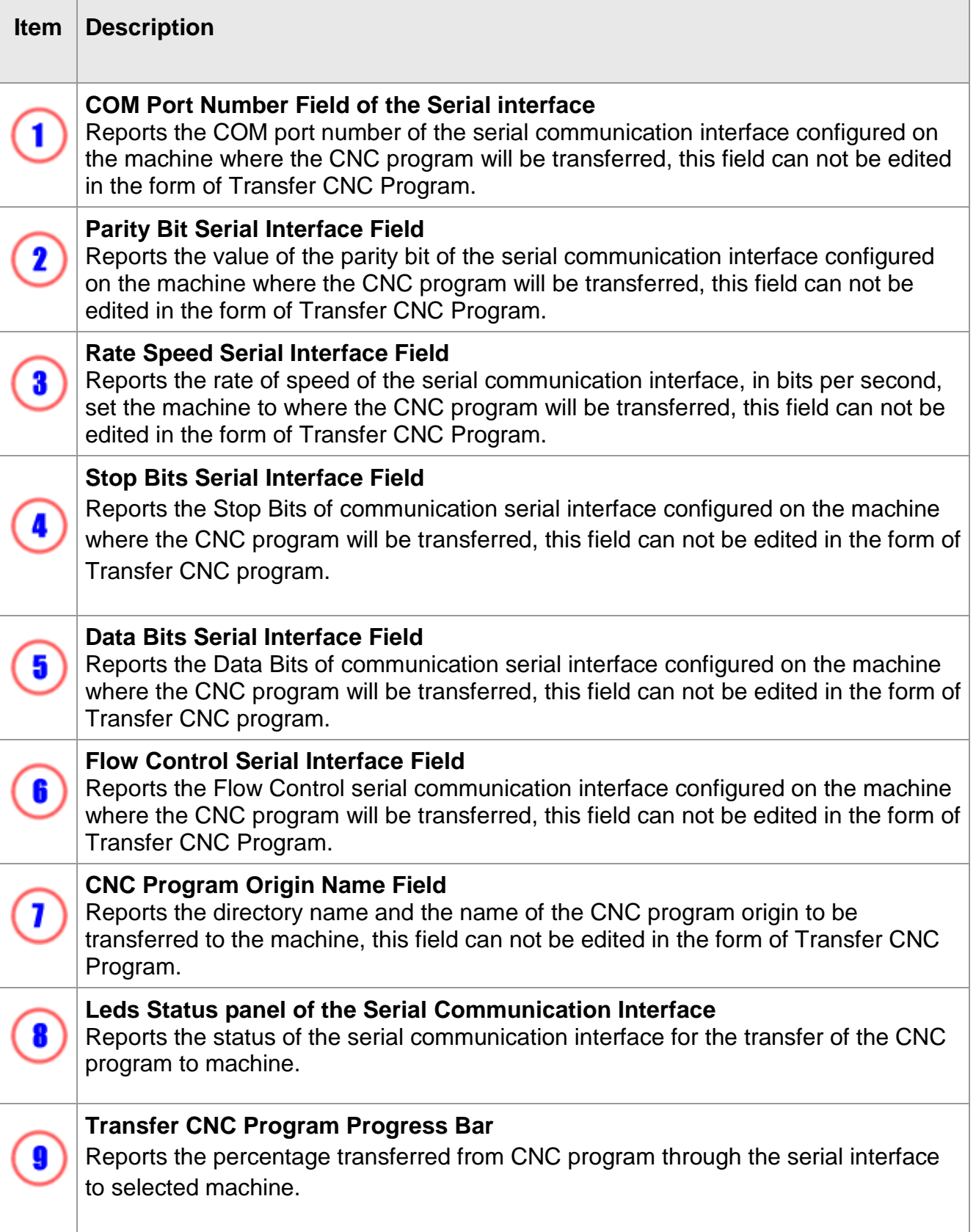

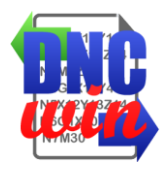

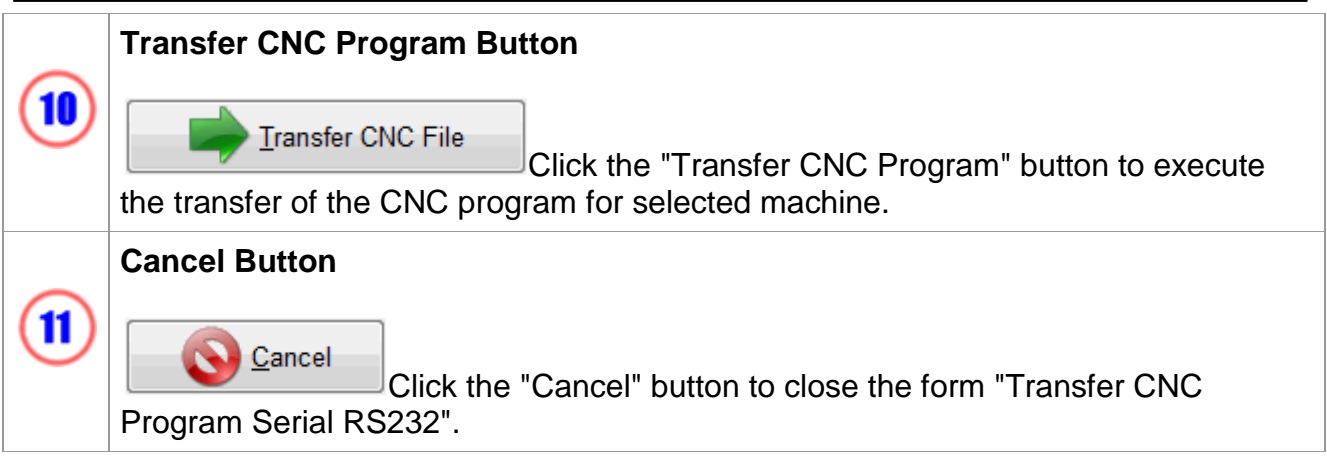

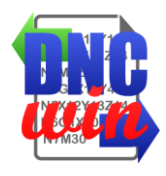

### <span id="page-21-0"></span>**3.4.3.1. RS232 Serial Cable**

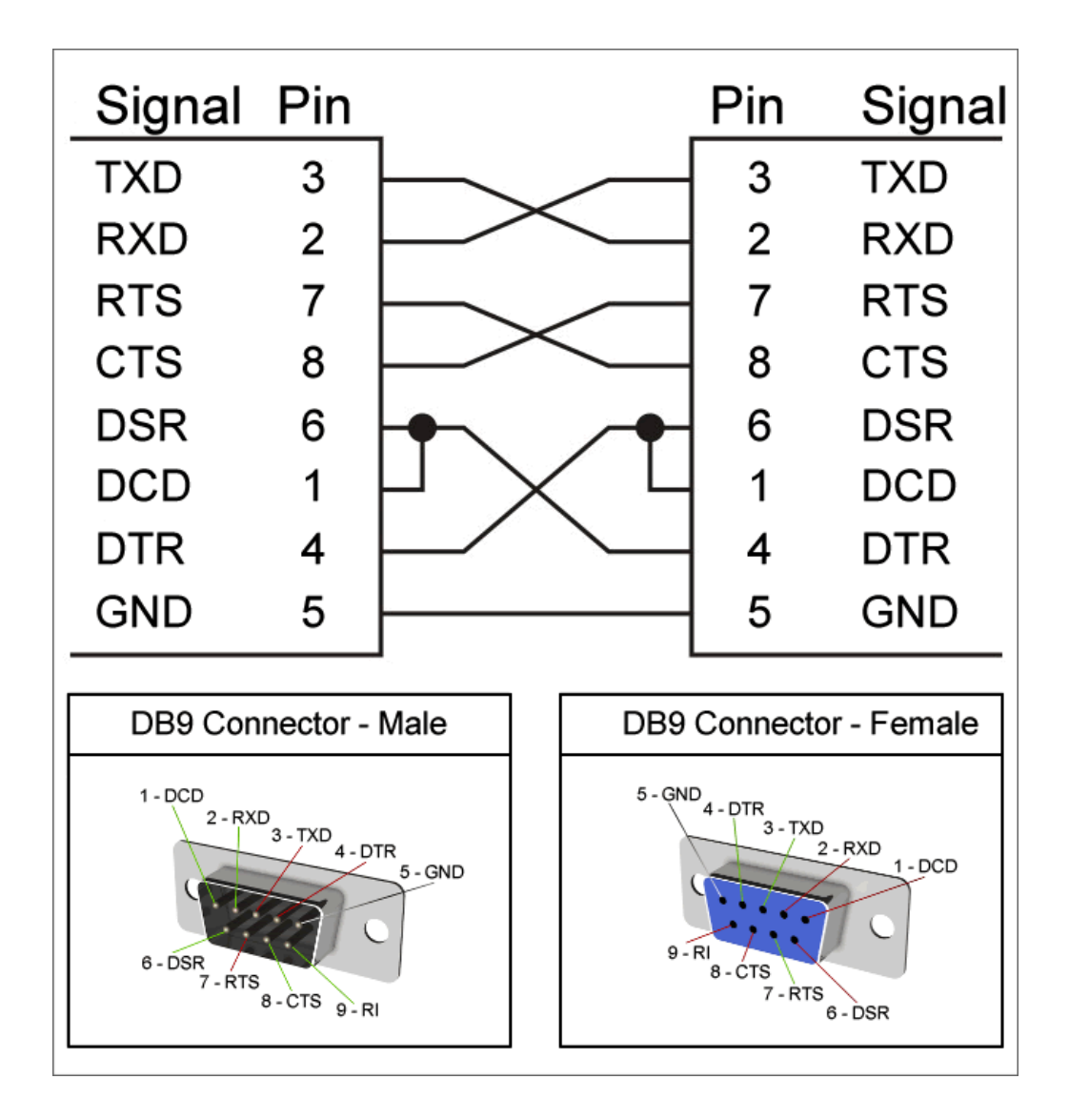

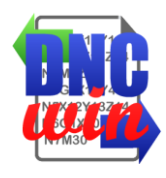

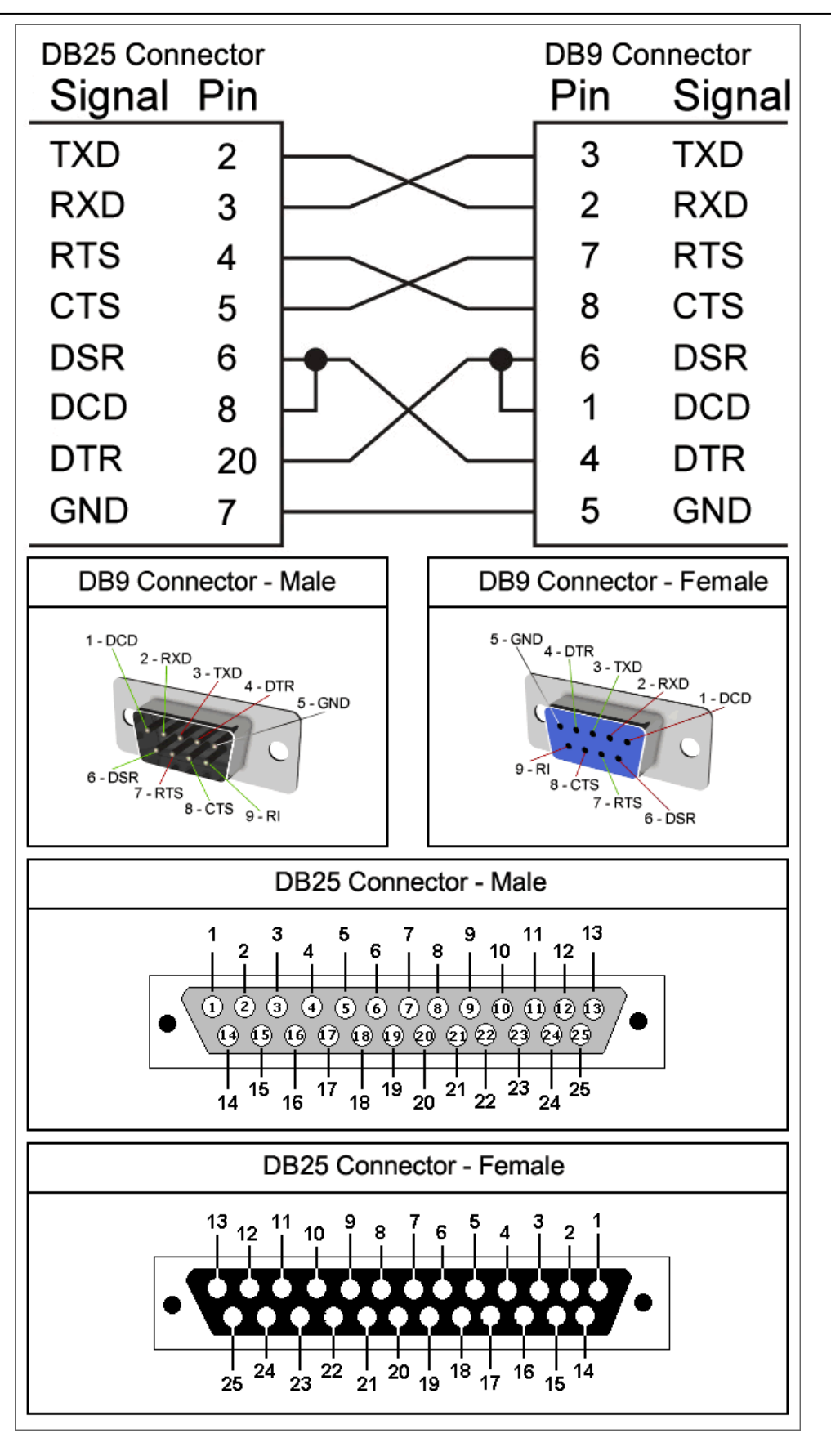

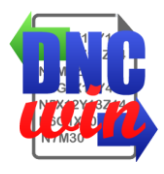

#### <span id="page-23-0"></span>**3.5. Receive CNC Program**

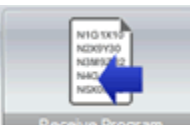

Function "Receive CNC Program" runs the form of receiving CNC program that can transfer from local directory, network directory, FTP transfer or SERIAL transfer according to the configuration of the selected machine.

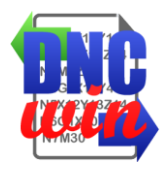

#### <span id="page-24-0"></span>**3.5.1. Receive CNC Program - Local Directory or Network Directory**

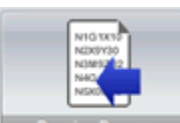

Function "Receive CNC Program - Local Directory or Network Directory" runs the form to transfer the program from the local directory or CNC machine network to the root directory of CNC programs configured for the selected machine.

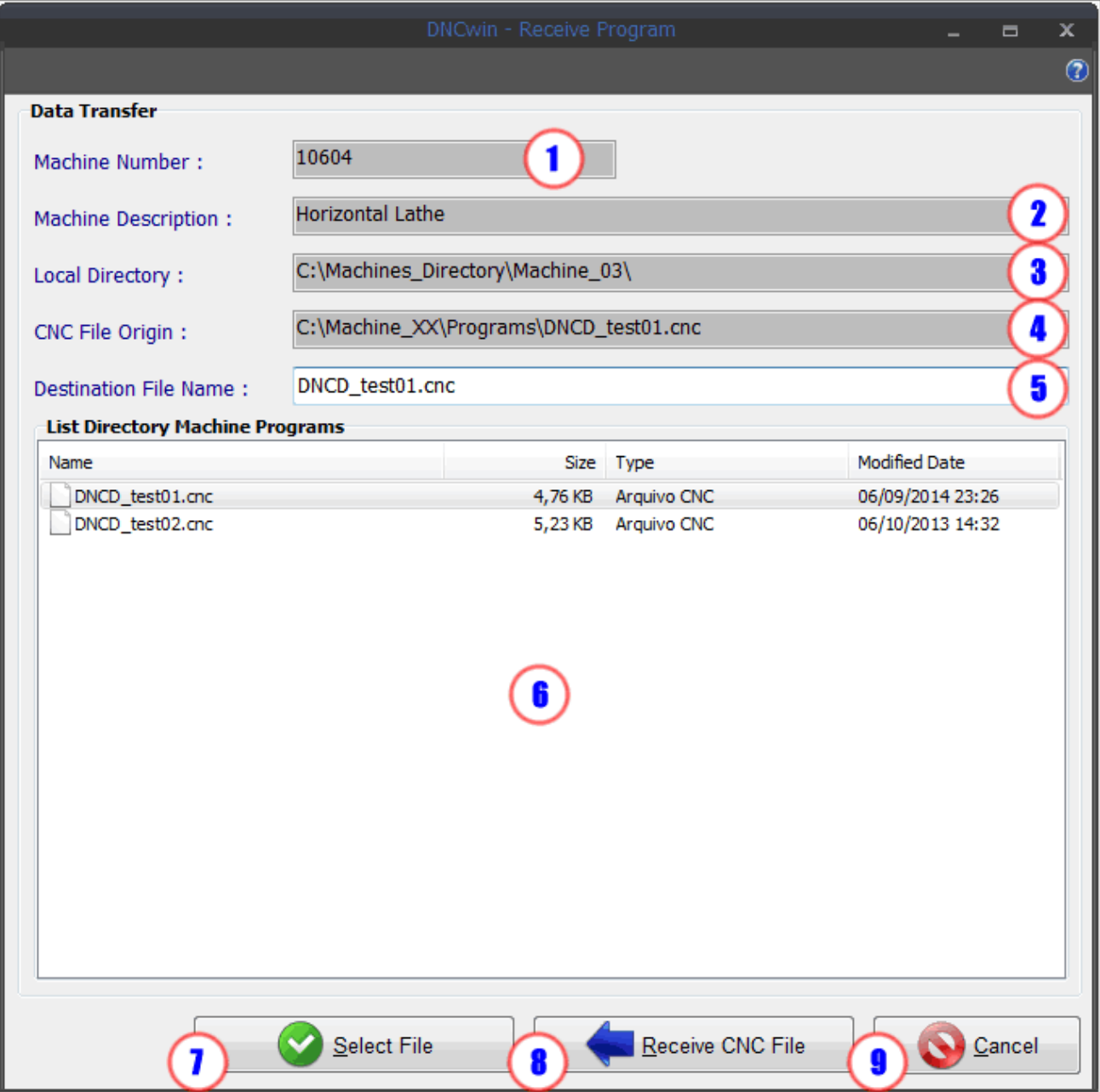

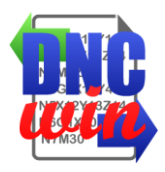

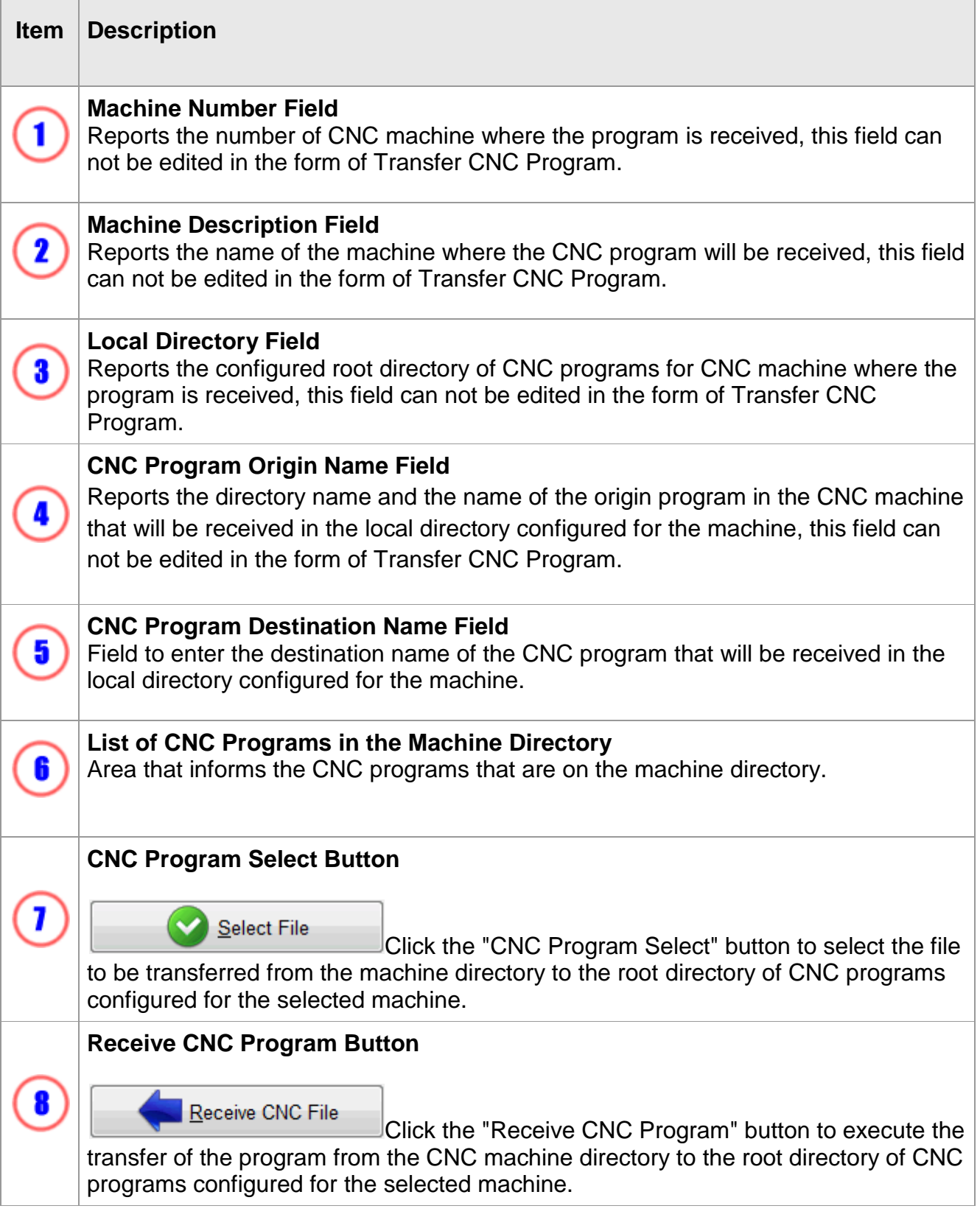

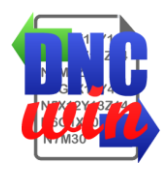

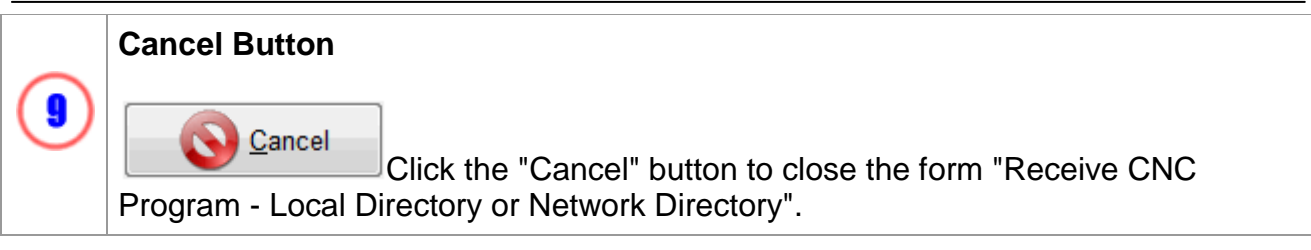

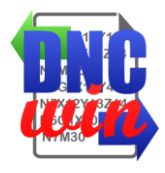

# <span id="page-27-0"></span>**3.5.2. Receive CNC Program FTP**

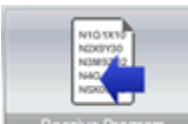

Function "Receive CNC Program FTP" runs the form to transfer CNC program the FTP server machine directory to the root directory of CNC programs configured for the selected machine.

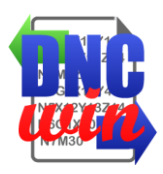

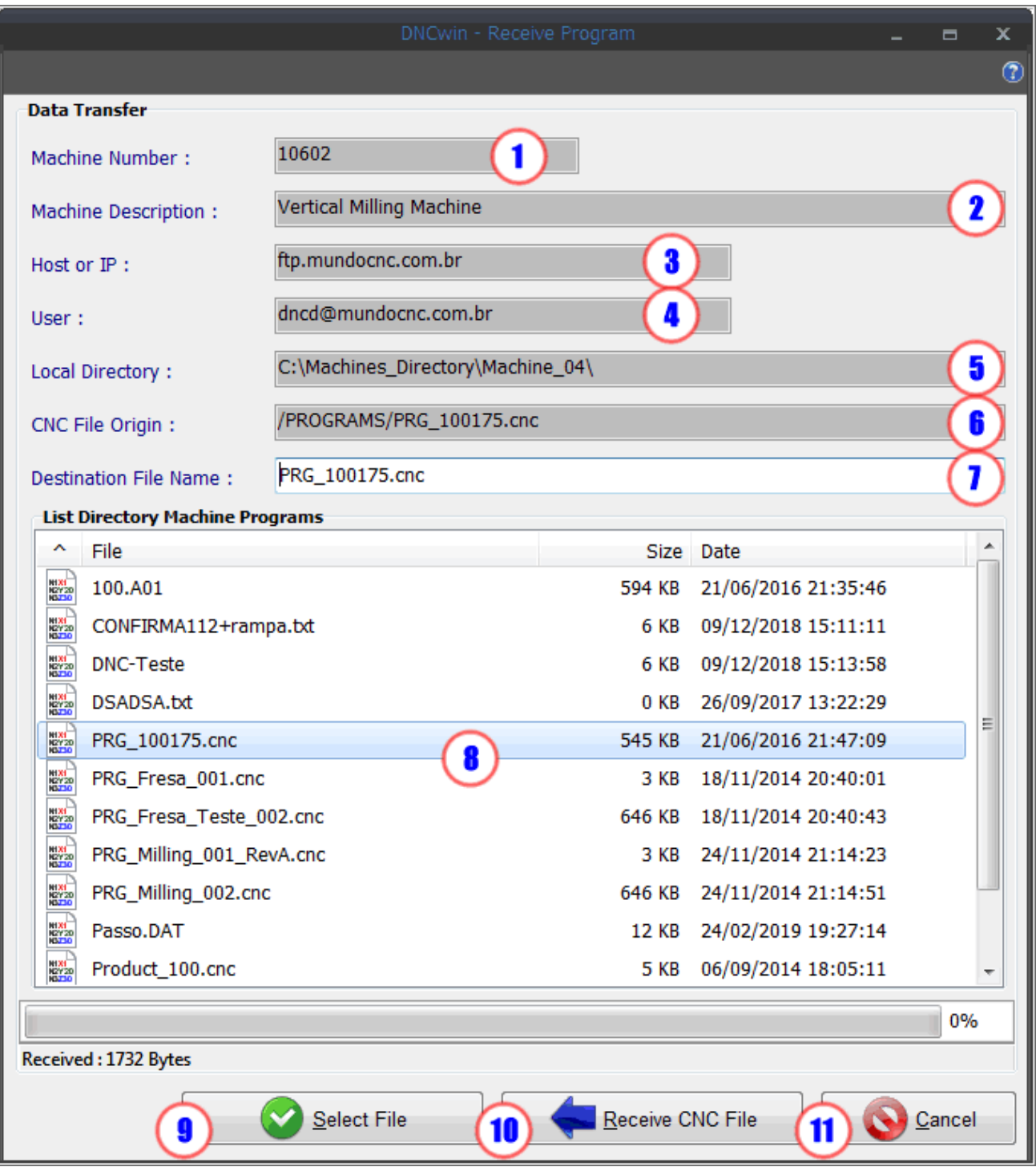

**Item Description Machine Number Field** T Reports the number of CNC machine where the program is received, this field can not be edited in the form of Transfer CNC Program.**DNCwin 2019.08.01 User Manual**

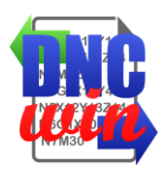

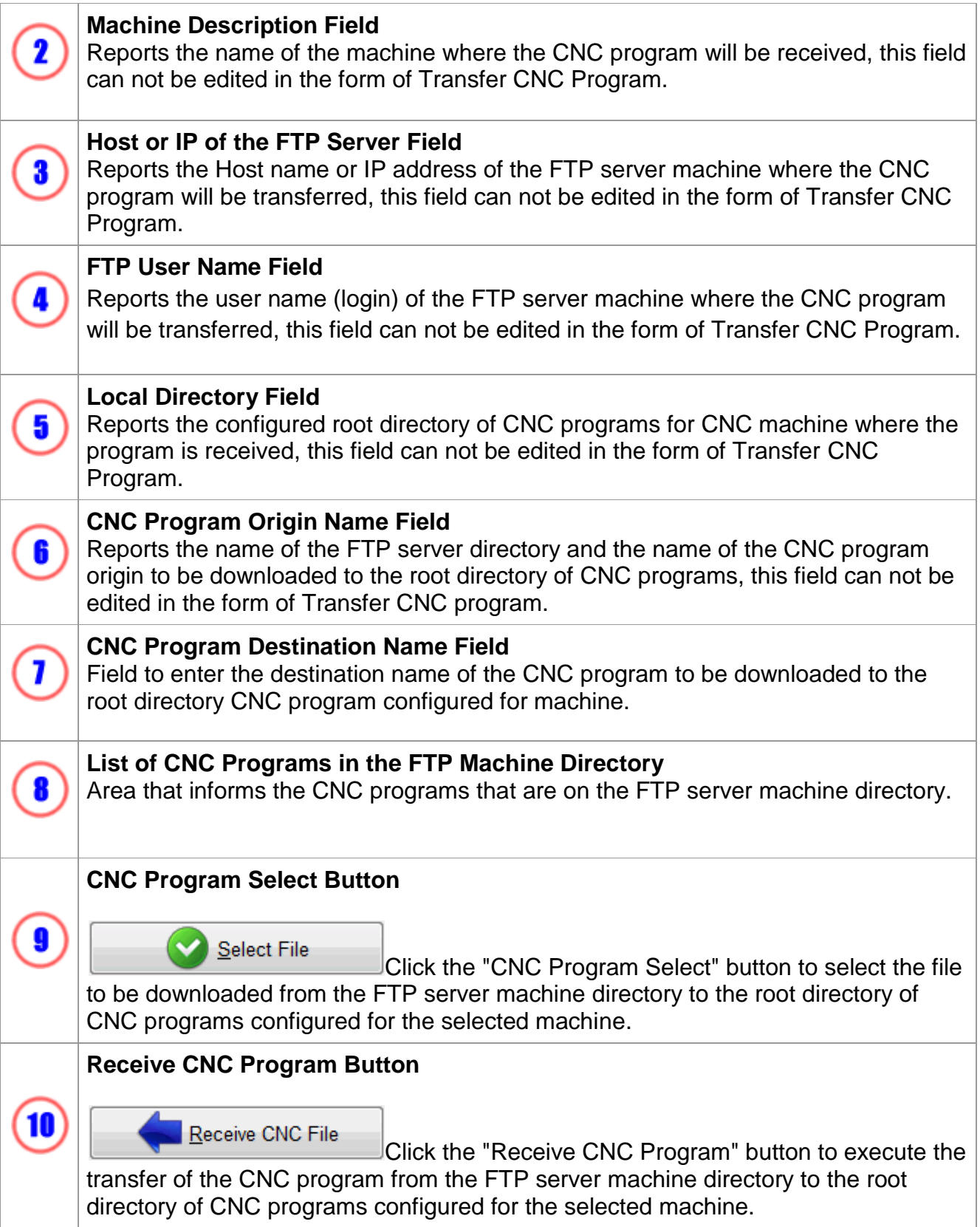

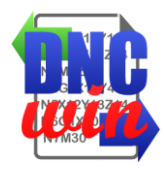

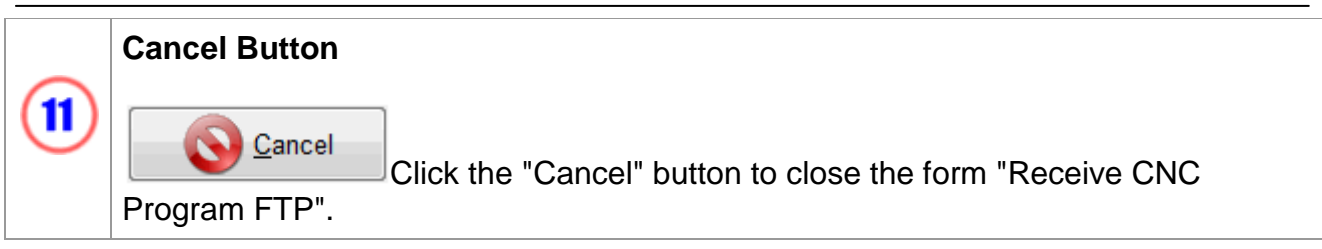

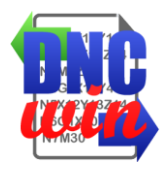

## <span id="page-31-0"></span>**3.5.3. Receive CNC Program Serial RS232**

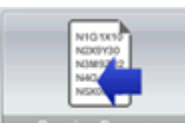

Function "Receive Program CNC Serial RS232" runs the form to transfer CNC program via Serial RS232 interface to the root directory of CNC programs configured for the selected machine.

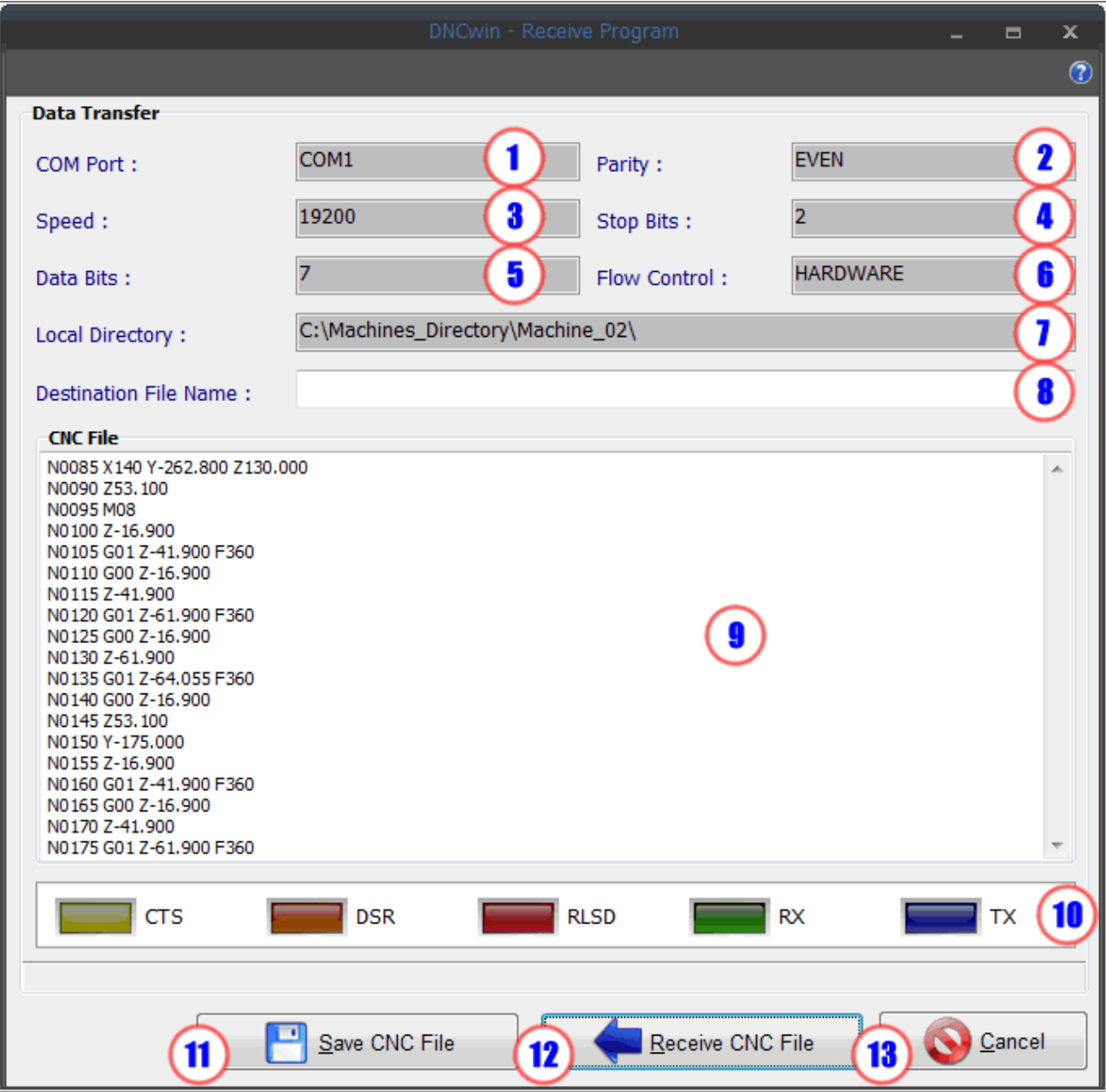

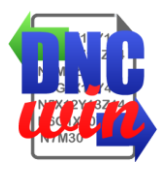

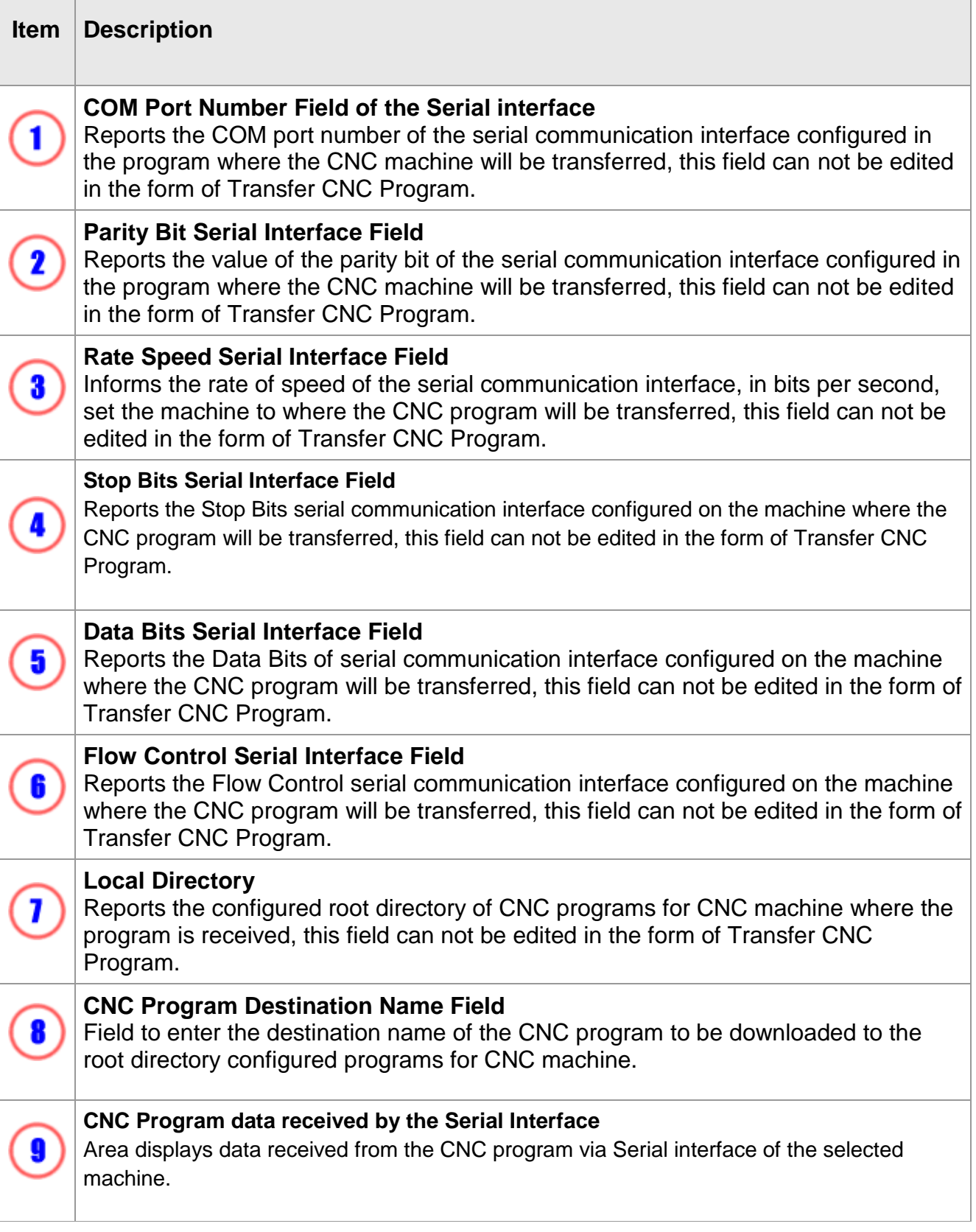

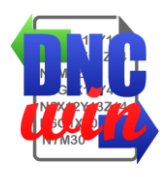

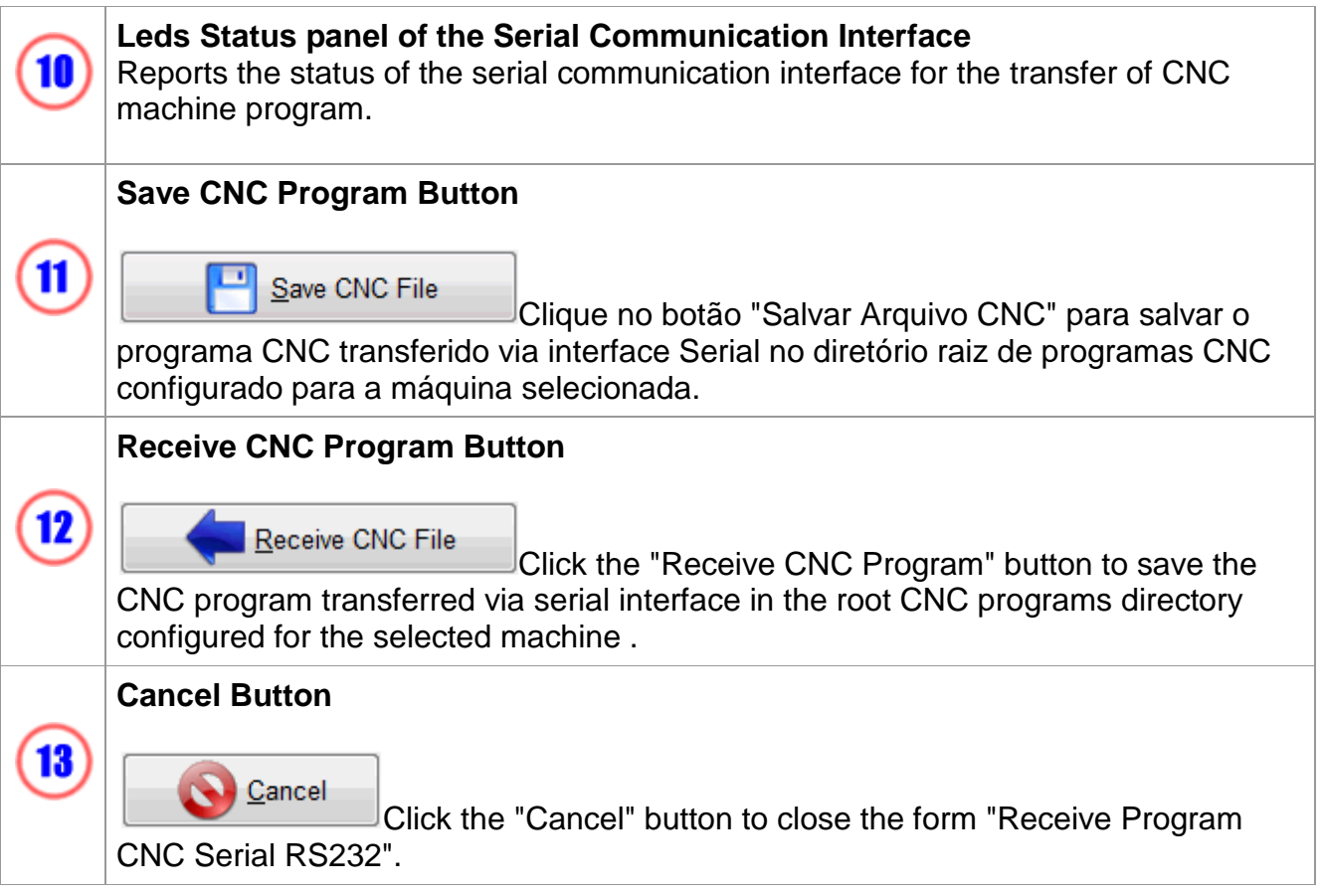

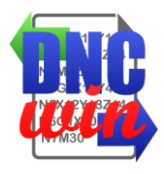

### <span id="page-34-0"></span>**3.6. Visualization Tools**

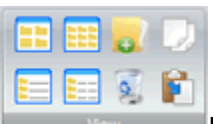

Functions type preview the files and directories in the area of "Directories and Files" form of "Management of CNC programs" also has tools to copy, paste, delete, create files and directories in the selected "Directories and drives".

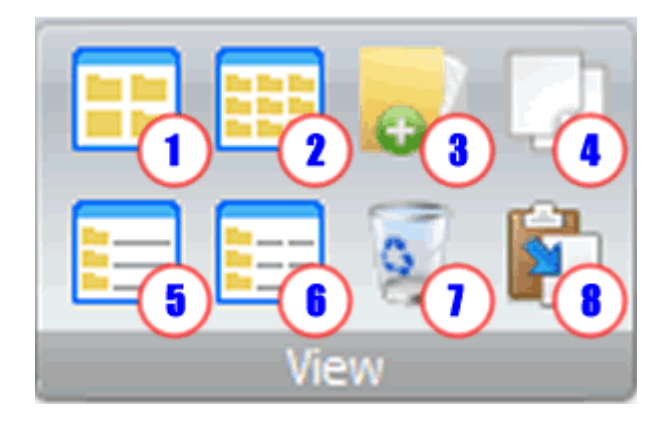

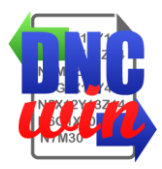

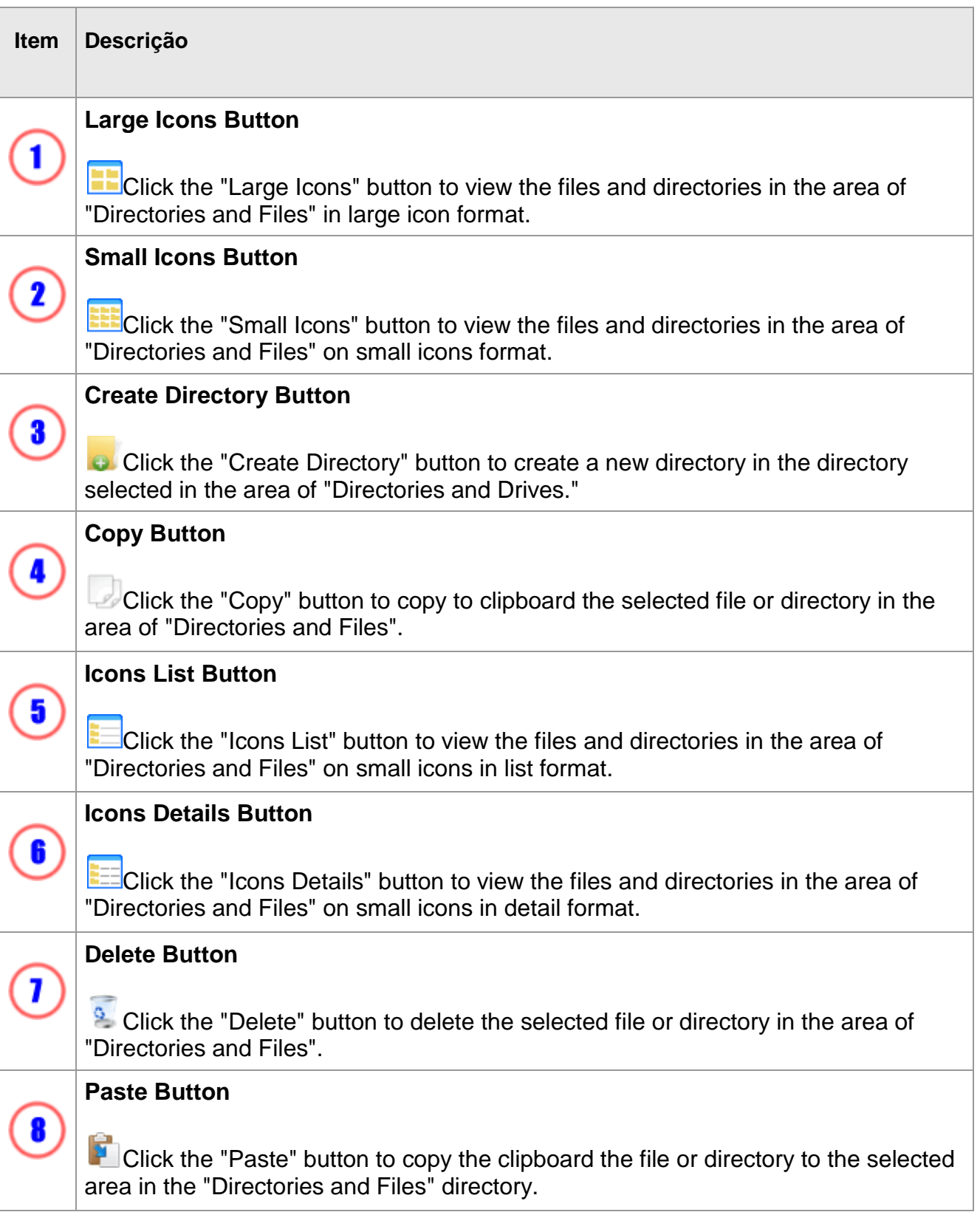
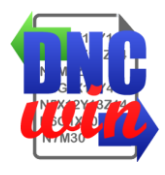

# **3.7. Data License "DNCwin" System**

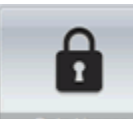

**Function "Data License" runs the form to display and edit the Serial ID, License** Agreement and License Maintenance about "DNCwin" System.

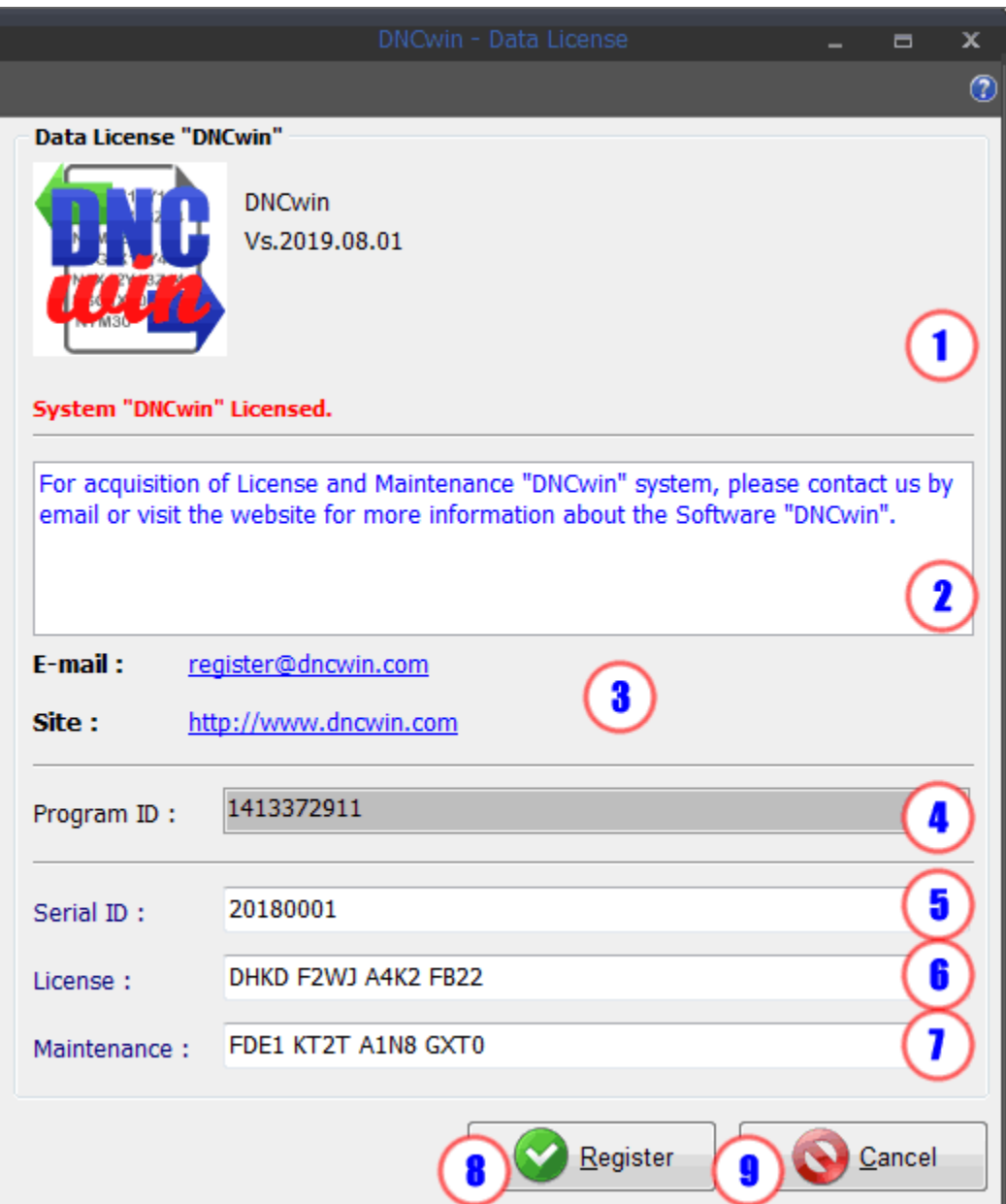

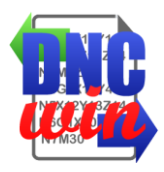

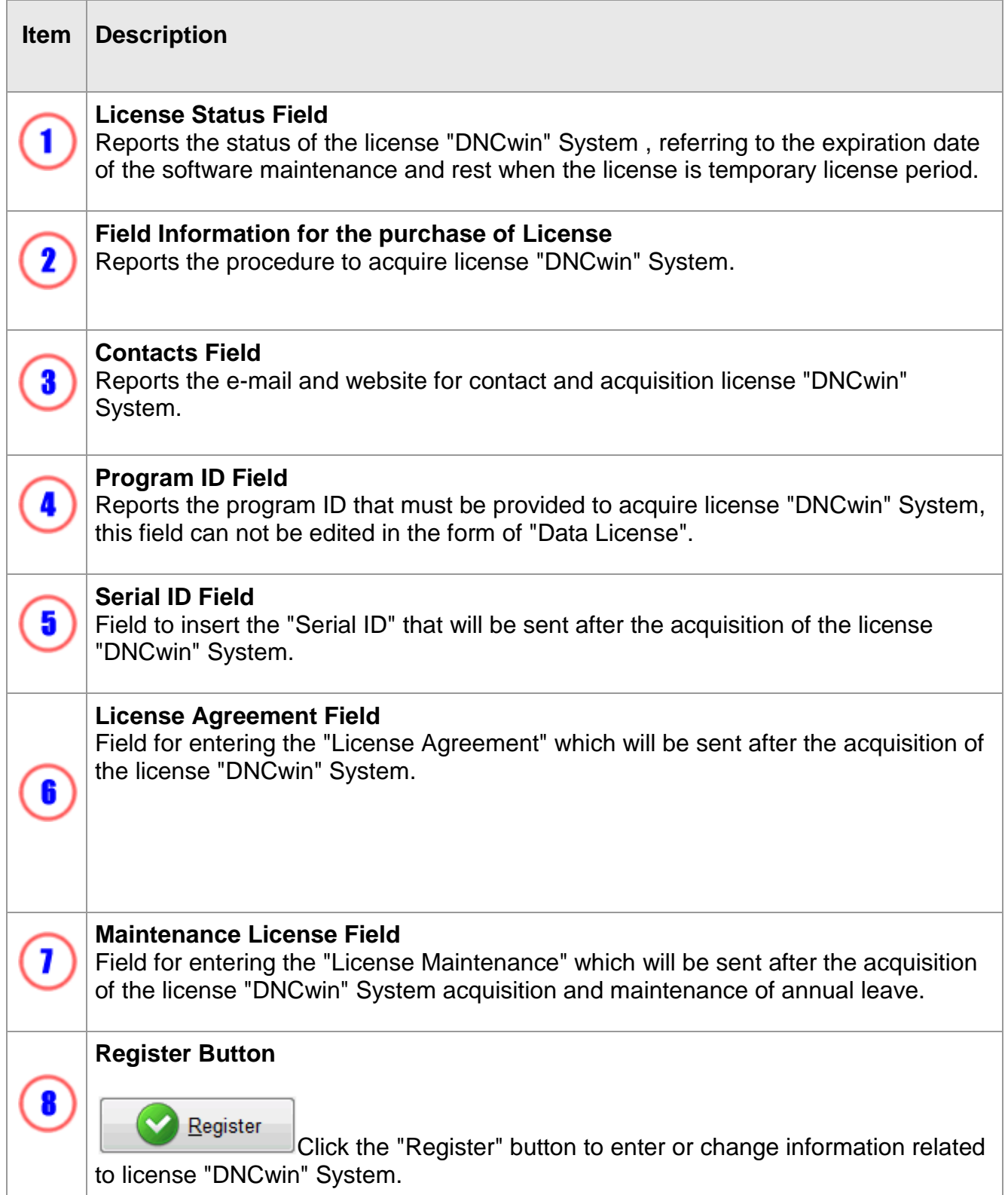

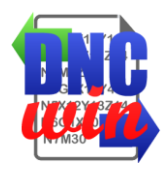

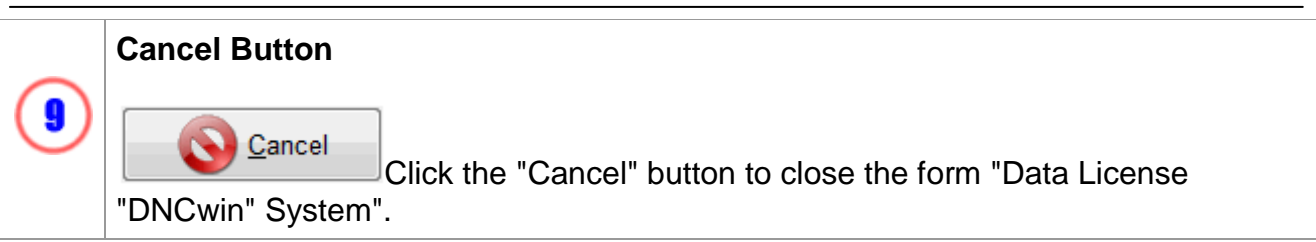

## **4. Form Management Machines**

Form for management of the machines in the "DNCwin" system where data of registered machines is presented and allows the registration, editing data, displaying the data and deleting machines.

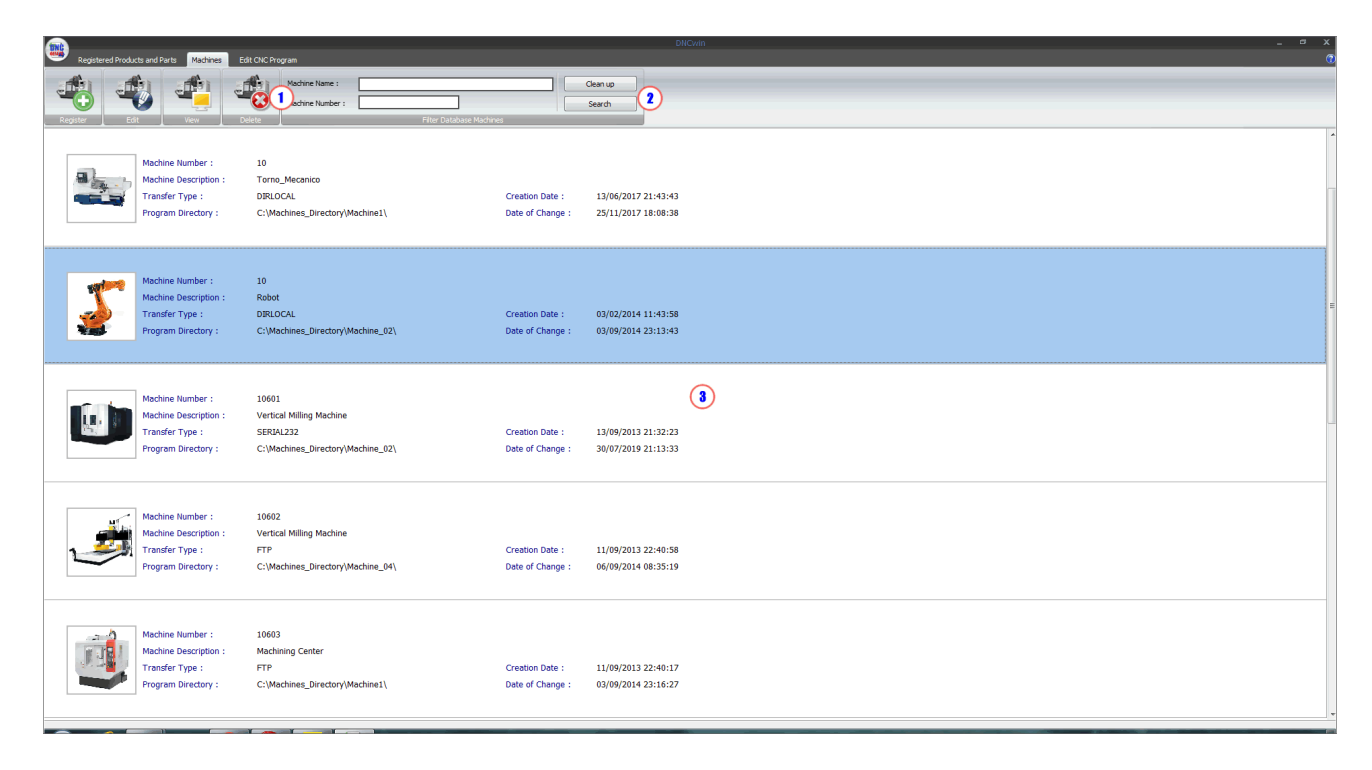

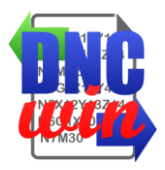

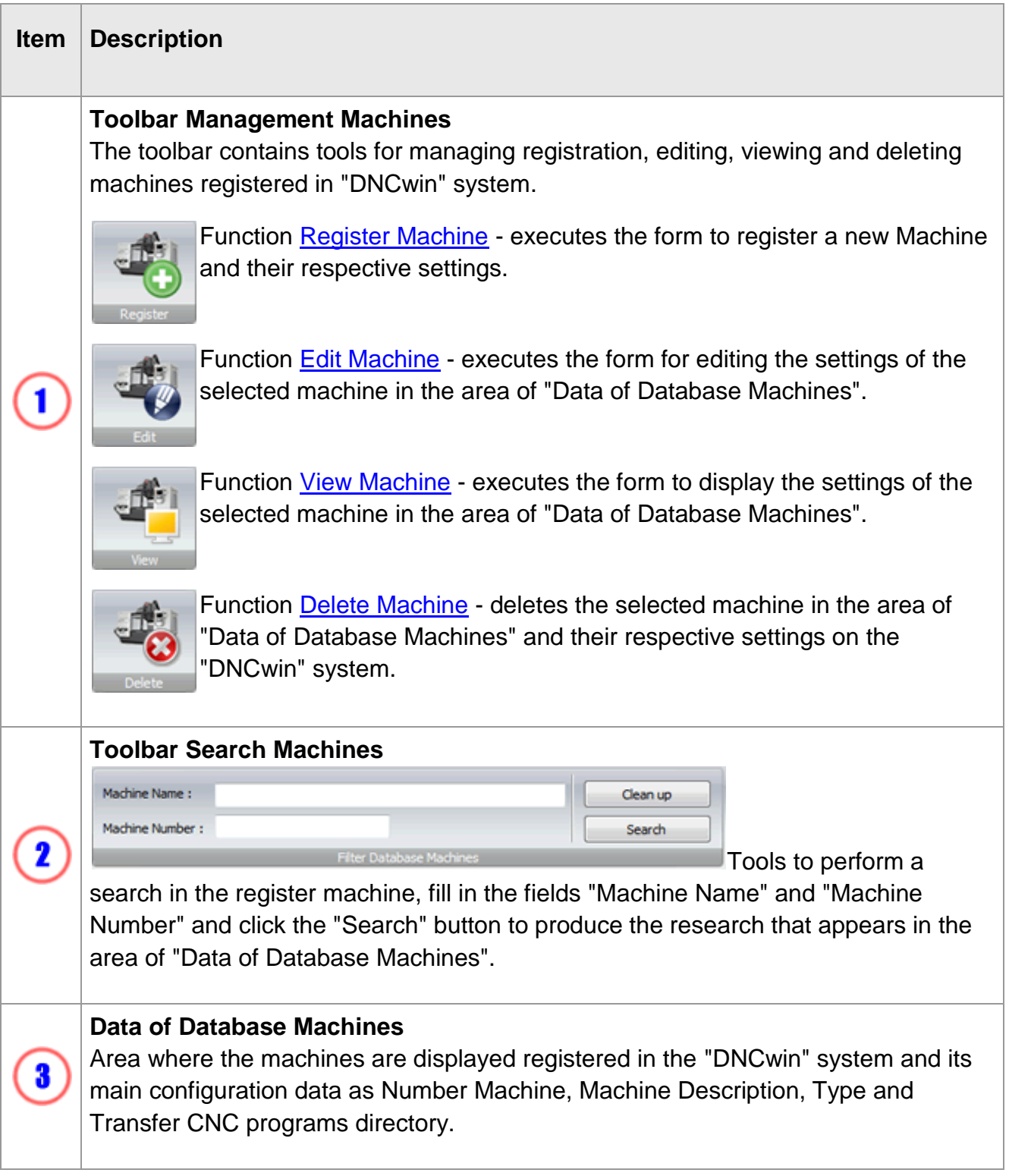

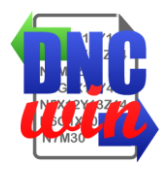

## **4.1. Register Machines**

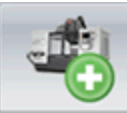

Function "Register Machines" runs the form to register a new machine in the "DNCwin" System.

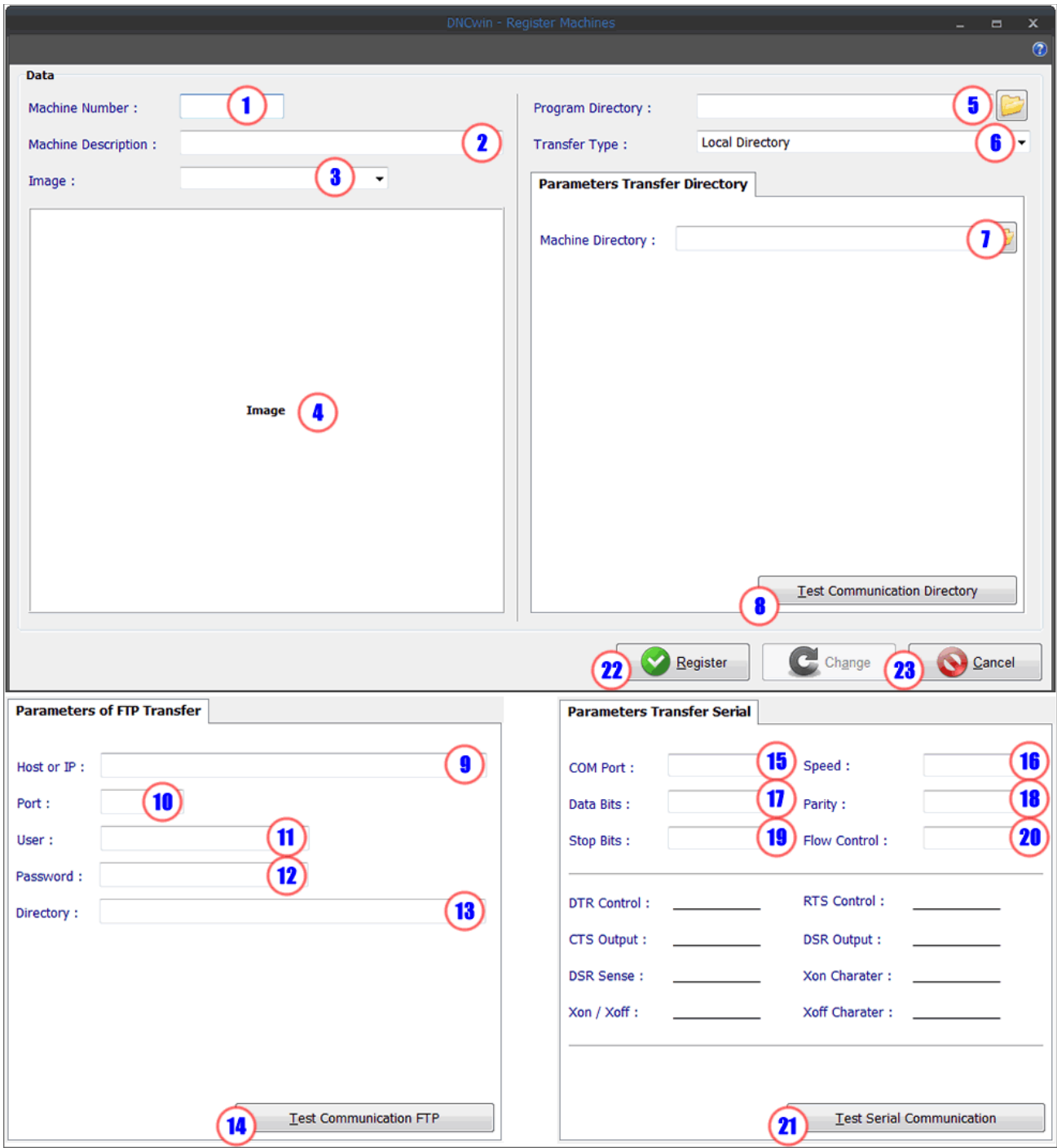

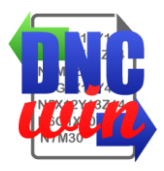

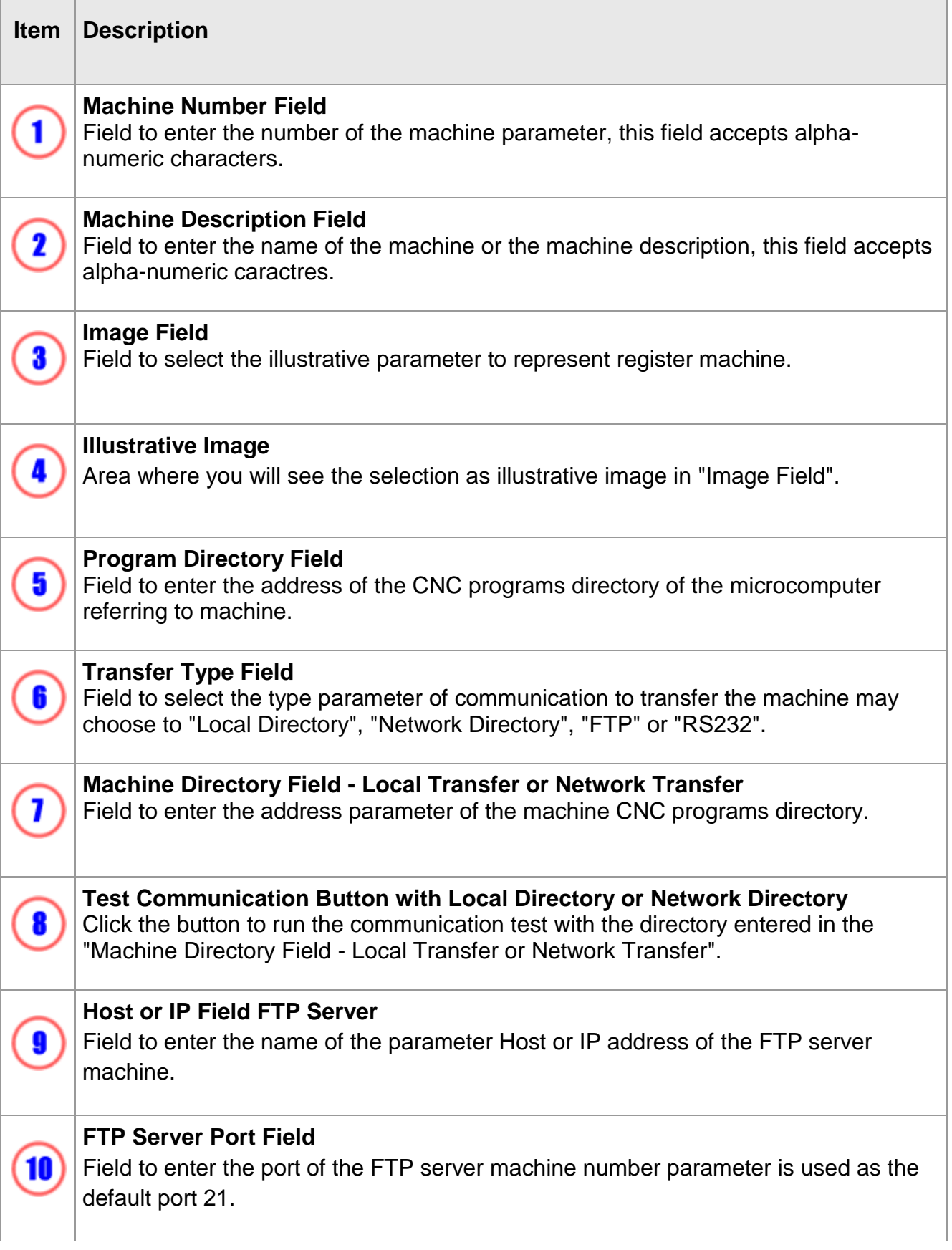

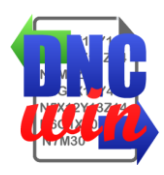

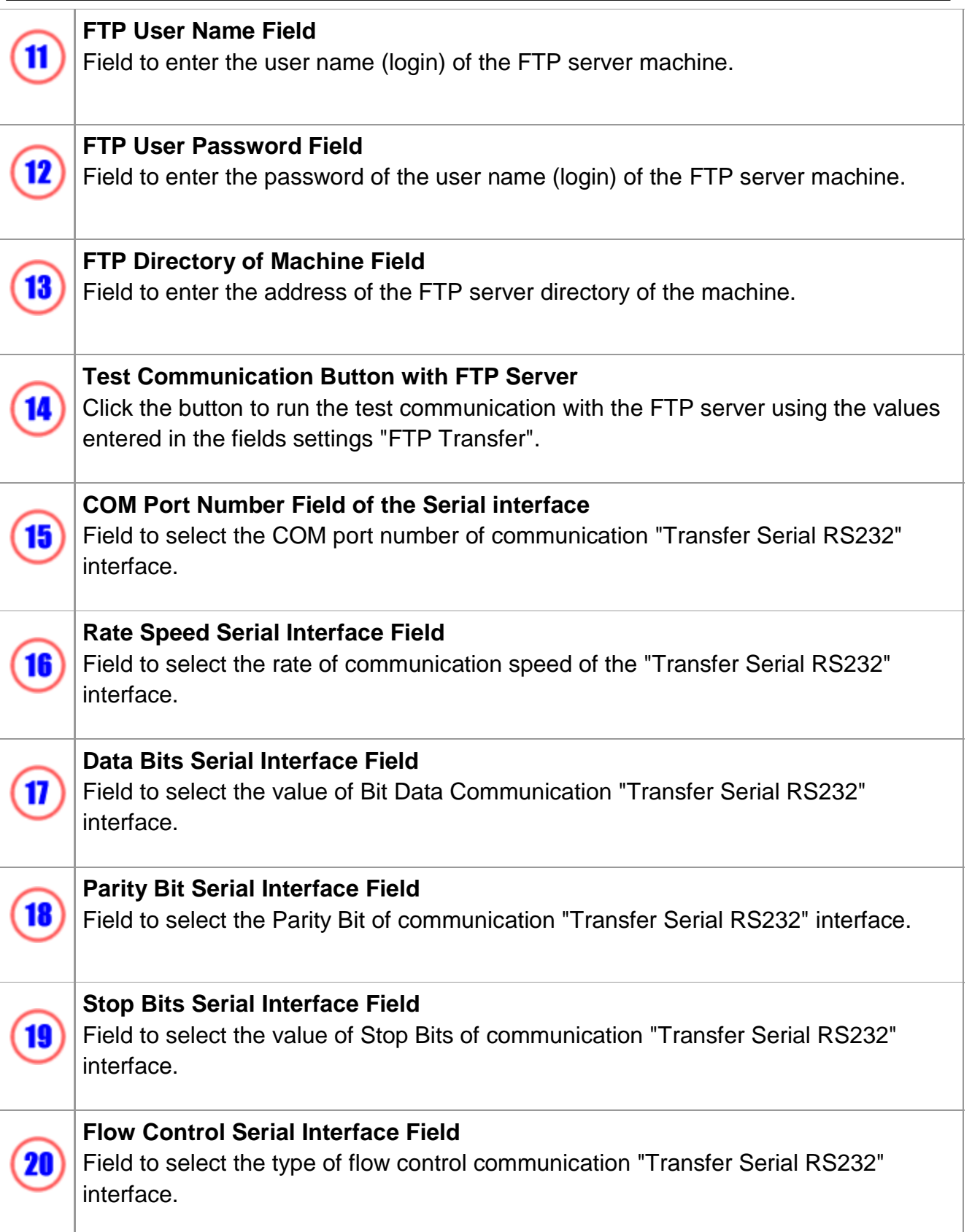

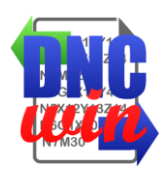

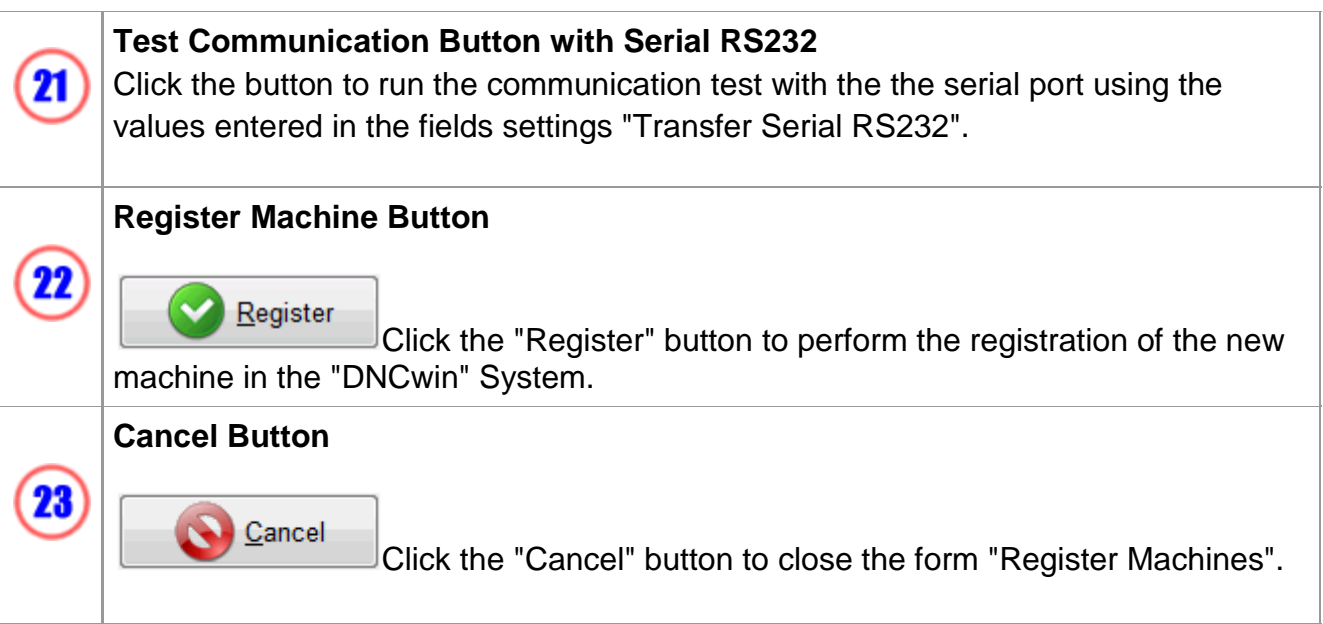

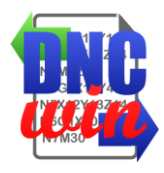

## **4.2. Edit Machines**

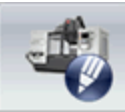

Function "Edit Machines" runs the form to edit the configuration machine data of the selected in the area of "Data of Registered Machines" on the "DNCwin" System.

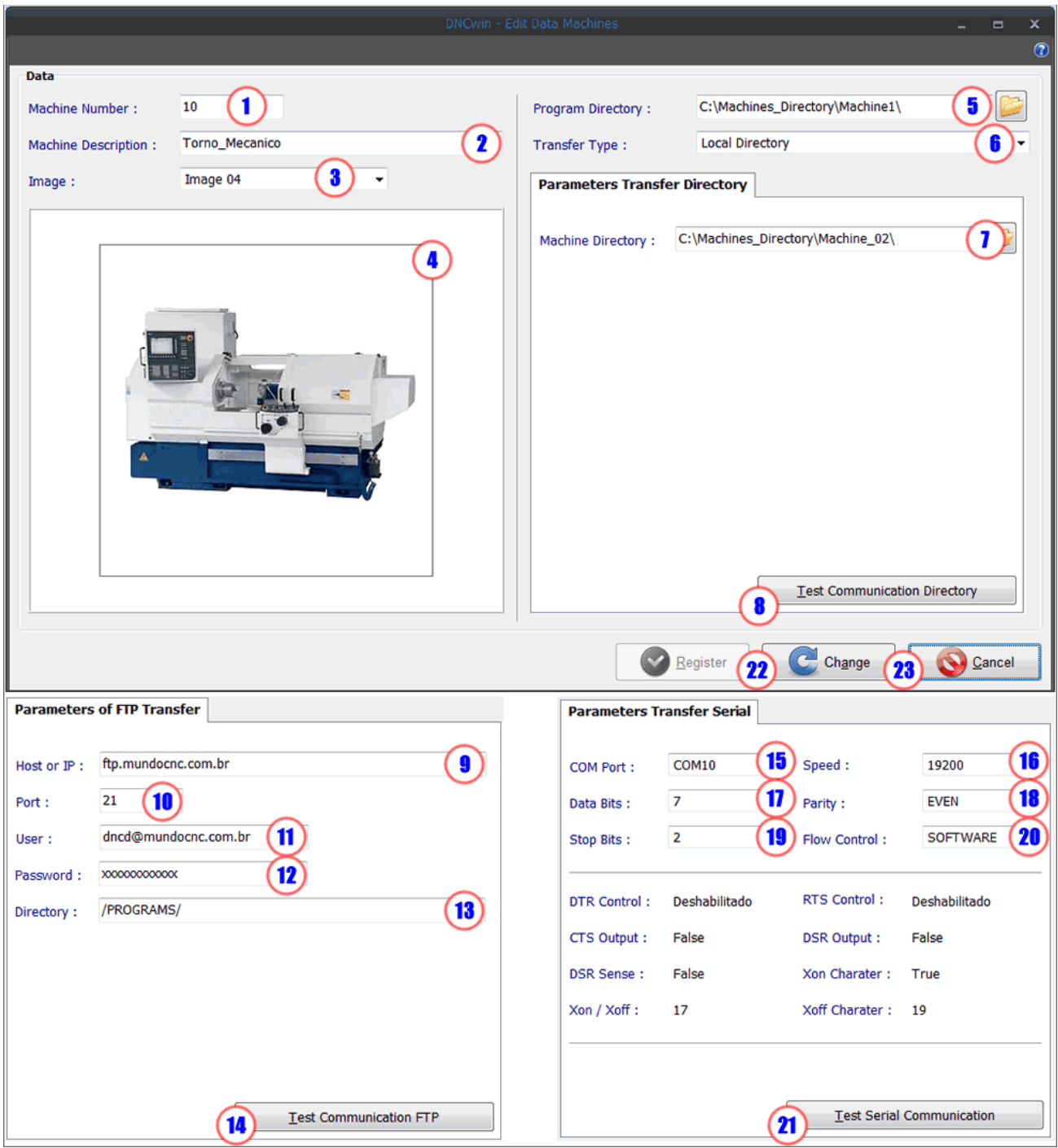

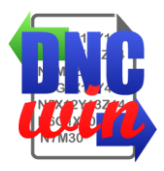

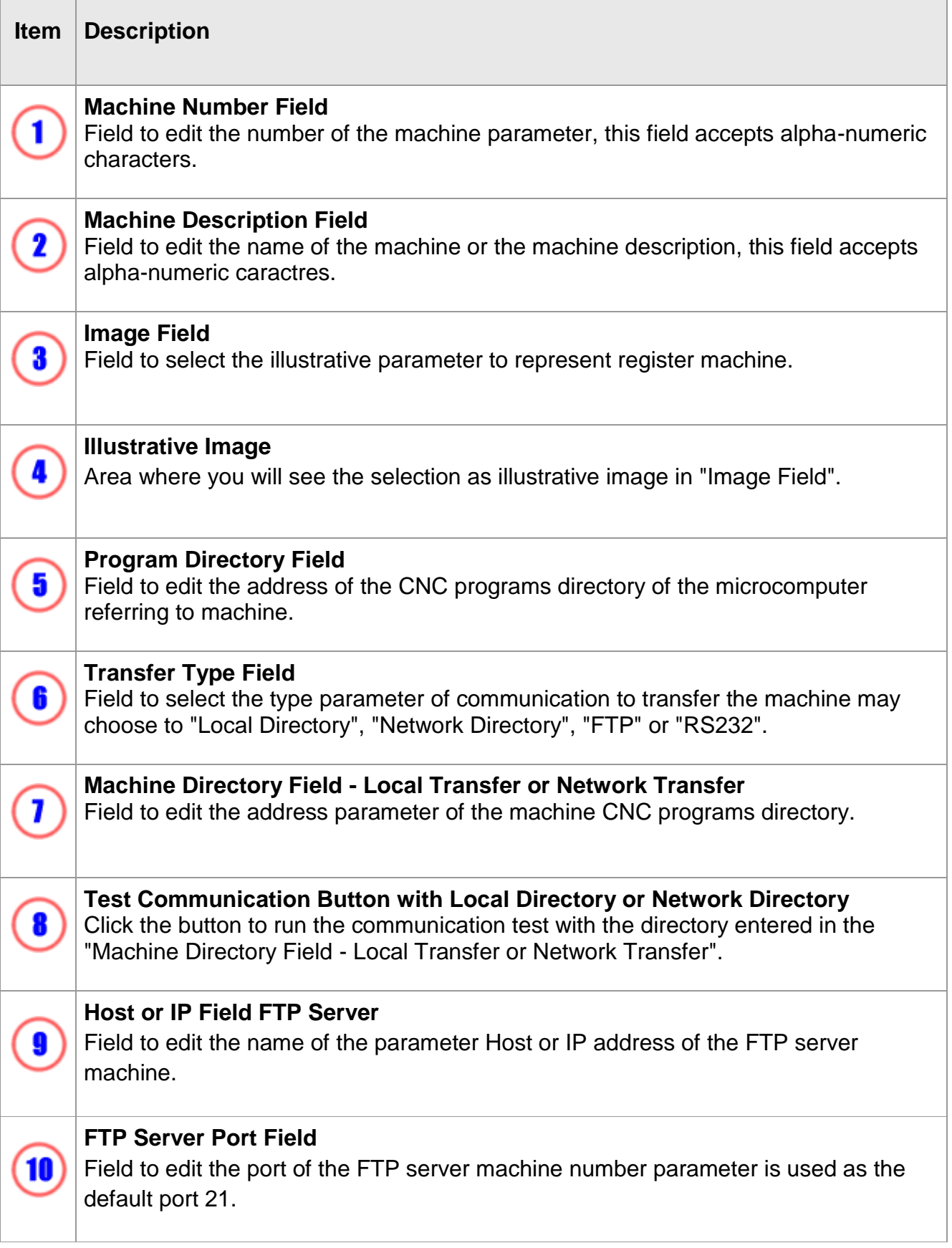

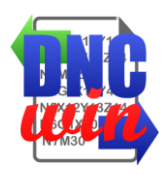

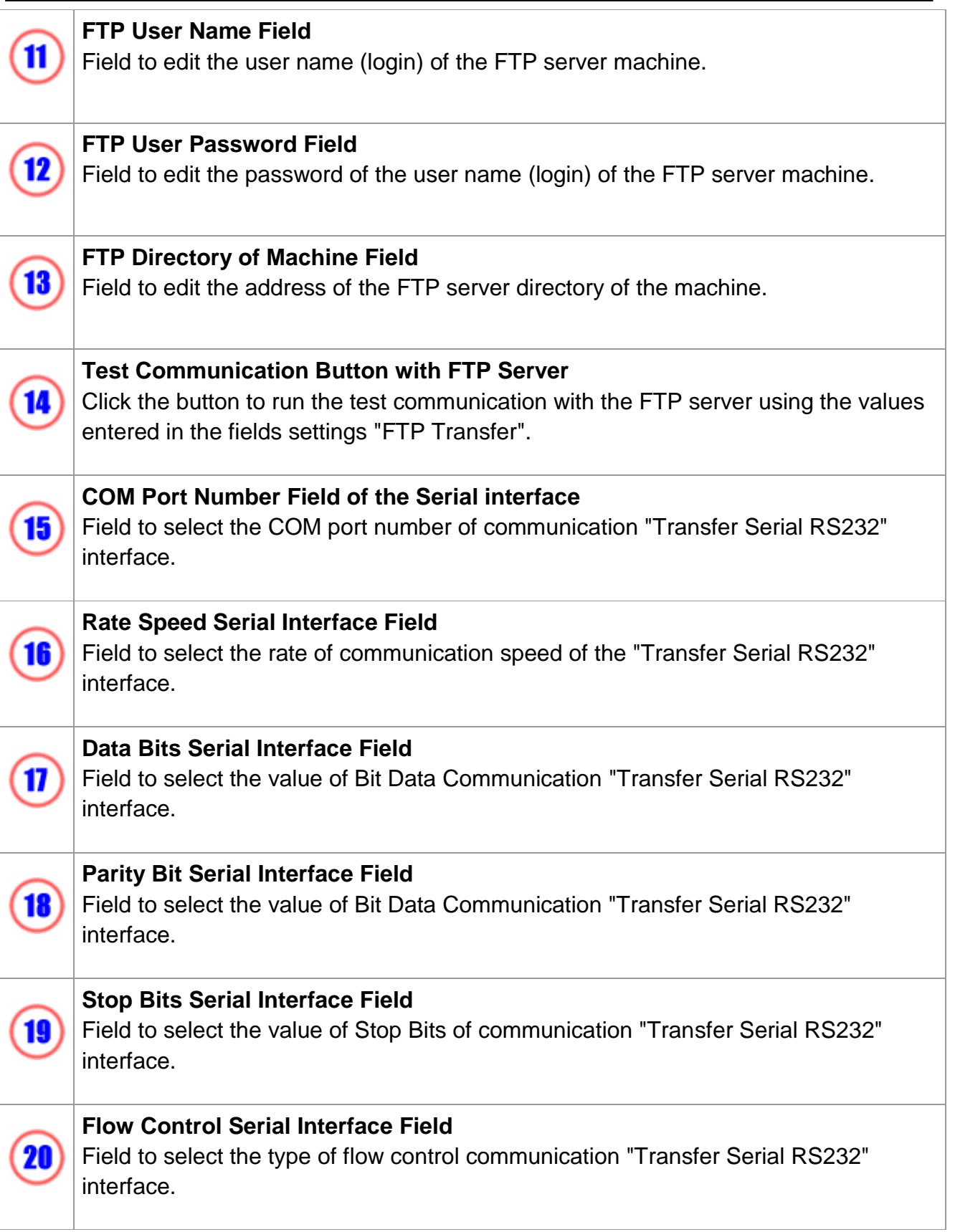

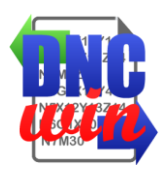

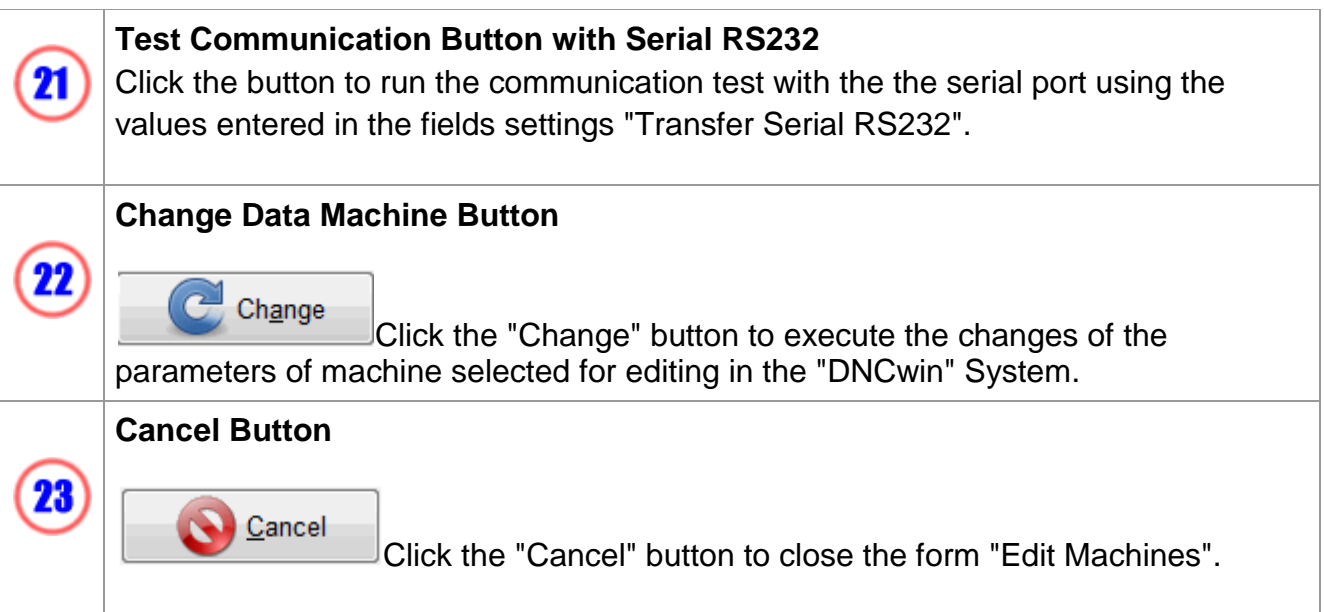

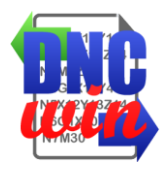

#### **4.3. View Machines**

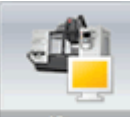

Function "View Machines" runs the form to view the configuration data machine of the selected in the area of "Data of Registered Machines" on the "DNCwin" System.

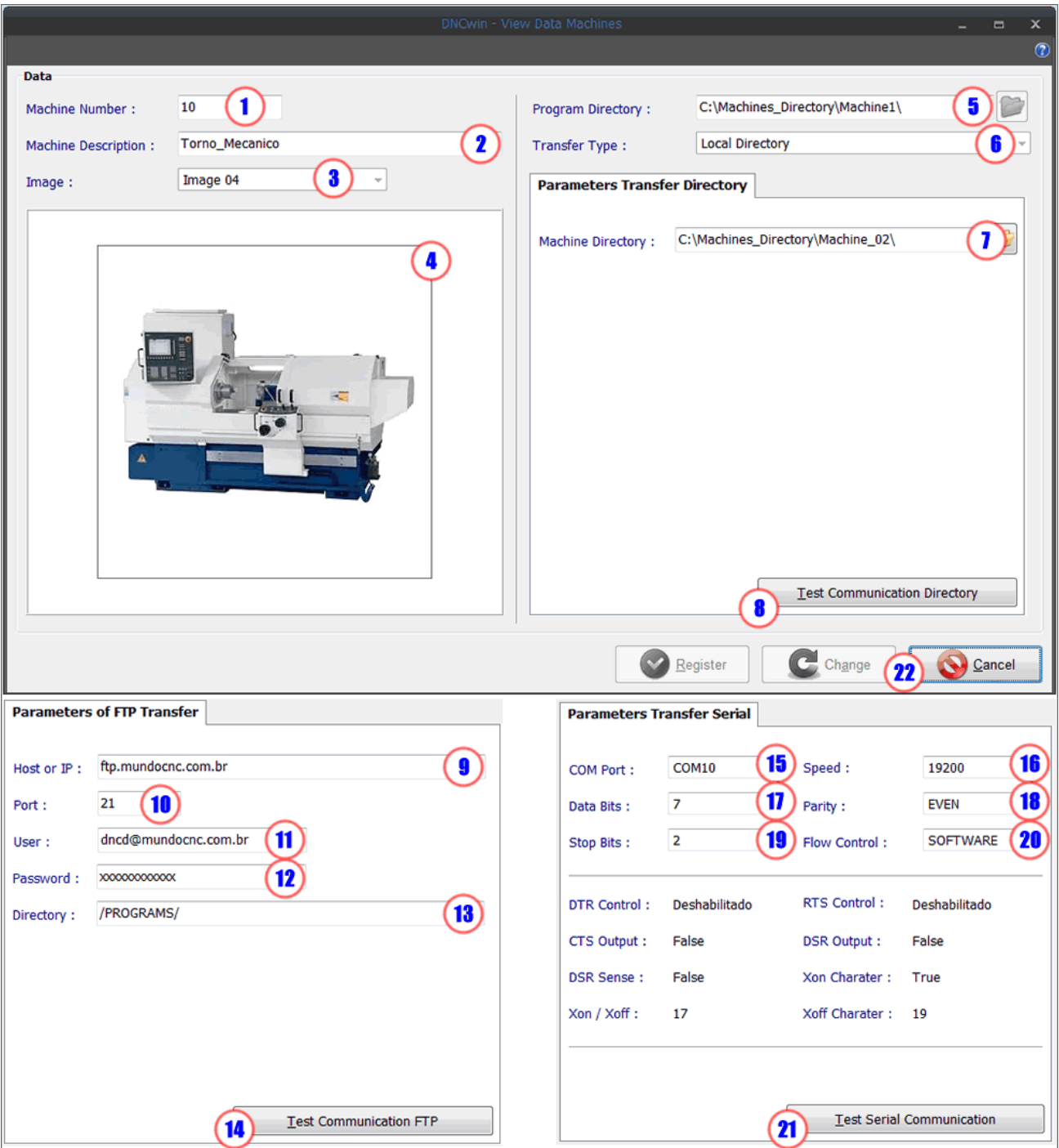

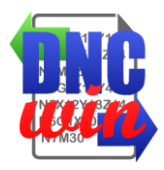

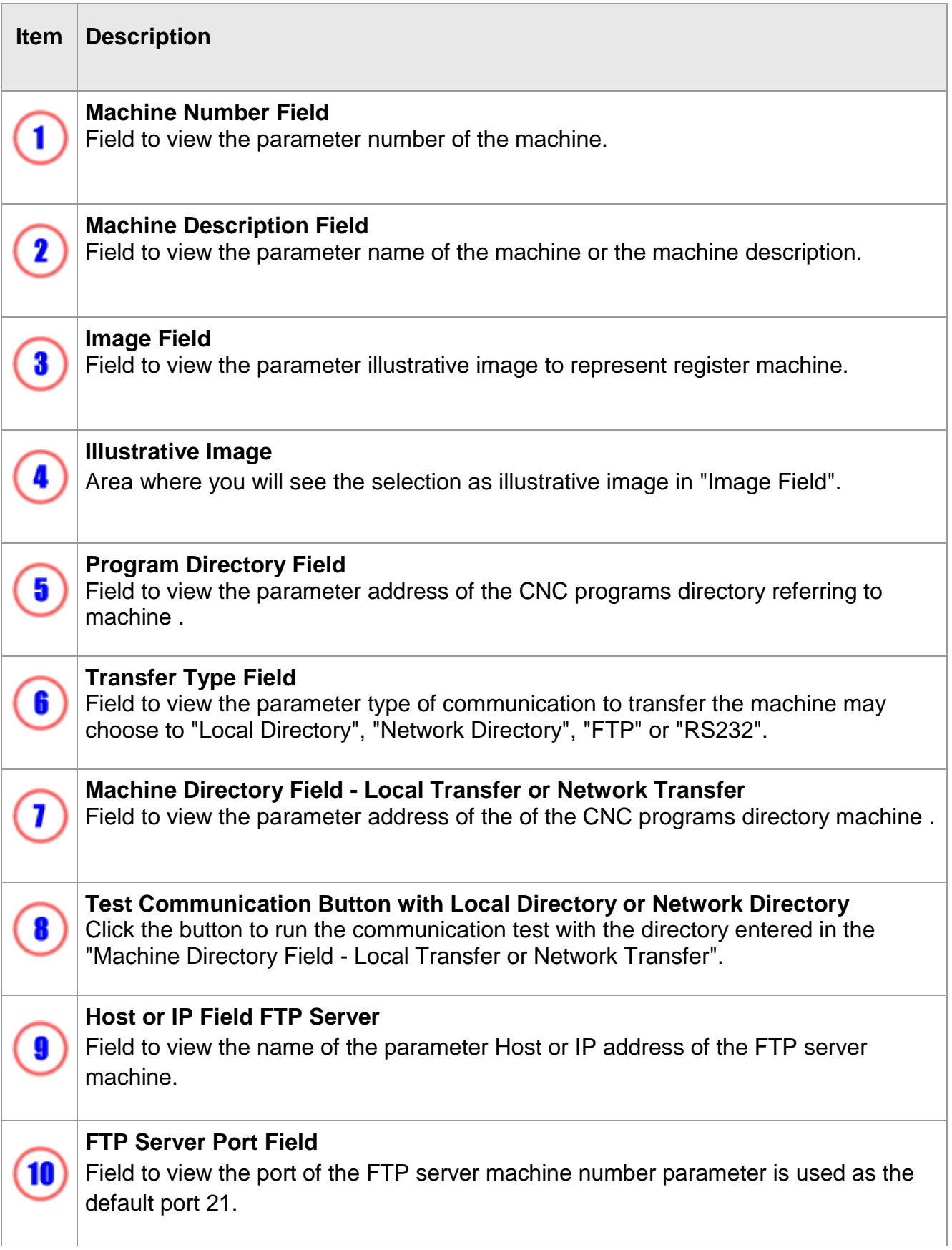

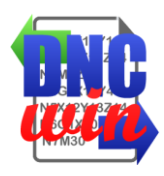

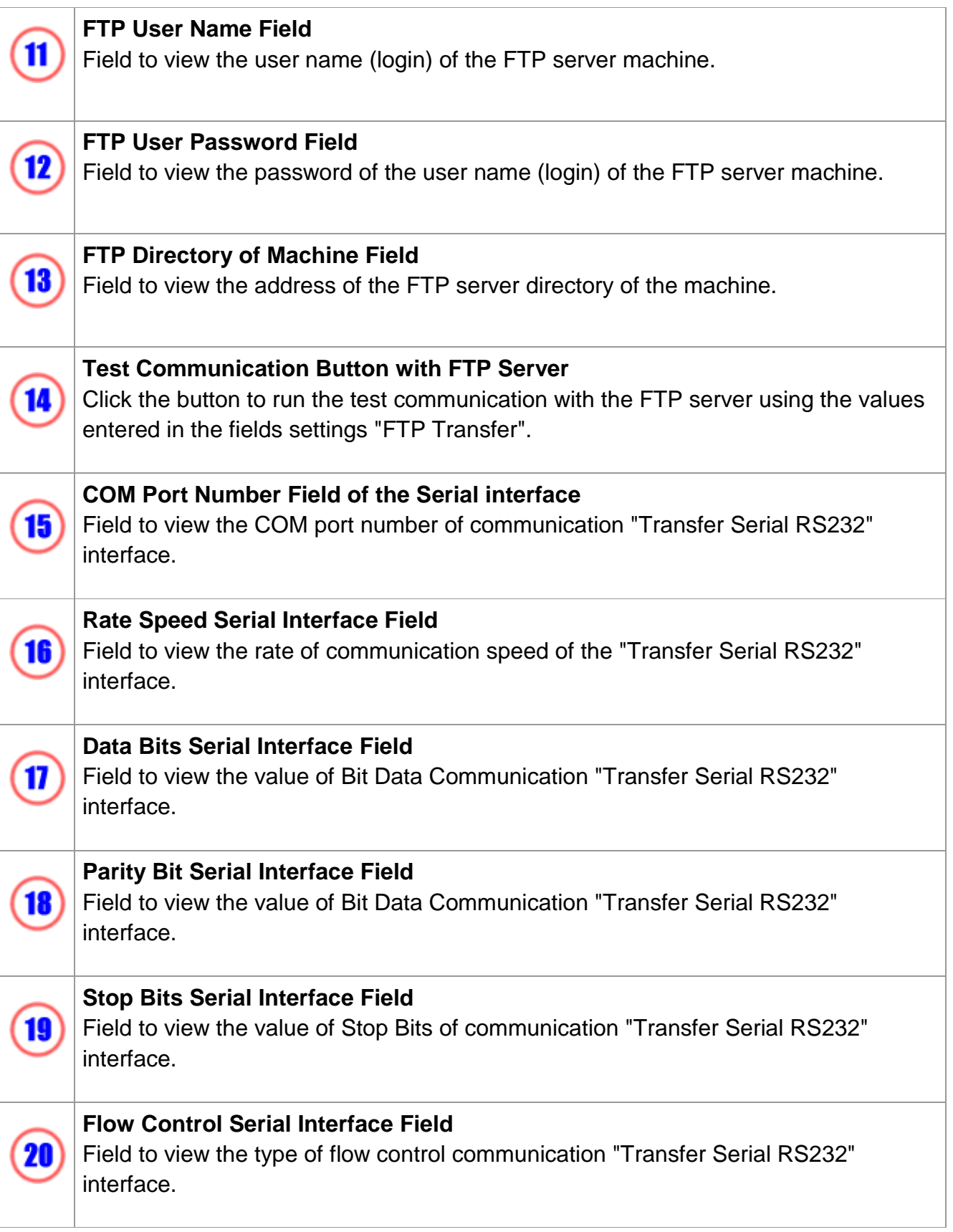

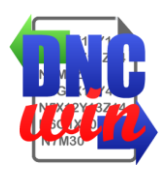

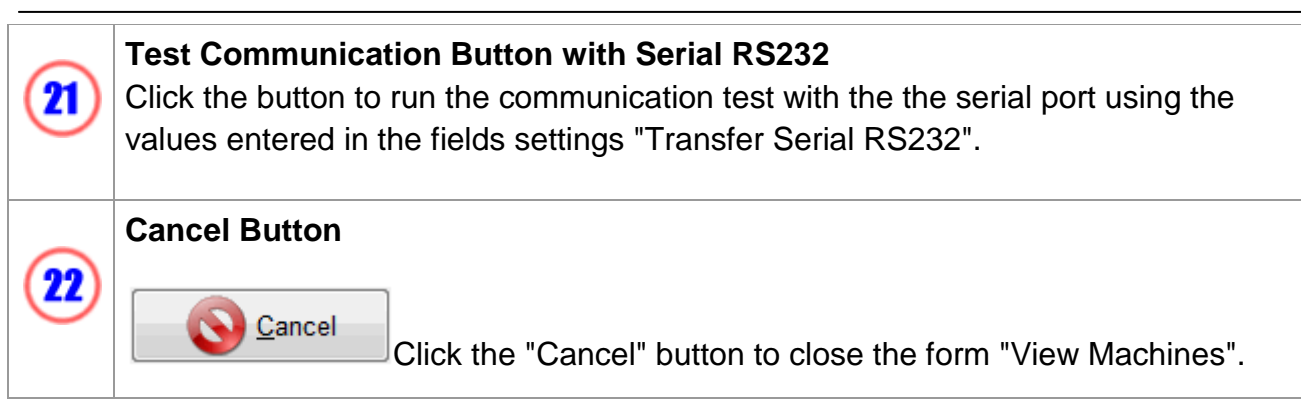

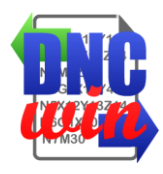

## **4.4. Delete Machines**

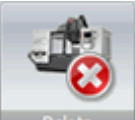

Function "Delete Machines" deletes the machine selected in the area of "Data of Registered Machines" on the "DNCwin" System.

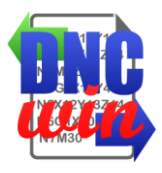

## **5. Edit CNC Programs Module**

Form for editing CNC programs file in the "DNCwin" system, this screen has its countless features to facilitate editing of CNC programs.

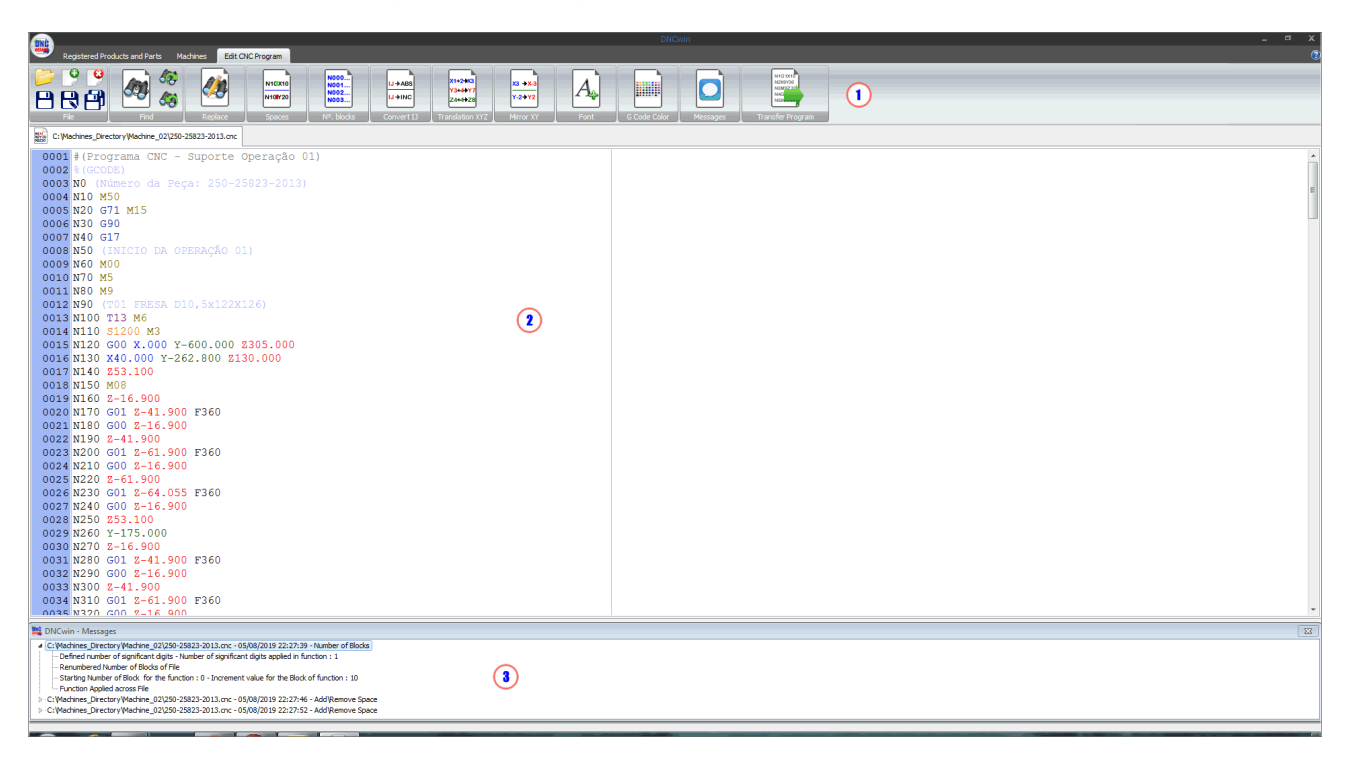

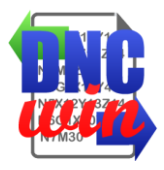

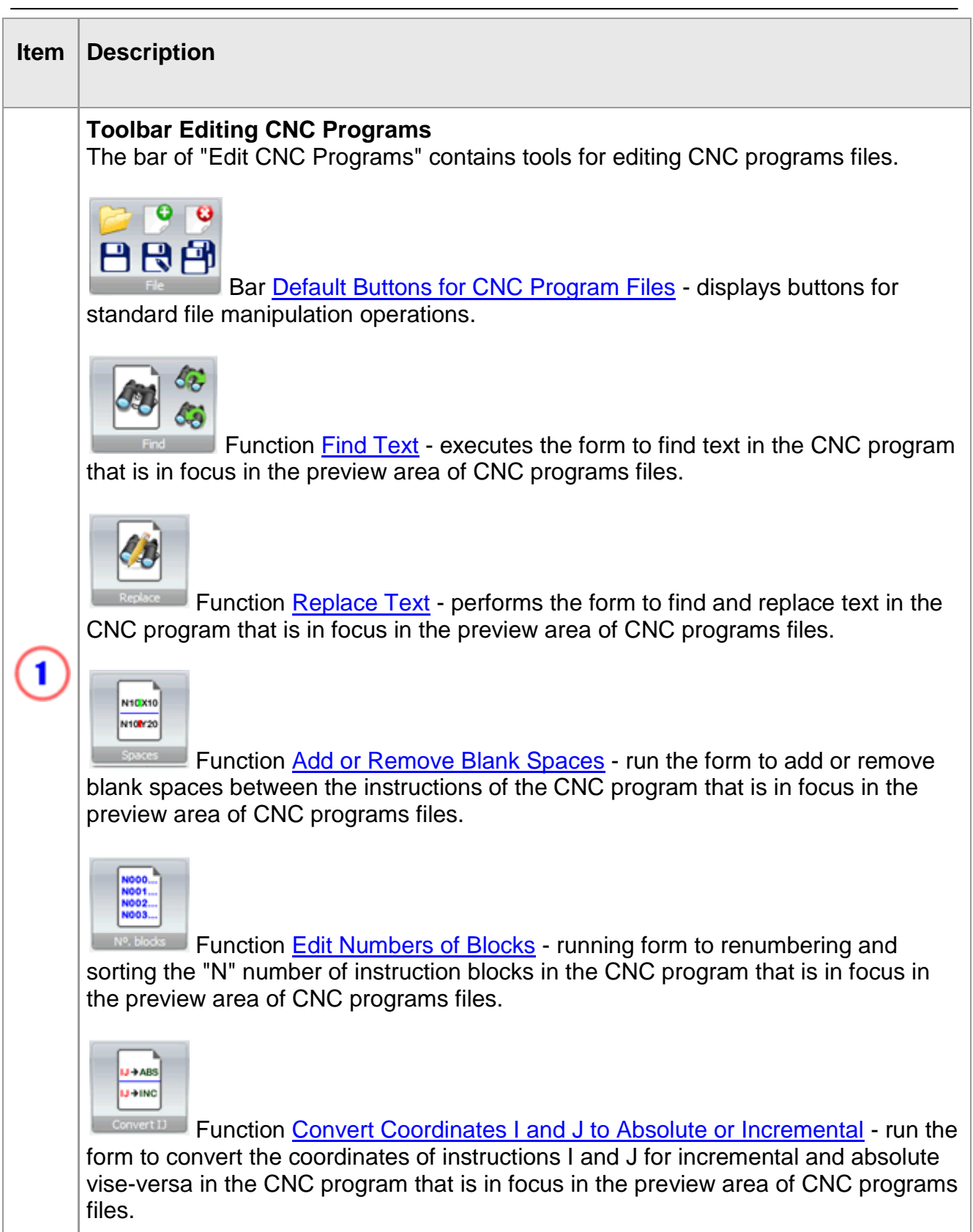

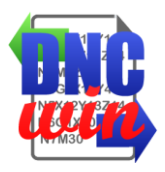

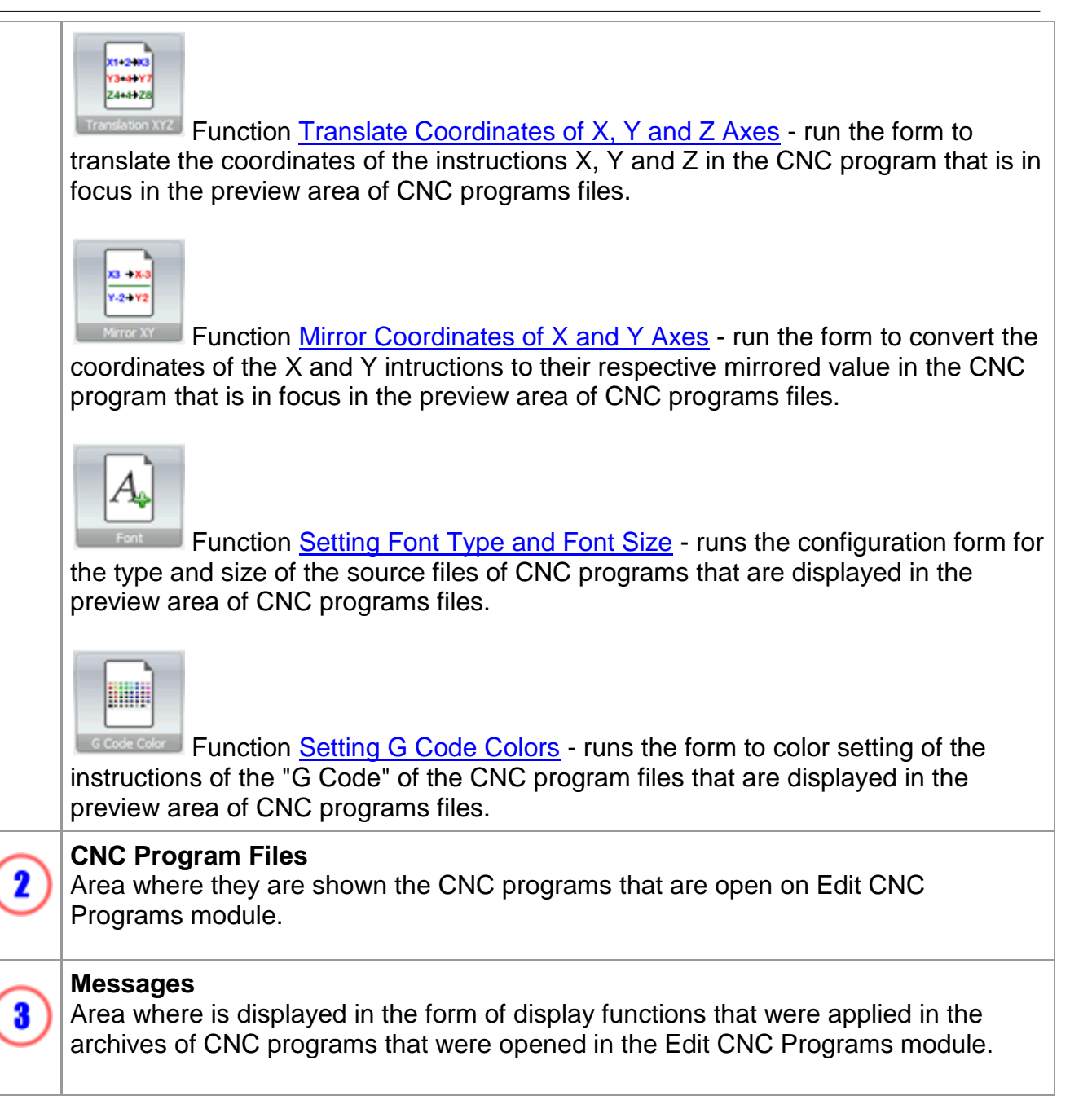

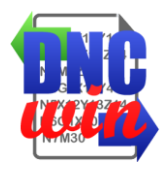

## **5.1. Default Buttons for CNC Program Files**

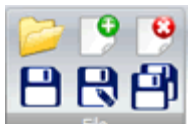

Functions for standard manipulation CNC programs files to open, create, save, and close files for CNC programs "DNCwin" system.

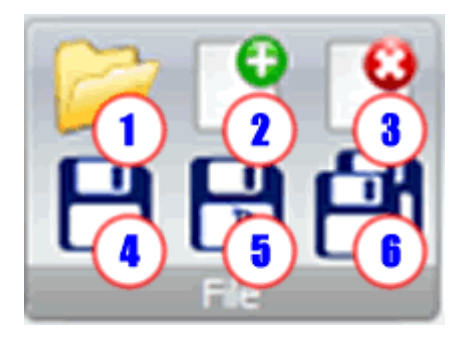

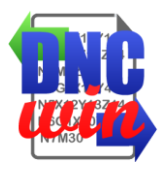

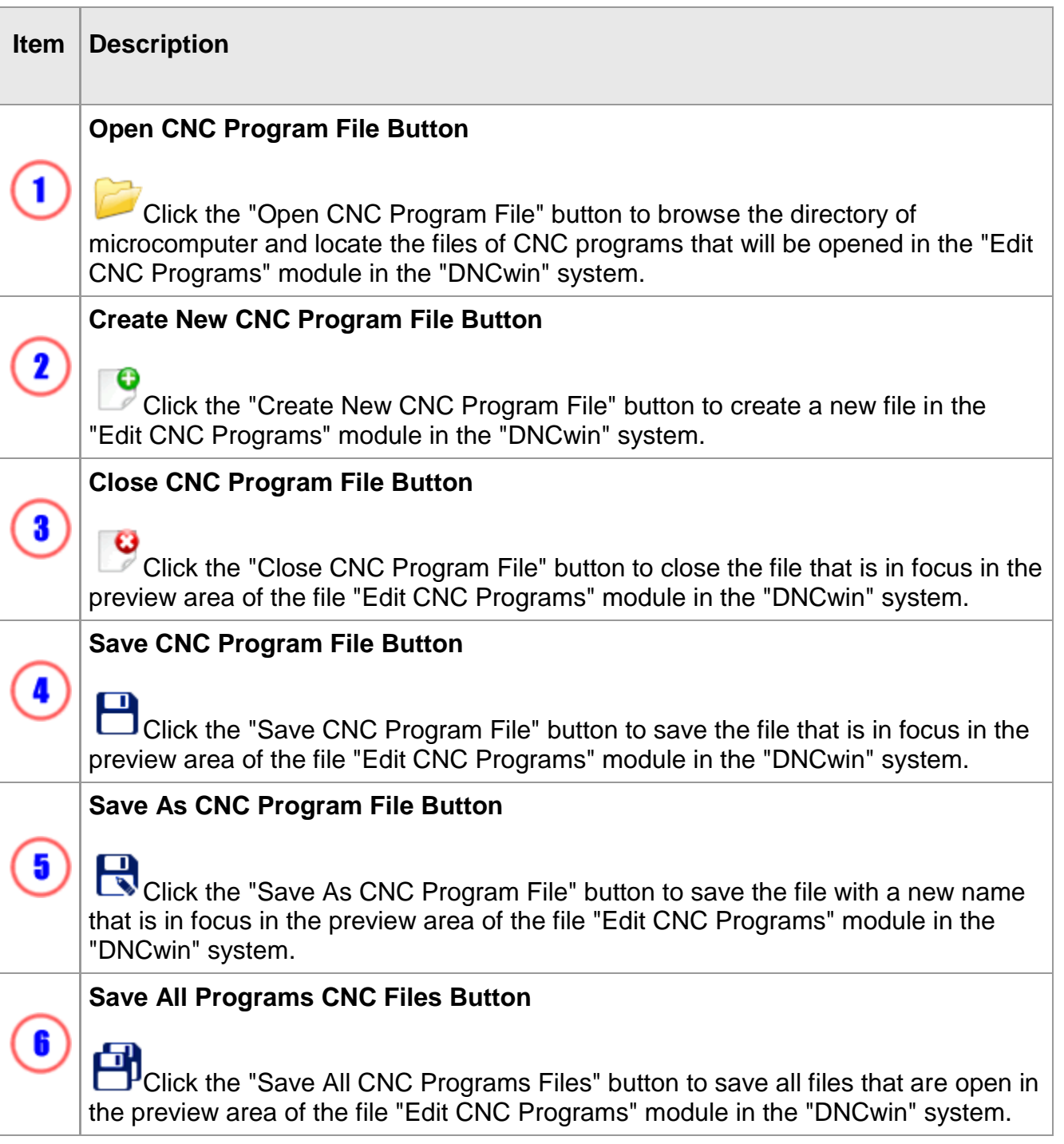

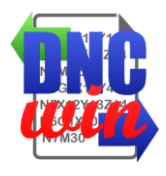

## **5.2. Find Text**

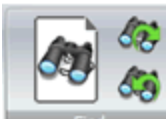

Function "Find Text" running form to find text in the CNC program that is in focus in the preview area of CNC programs files.

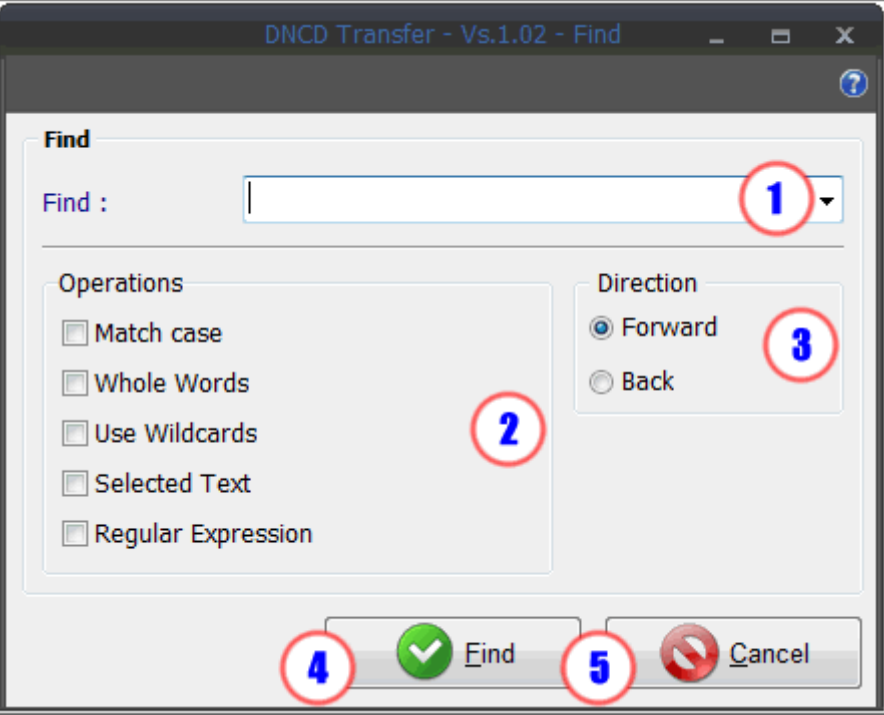

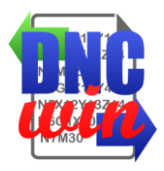

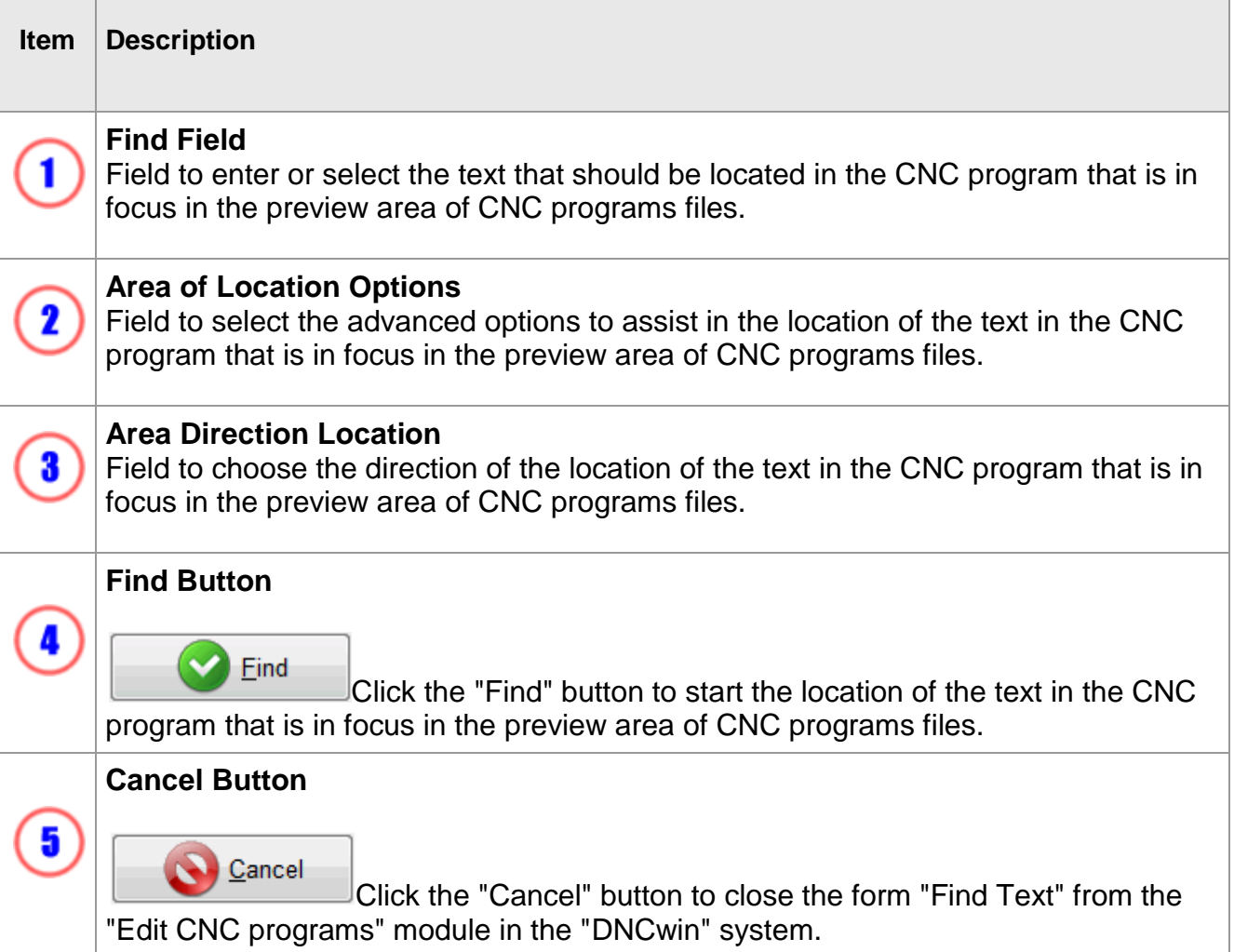

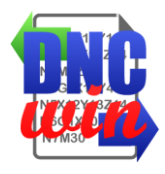

## **5.3. Replace Text**

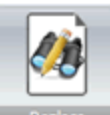

Function "Replace Text" runs the form to find and replace text in the CNC program that is in focus in the preview area of CNC programs files.

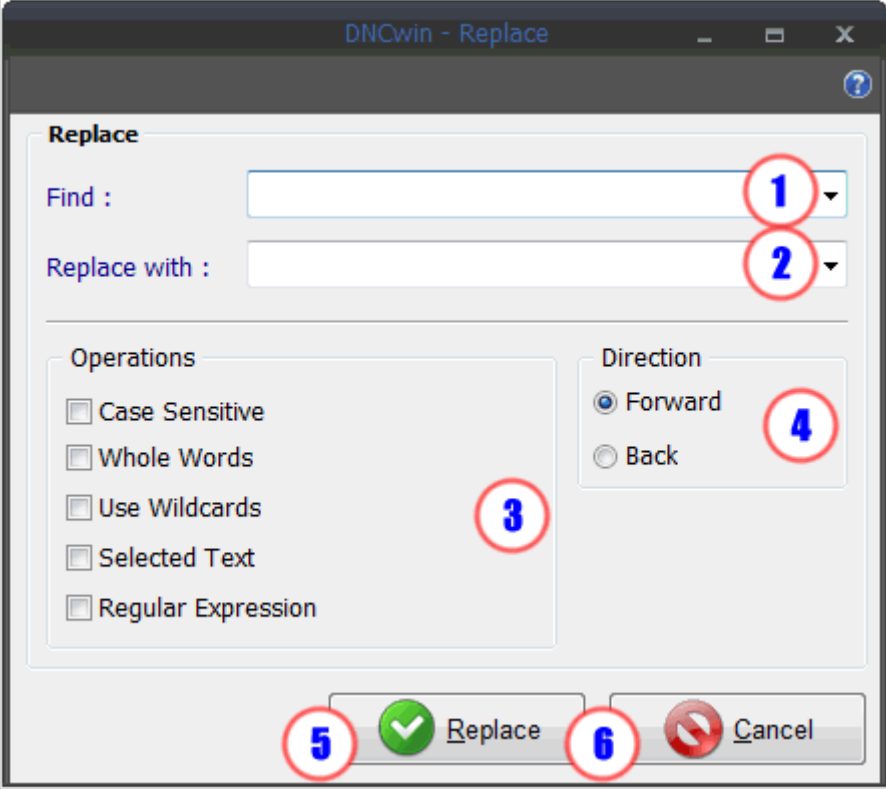

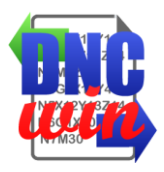

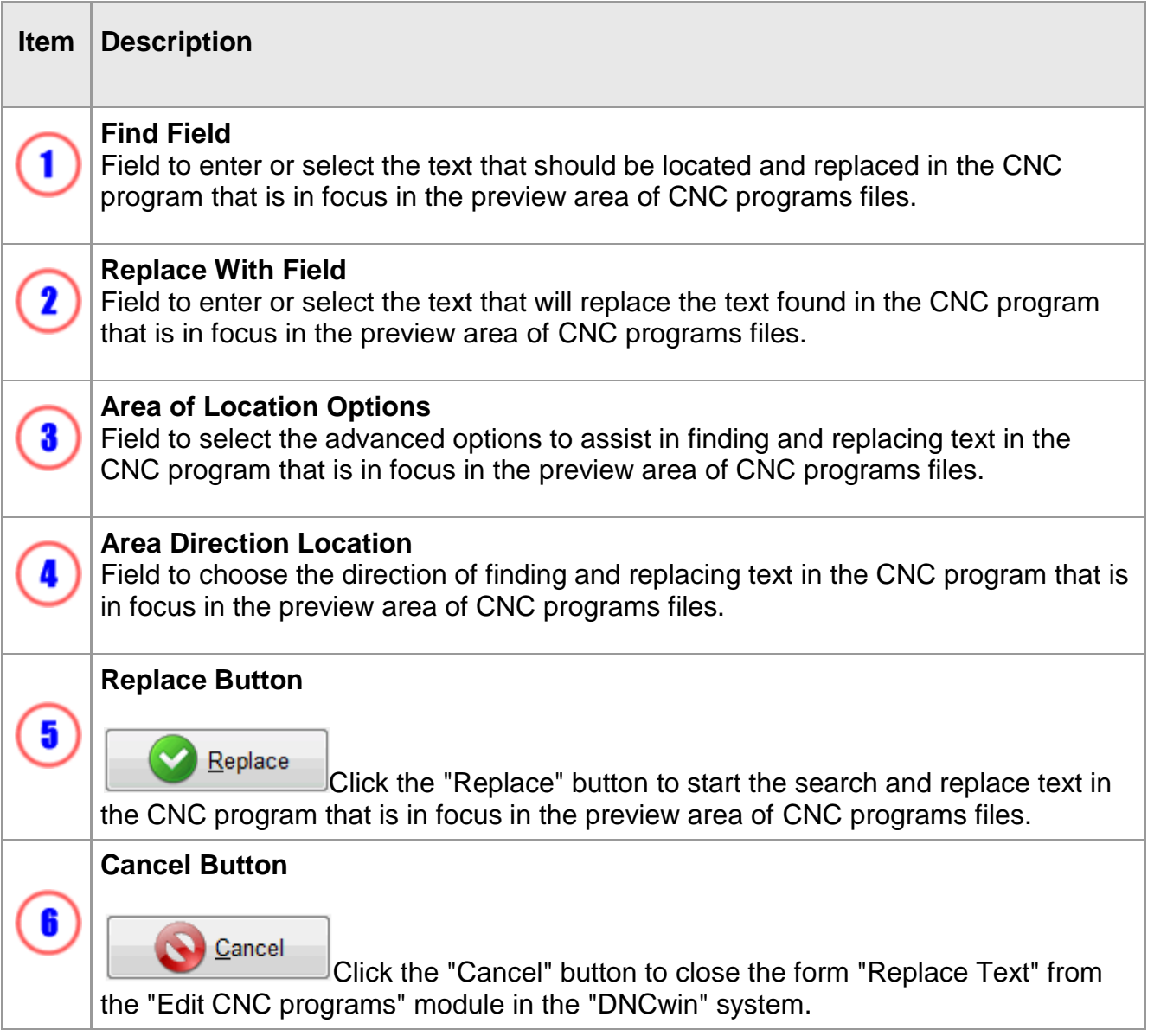

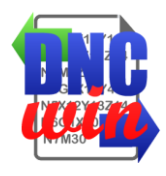

## **5.4. Add or Remove Blank Spaces**

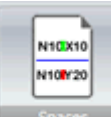

Function "Add or Remove Blank Spaces" runs the form to add or remove blank spaces between the instructions of G code in the CNC program that is in focus in the preview area of CNC programs files.

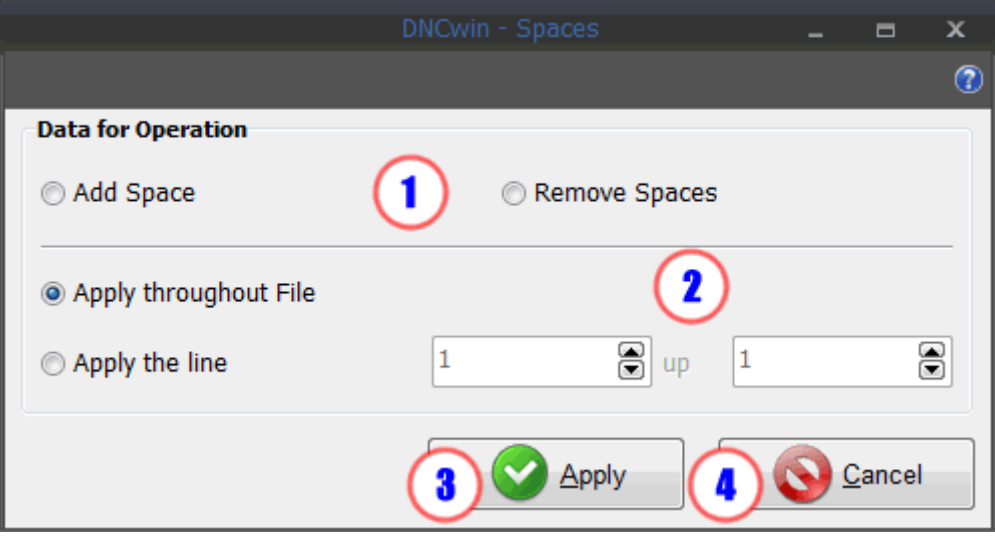

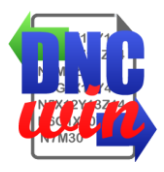

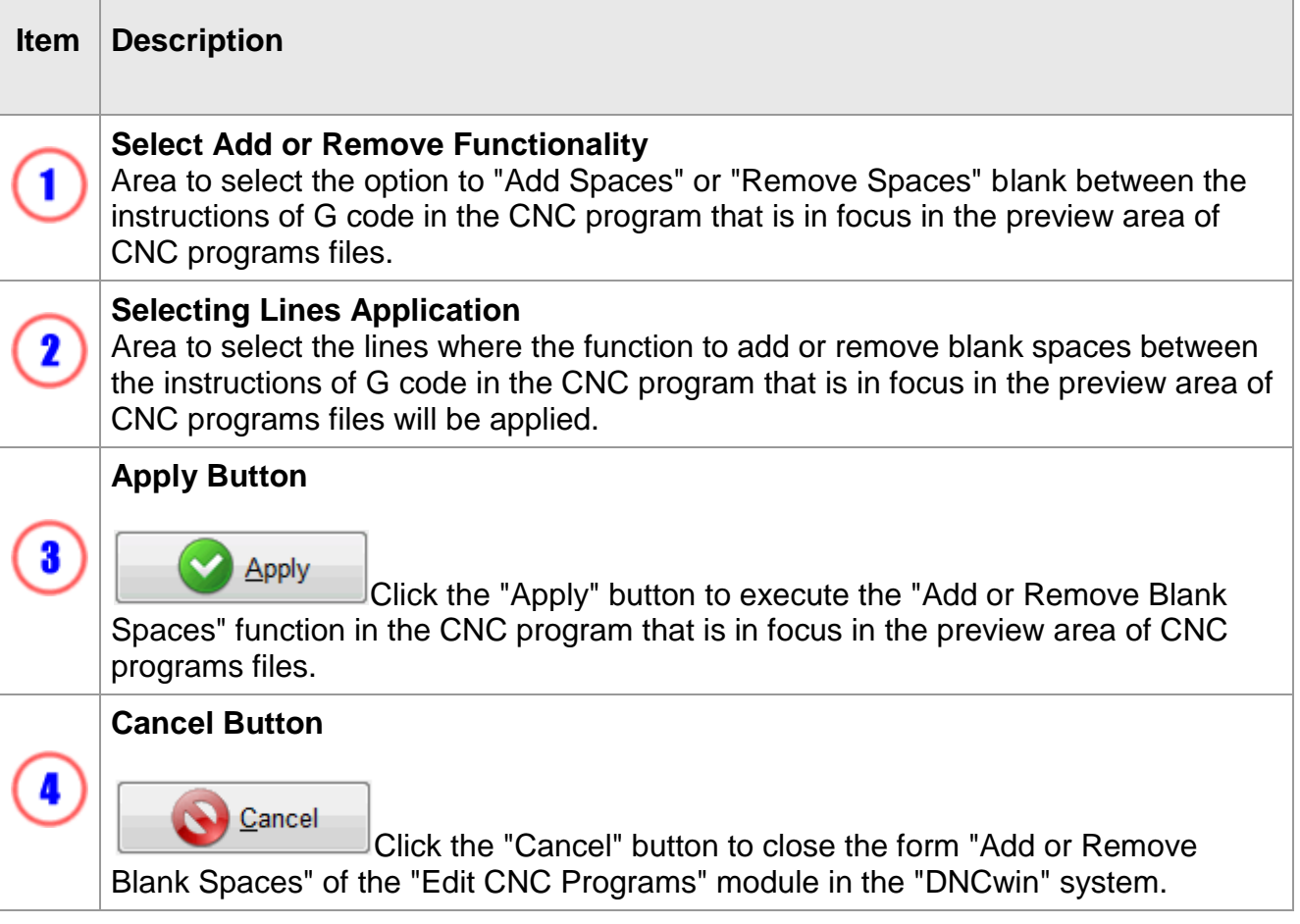

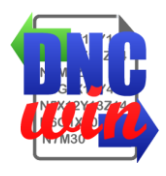

## **5.5. Edit Numbers of Blocks**

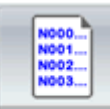

Function "Edit Numbers of Blocks" running form for renumbering and sorting the "N" instruction G code of the number of blocks of the CNC program that is in focus in the preview area of CNC programs files.

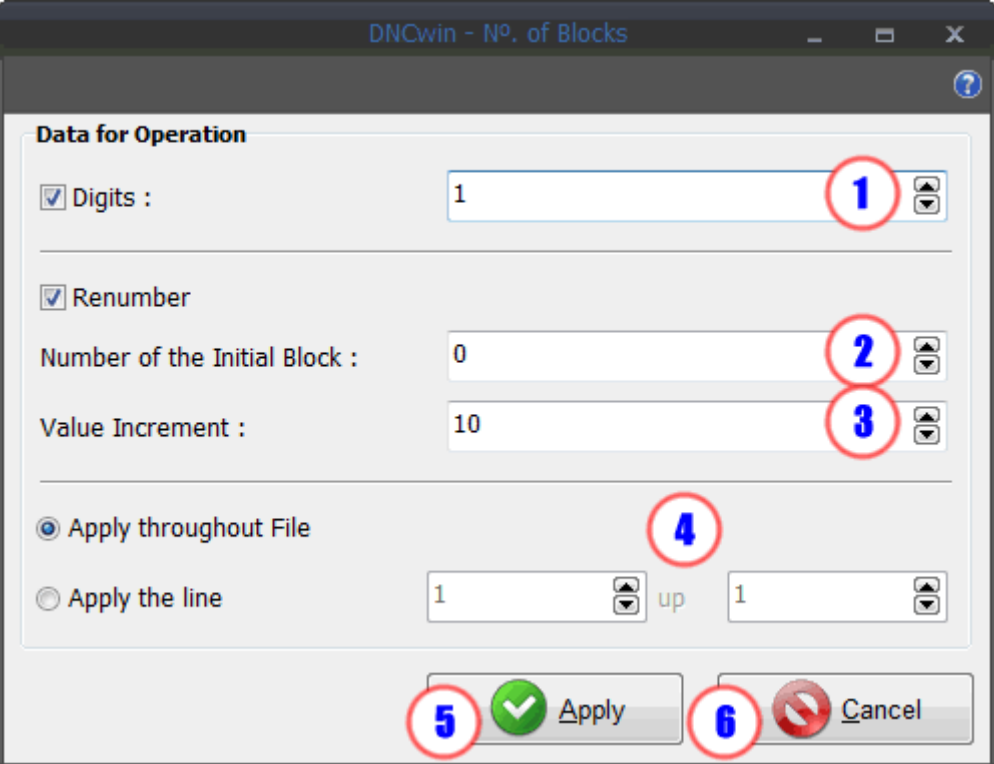

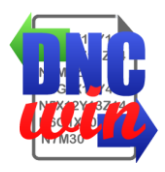

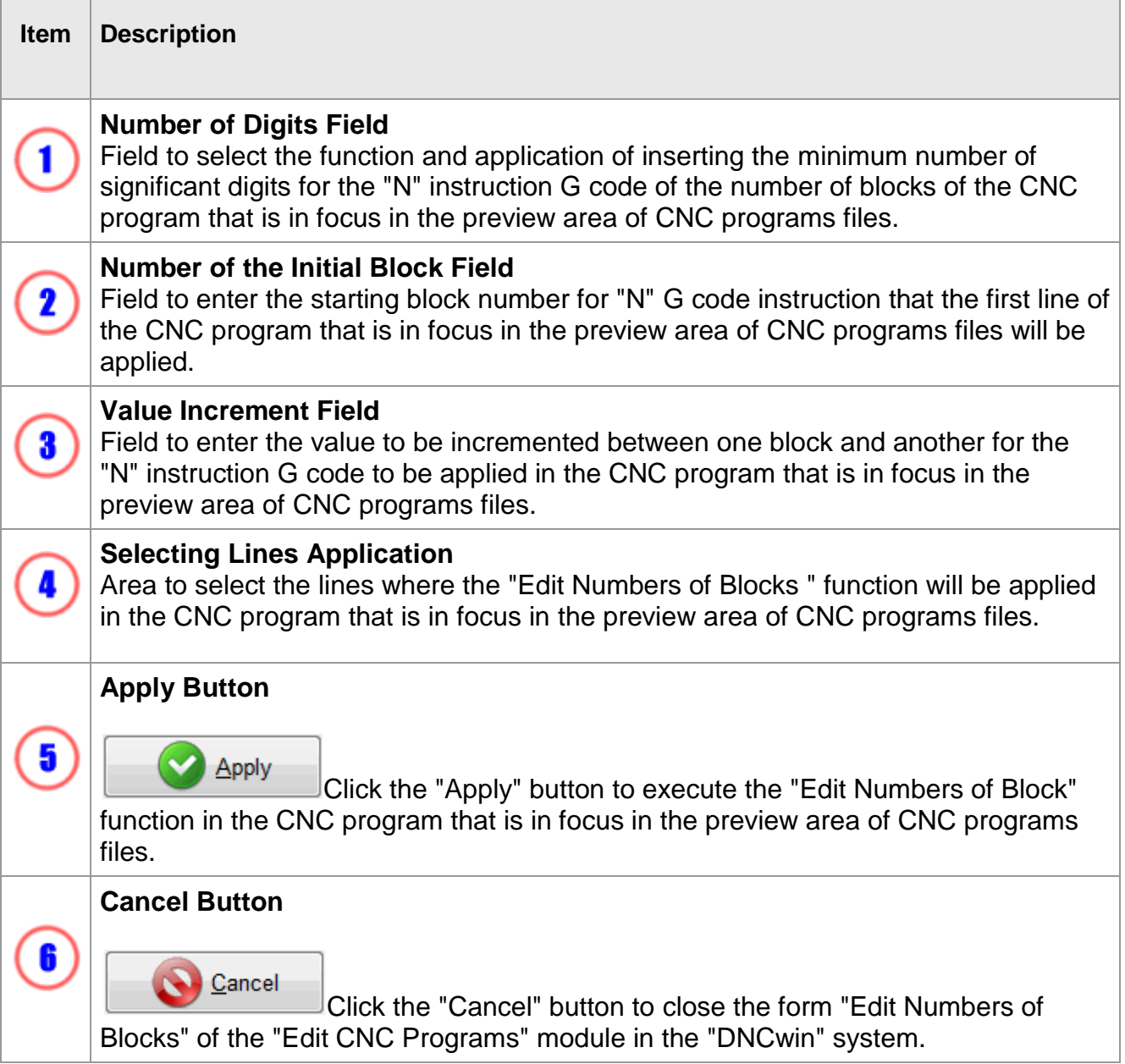

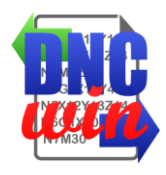

#### **5.6. Convert Coordinates I and J to Absolute or Incremental**

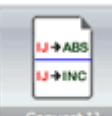

**Express Function "Convert Coordinates I and J to Absolute or Incremental" runs the form** to convert the coordinates of instructions "I" and "J" incremental to absolute or vise-versa in the CNC program that is in focus in the preview area of CNC programs files.

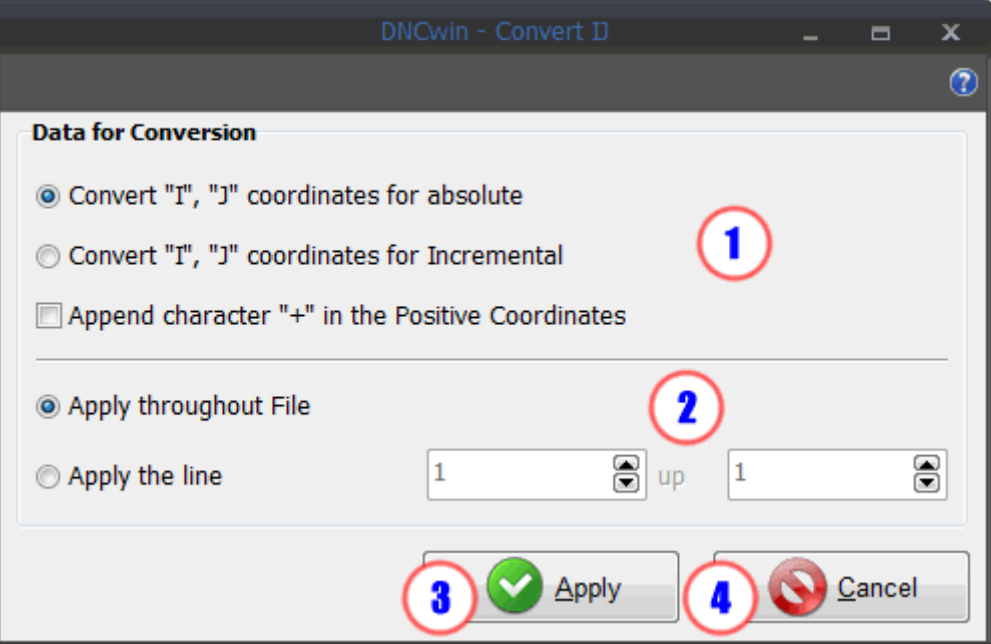

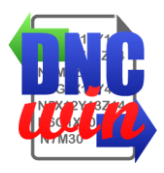

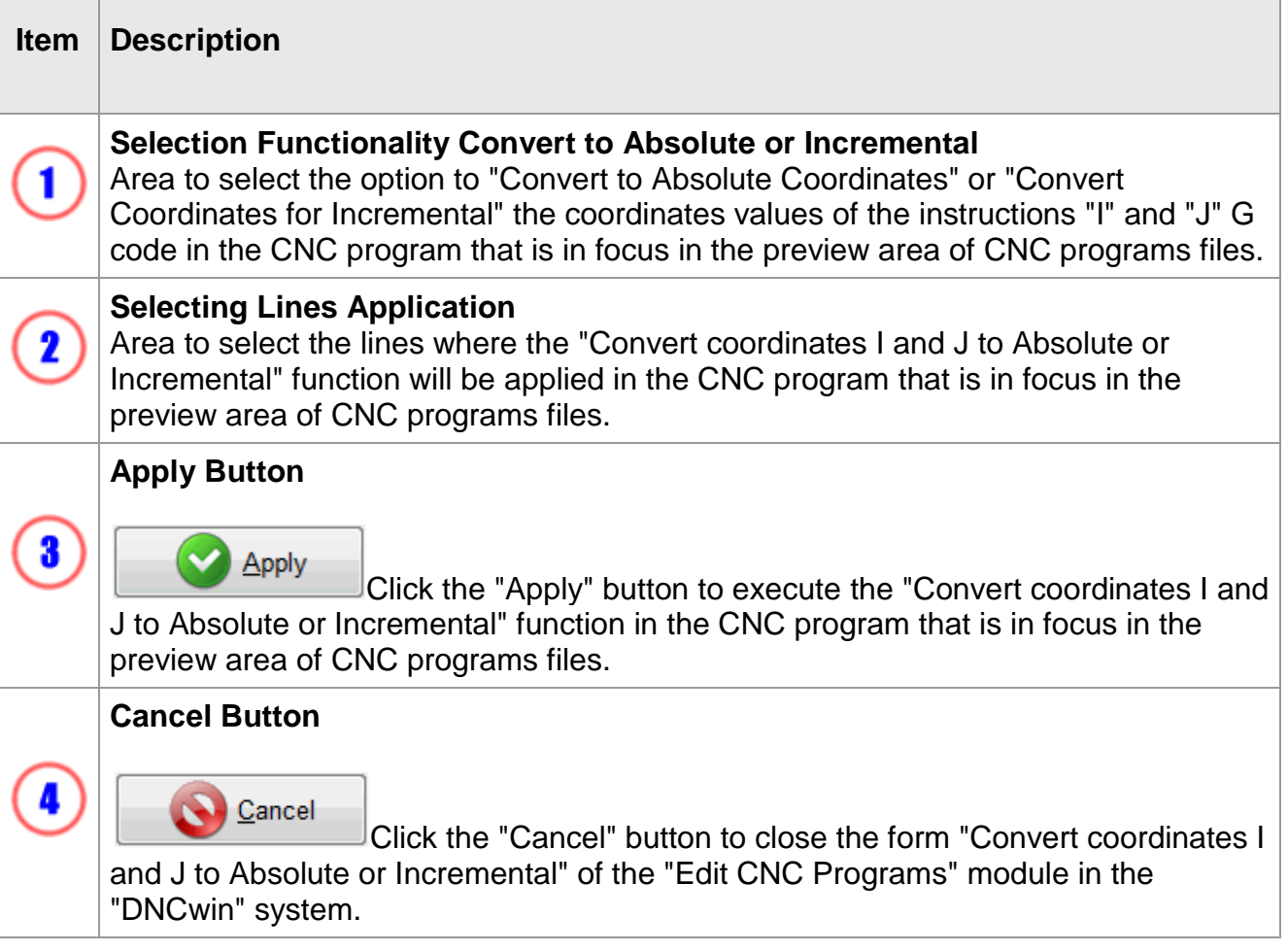

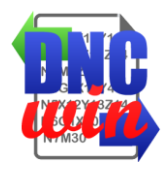

## **5.7. Translate Coordinates of the X, Y and Z Axes**

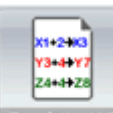

 $\overline{\mathbb{F}}$  Function "Translate Coordinates X, Y and Z Axes" running form to translate the Tra coordinates of the directions X, Y and Z in the CNC program that is in focus in the preview area of CNC programs files.

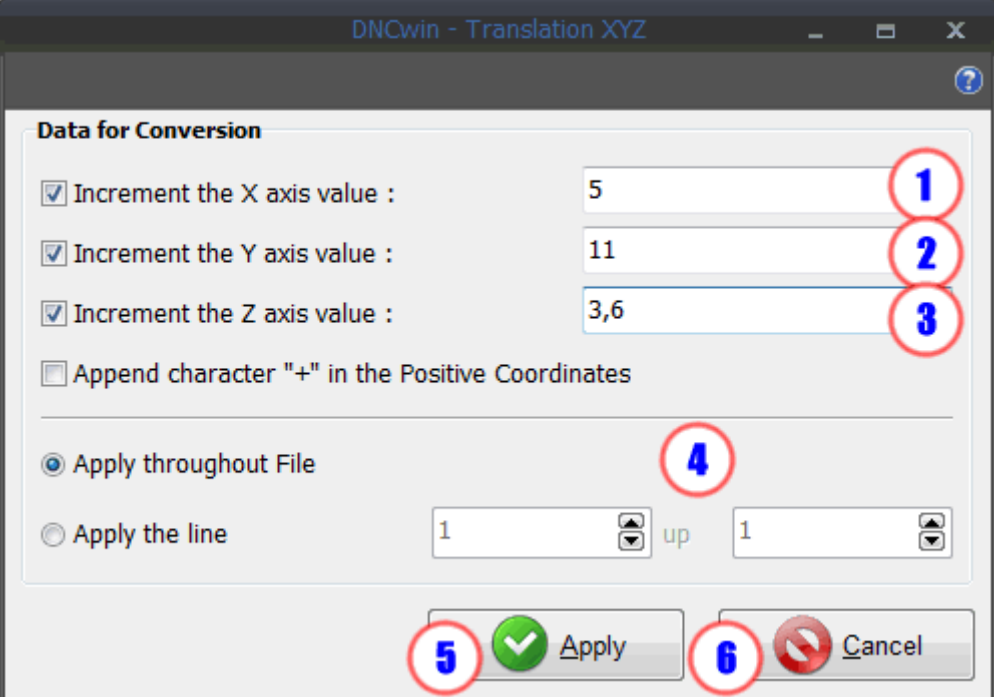

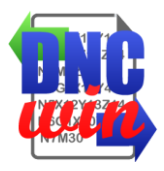

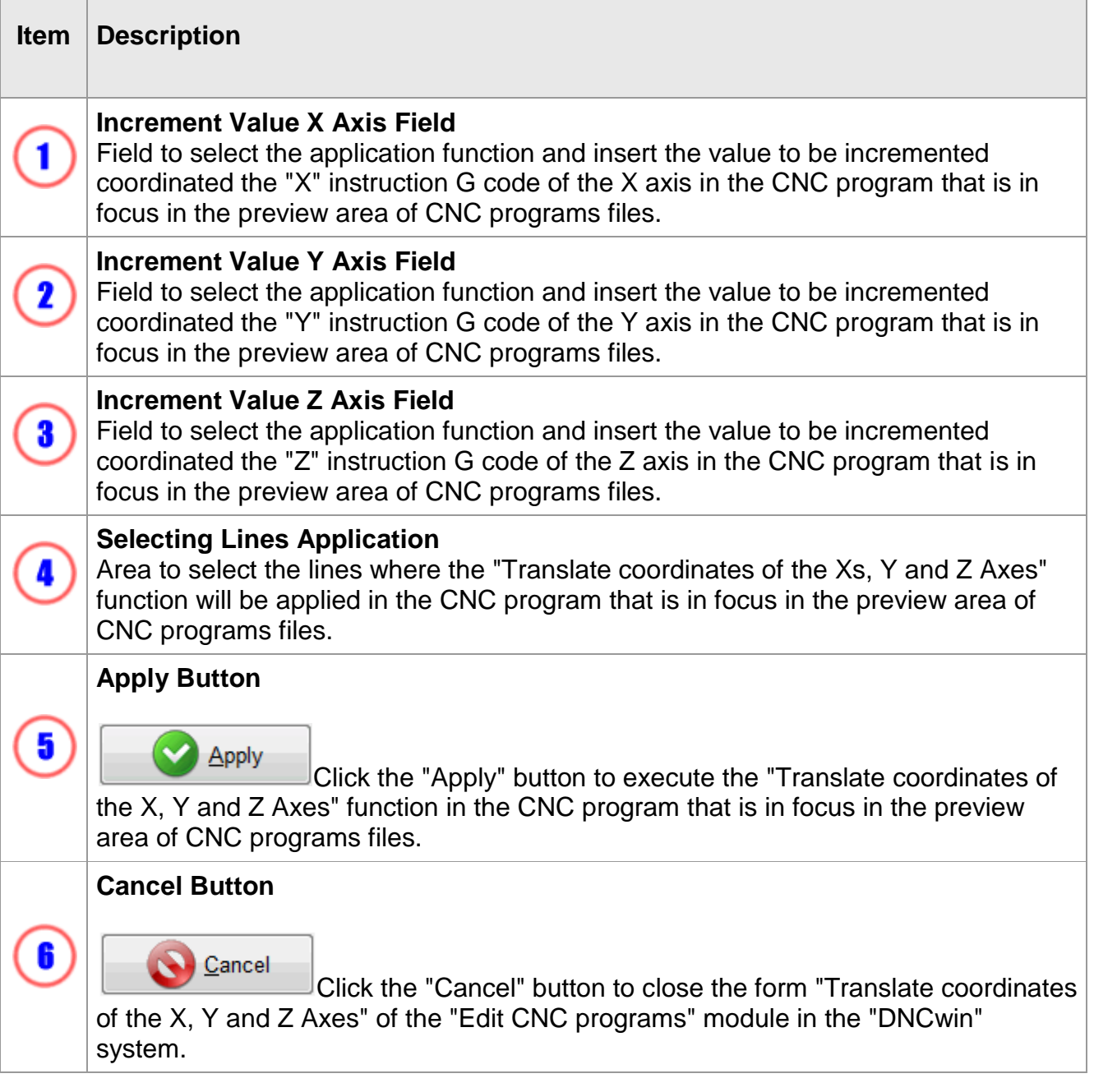

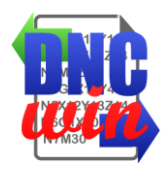

#### **5.8. Mirror Coordinates of X and Y Axes**

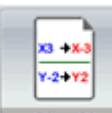

**FIGRAY** Function "Mirror Coordinates of X and Y Axes" runs the form to convert the coordinates of the X and Y instructions to their respective mirrored value in the CNC program that is in focus in the preview area of CNC programs files.

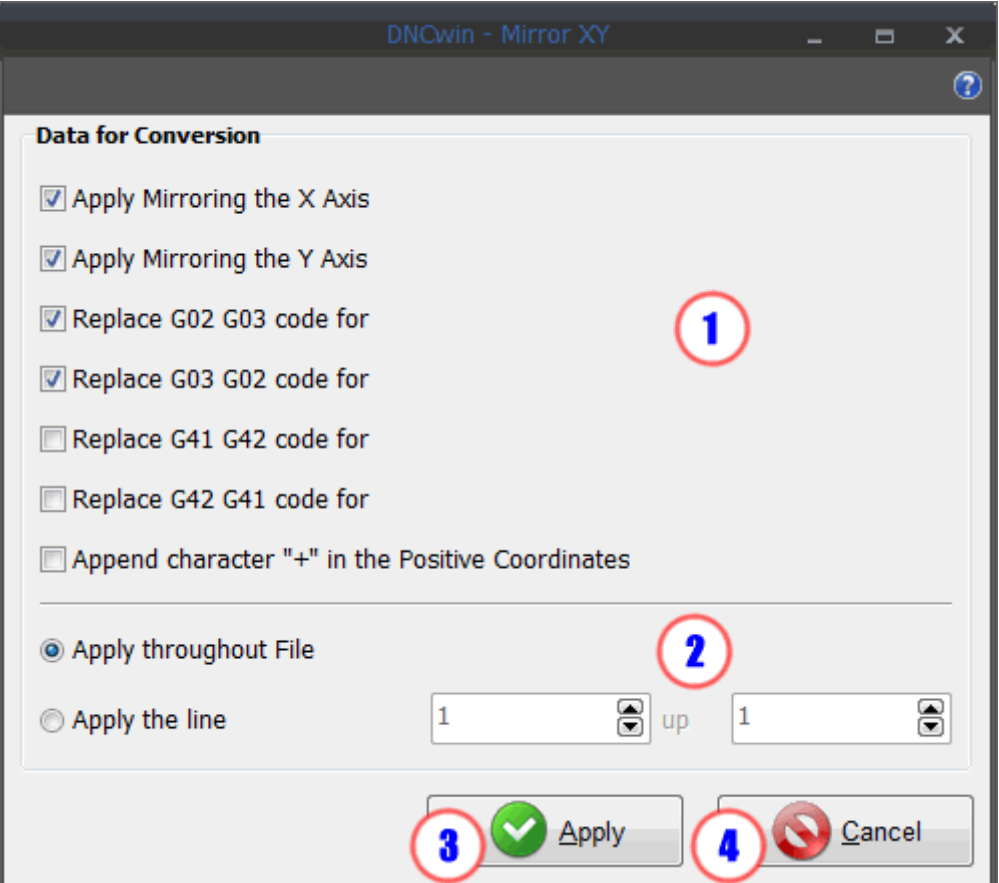

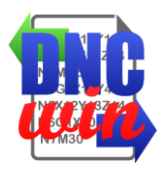

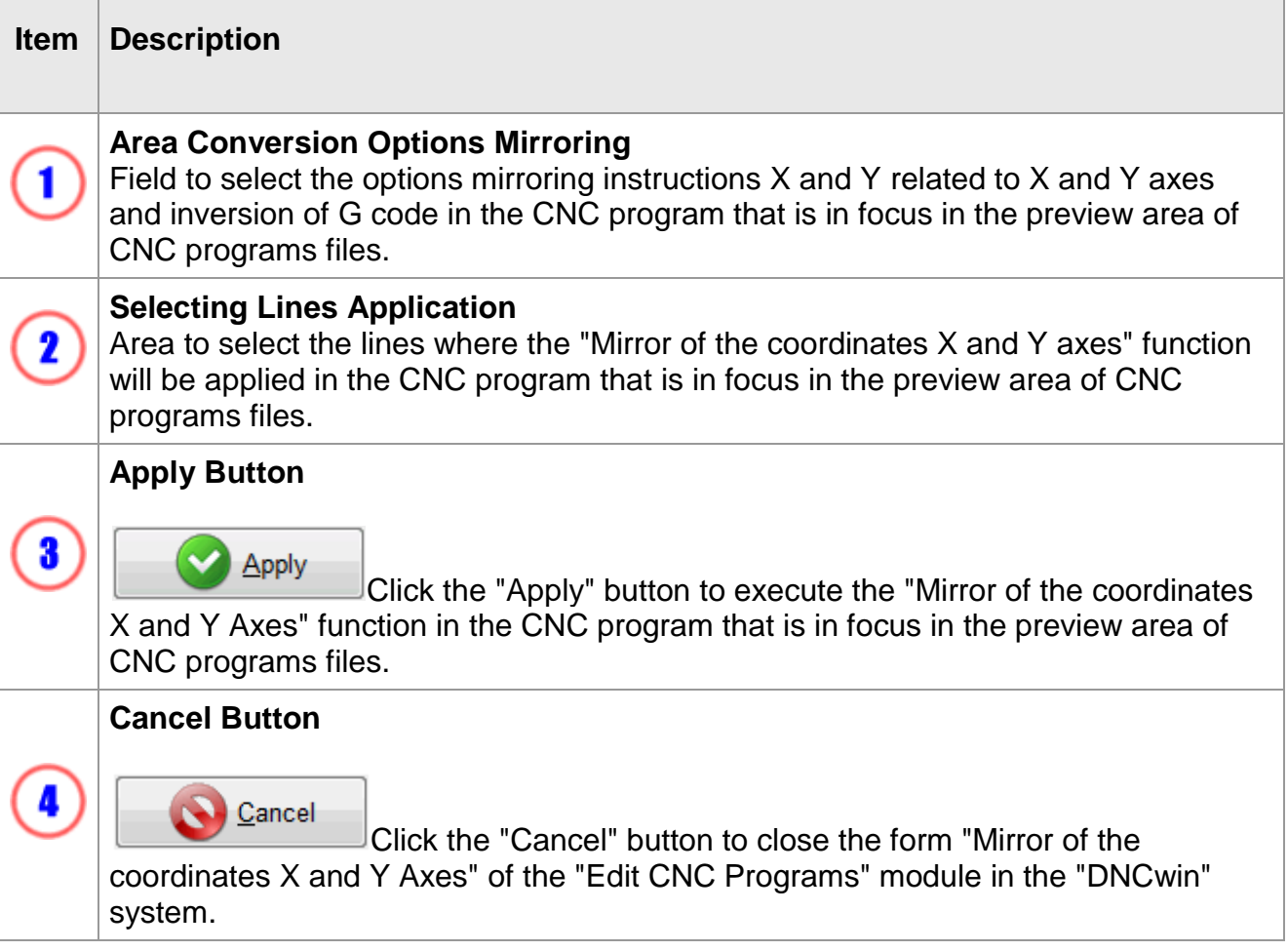
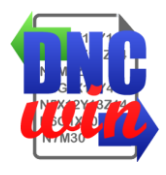

## **5.9. Setting Font Type and Font Size**

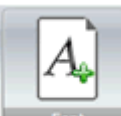

Function "Setting Font Type and Font Size" running form to the type and size of font configuration files to CNC programs that are displayed in the preview area of CNC programs files.

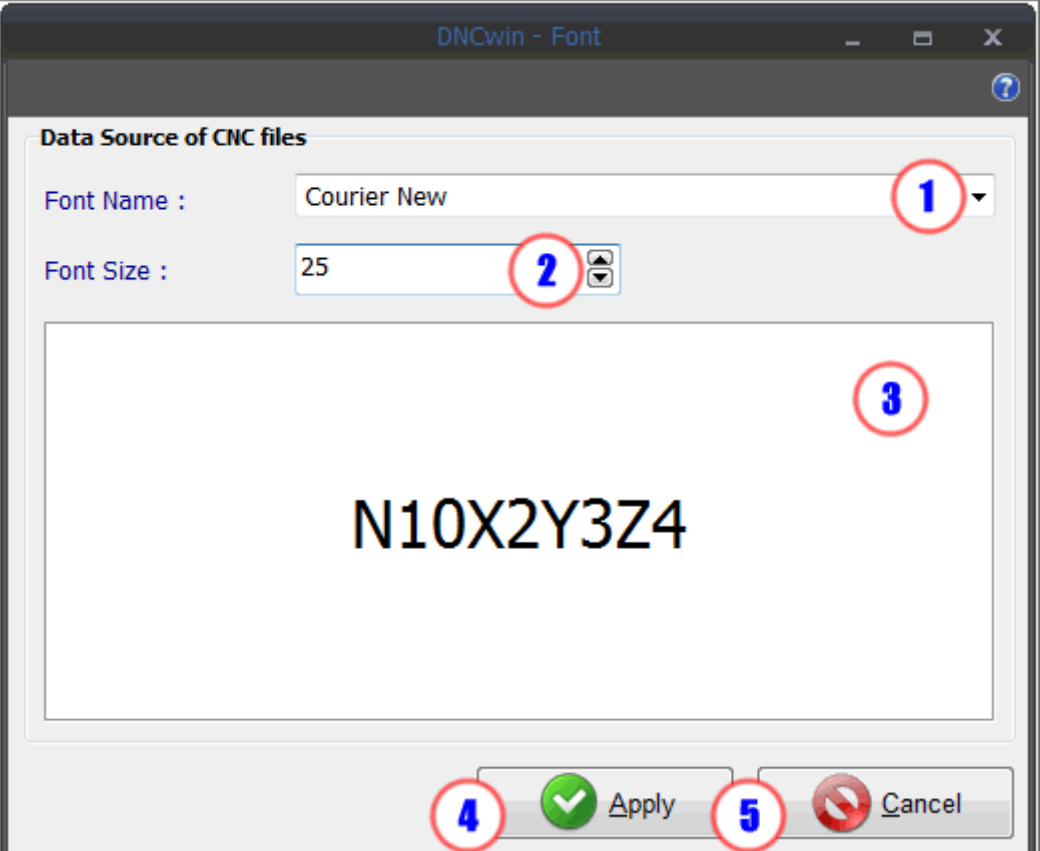

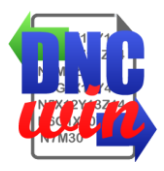

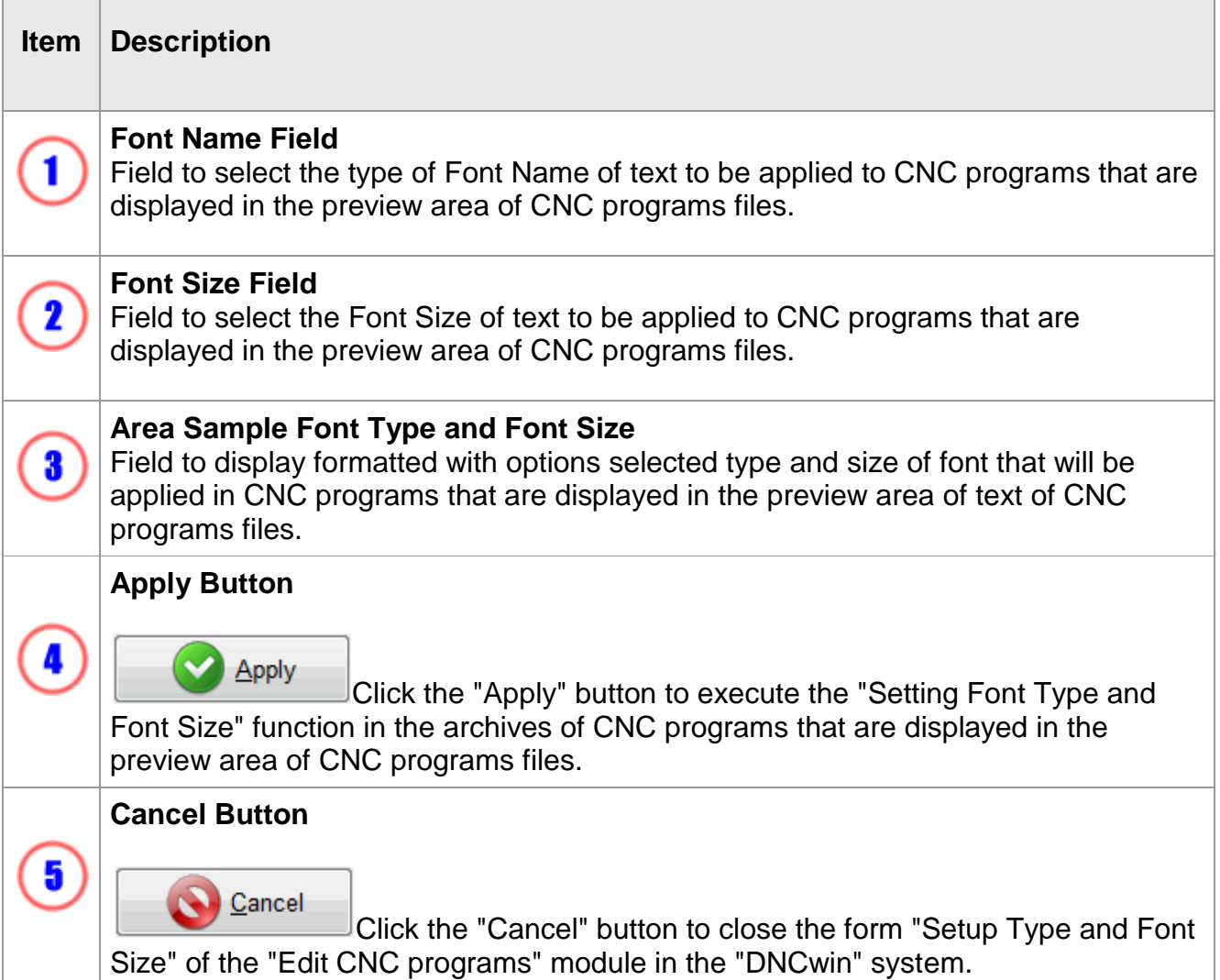

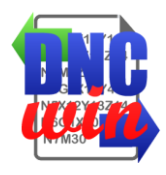

## **5.10. Setting G Code Colors**

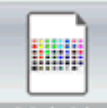

**Function "Setting G Code Colors" runs the form to color setting of the instructions** of the "G Code" of the CNC program files that are displayed in the preview area of CNC programs files.

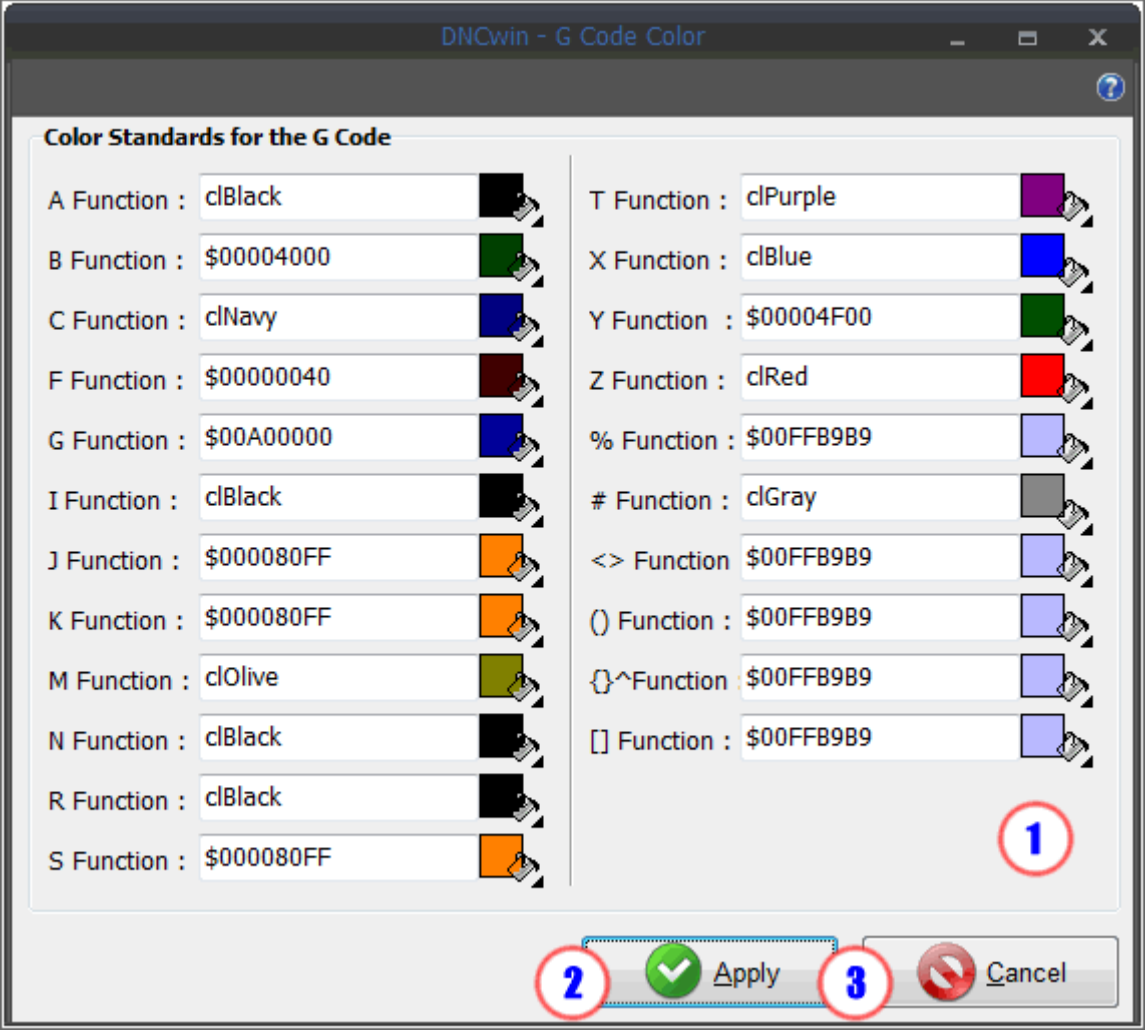

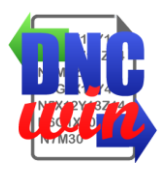

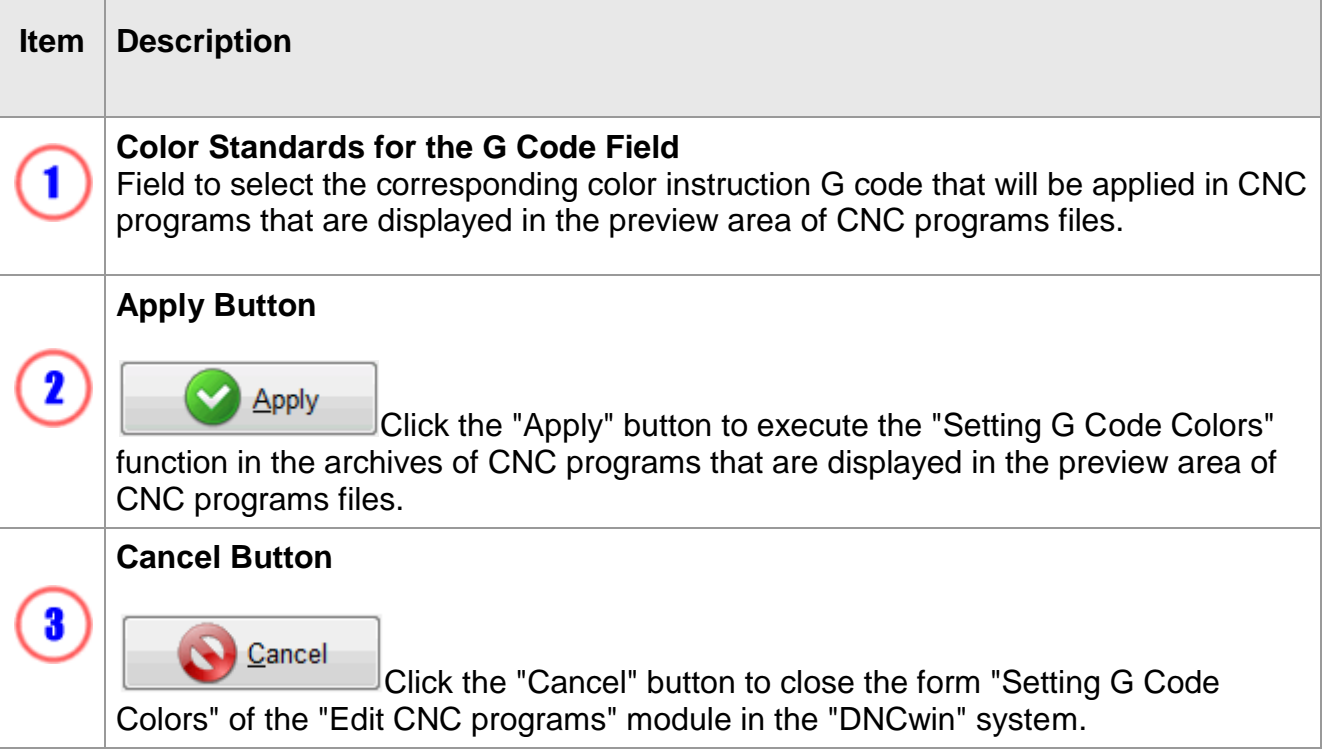

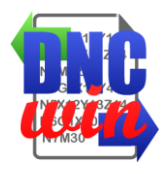

## **5.11. Enable and Disable Messages**

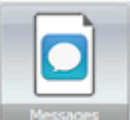

Function "Enable and Disable Messages" performs function to enable and disable the form to display the functions that were applied in the archives of CNC programs that were opened in the "Editing CNC Programs" module in the "DNCwin" system.